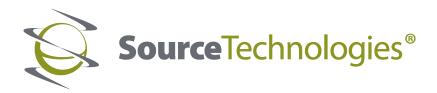

## ST9817 & ST9821 User's Manual

## **Mono Laser Printer**

**User's Guide** 

## February 2019

Machine type(s): 4600 Model(s): 630, 690, 830, and their equivalent models

## Contents

| Safety information                                               | 5  |
|------------------------------------------------------------------|----|
| Conventions                                                      | 5  |
| Product statements                                               | 5  |
| Learning about the printer                                       | 8  |
| Selecting a location for the printer                             | 8  |
| Printer configurations                                           | 9  |
| Attaching cables                                                 | 10 |
| Using the control panel                                          | 11 |
| Understanding the status of the power button and indicator light |    |
| Printing the Network Setup Page                                  | 12 |
| Loading paper and specialty media                                | 13 |
| Setting the size and type of the specialty media                 | 13 |
| Configuring Universal paper settings                             | 13 |
| Loading trays                                                    | 13 |
| Loading the multipurpose feeder                                  | 15 |
| Linking trays                                                    | 16 |
| Paper support                                                    | 17 |
| Supported paper sizes                                            | 17 |
| Supported paper types                                            |    |
| Supported paper weights                                          | 19 |
| Printing                                                         | 20 |
| Printing from a computer                                         |    |
| Printing from a mobile device                                    | 20 |
| Printing from a flash drive                                      |    |
| Supported flash drives and file types                            |    |
| Printing a font sample list                                      | 23 |
| Printing a directory list                                        |    |
| Understanding the printer menus                                  | 24 |
| Menu map                                                         | 24 |
| Device                                                           |    |

| Print                                |    |
|--------------------------------------|----|
| Paper                                |    |
| Network/Ports                        | 41 |
| USB Drive                            |    |
| Security                             |    |
| Reports                              |    |
| Help                                 |    |
| Troubleshooting                      | 60 |
| Printing the Menu Settings Page      |    |
| Securing the printer                 | 61 |
| Locating the security slot           |    |
| Erasing printer memory               |    |
| Restoring factory default settings   |    |
| Statement of Volatility              |    |
| Maintaining the printer              | 63 |
| Networking                           | 63 |
| Cleaning the printer                 | 64 |
| Ordering parts and supplies          | 65 |
| Replacing parts and supplies         |    |
| Moving the printer                   |    |
| Saving energy and paper              |    |
| Clearing jams                        | 79 |
| Avoiding jams                        |    |
| Identifying jam locations            |    |
| Paper jam in door A                  |    |
| Paper jam in the rear door           |    |
| Paper jam in the standard bin        |    |
| Paper jam in the duplex unit         |    |
| Paper jam in trays                   |    |
| Paper jam in the multipurpose feeder |    |
| Troubleshooting                      |    |
| Network connection problems          |    |
| Issues with supplies                 | 91 |
|                                      |    |

| Index                       |     |
|-----------------------------|-----|
| Notices                     | 131 |
| Firmware                    |     |
| Software                    |     |
| Hardware                    |     |
| Upgrading and migrating     | 123 |
| Contacting customer support |     |
| Printing problems           |     |
| Paper feed problems         |     |

## **Safety information**

## Conventions

Note: A note identifies information that could help you.

Warning: A warning identifies something that could damage the product hardware or software.

CAUTION: A caution indicates a potentially hazardous situation that could injure you.

Different types of caution statements include:

**CAUTION—POTENTIAL INJURY:** Indicates a risk of injury.

CAUTION—SHOCK HAZARD: Indicates a risk of electrical shock.

CAUTION—HOT SURFACE: Indicates a risk of burn if touched.

CAUTION—TIPPING HAZARD: Indicates a crush hazard.

A CAUTION—PINCH HAZARD: Indicates a risk of being caught between moving parts.

## **Product statements**

**CAUTION—POTENTIAL INJURY:** To avoid the risk of fire or electrical shock, connect the power cord to an appropriately rated and properly grounded electrical outlet that is near the product and easily accessible.

**CAUTION—POTENTIAL INJURY:** To avoid the risk of fire or electrical shock, use only the power cord provided with this product or the manufacturer's authorized replacement.

**CAUTION—POTENTIAL INJURY:** Do not use this product with extension cords, multioutlet power strips, multioutlet extenders, or UPS devices. The power capacity of these types of accessories can be easily overloaded by a laser printer and may result in a risk of fire, property damage, or poor printer performance.

**CAUTION—POTENTIAL INJURY:** Do not use this product with an inline surge protector. The use of a surge protection device may result in a risk of fire, property damage, or poor printer performance.

**CAUTION—SHOCK HAZARD:** To avoid the risk of electrical shock, do not place or use this product near water or wet locations.

**CAUTION—SHOCK HAZARD:** To avoid the risk of electrical shock, do not set up this product or make any electrical or cabling connections, such as the power cord, fax feature, or telephone, during a lightning storm.

**CAUTION—POTENTIAL INJURY:** Do not cut, twist, bind, crush, or place heavy objects on the power cord. Do not subject the power cord to abrasion or stress. Do not pinch the power cord between objects such as furniture and walls. If any of these things happen, a risk of fire or electrical shock results. Inspect the power cord regularly for signs of such problems. Remove the power cord from the electrical outlet before inspecting it.

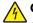

**CAUTION—SHOCK HAZARD:** To avoid the risk of electrical shock, make sure that all external connections (such as Ethernet and telephone system connections) are properly installed in their marked plug-in ports.

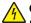

**CAUTION—SHOCK HAZARD:** To avoid the risk of electrical shock, if you are accessing the controller board or installing optional hardware or memory devices sometime after setting up the printer, then turn the printer off, and unplug the power cord from the electrical outlet before continuing. If you have any other devices attached to the printer, then turn them off as well, and unplug any cables going into the printer.

**CAUTION—SHOCK HAZARD:** To avoid the risk of electrical shock when cleaning the exterior of the printer, unplug the power cord from the electrical outlet and disconnect all cables from the printer before proceeding.

**CAUTION—POTENTIAL INJURY:** If the printer weight is greater than 18 kg (40 lb), then it requires two or more trained personnel to lift it safely.

**CAUTION—POTENTIAL INJURY:** When moving the printer, follow these guidelines to avoid personal injury or printer damage:

- Make sure that all doors and trays are closed.
- Turn off the printer, and then unplug the power cord from the electrical outlet.
- Disconnect all cords and cables from the printer.
- If the printer has separate floor-standing optional trays or output options attached to it, then disconnect them before moving the printer.
- If the printer has a caster base, then carefully roll it to the new location. Use caution when passing over thresholds and breaks in flooring.
- If the printer does not have a caster base but is configured with optional trays or output options, then remove the output options and lift the printer off the trays. Do not try to lift the printer and any options at the same time.
- Always use the handholds on the printer to lift it.
- Any cart used to move the printer must have a surface able to support the full footprint of the printer.
- Any cart used to move the hardware options must have a surface able to support the dimensions of the options.
- Keep the printer in an upright position.
- Avoid severe jarring movements.
- Make sure that your fingers are not under the printer when you set it down.
- Make sure that there is adequate clearance around the printer.

**CAUTION—TIPPING HAZARD:** Installing one or more options on your printer or MFP may require a caster base, furniture, or other feature to prevent instability causing possible injury. For more information on supported configurations, contact the place where you purchased the printer.

**CAUTION—TIPPING HAZARD:** To reduce the risk of equipment instability, load each tray separately. Keep all other trays closed until needed.

**CAUTION—HOT SURFACE:** The inside of the printer might be hot. To reduce the risk of injury from a hot component, allow the surface to cool before touching it.

**CAUTION—PINCH HAZARD:** To avoid the risk of a pinch injury, use caution in areas marked with this label. Pinch injuries may occur around moving parts, such as gears, doors, trays, and covers.

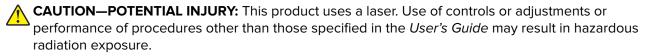

**CAUTION—POTENTIAL INJURY:** The lithium battery in this product is not intended to be replaced. There is a danger of explosion if a lithium battery is incorrectly replaced. Do not recharge, disassemble, or incinerate a lithium battery. Discard used lithium batteries according to the manufacturer's instructions and local regulations.

This product is designed, tested, and approved to meet strict global safety standards with the use of specific manufacturer's components. The safety features of some parts may not always be obvious. The manufacturer is not responsible for the use of other replacement parts.

Refer service or repairs, other than those described in the user documentation, to a service representative.

This product uses a printing process that heats the print media, and the heat may cause the media to release emissions. You must understand the section in your operating instructions that discusses the guidelines for selecting print media to avoid the possibility of harmful emissions.

This product may produce small amounts of ozone during normal operation, and may be equipped with a filter designed to limit ozone concentrations to levels well below the recommended exposure limits. To avoid high ozone concentration levels during extensive usage, install this product in a well-ventilated area and replace the ozone and exhaust filters if instructed to do so in the product maintenance instructions. If there are no references to filters in the product maintenance instructions, then there are no filters requiring replacement for this product.

#### SAVE THESE INSTRUCTIONS.

## Learning about the printer

### Selecting a location for the printer

- Leave enough room to open trays, covers, and doors and to install hardware options.
- Set up the printer near an electrical outlet.

**CAUTION—POTENTIAL INJURY:** To avoid the risk of fire or electrical shock, connect the power cord to an appropriately rated and properly grounded electrical outlet that is near the product and easily accessible.

**CAUTION—SHOCK HAZARD:** To avoid the risk of electrical shock, do not place or use this product near water or wet locations.

- Make sure that airflow in the room meets the latest revision of the ASHRAE 62 standard or the CEN Technical Committee 156 standard.
- Provide a flat, sturdy, and stable surface.
- Keep the printer:
  - Clean, dry, and free of dust
  - Away from stray staples and paper clips
  - Away from the direct airflow of air conditioners, heaters, or ventilators
  - Free from direct sunlight and humidity extremes
- Observe the recommended temperatures and avoid fluctuations.

| Ambient temperature | 10 to 32°C (50 to 90°F) |  |
|---------------------|-------------------------|--|
| Storage temperature | 0 to 40°C (32 to 104°F) |  |

• Allow the following recommended amount of space around the printer for proper ventilation:

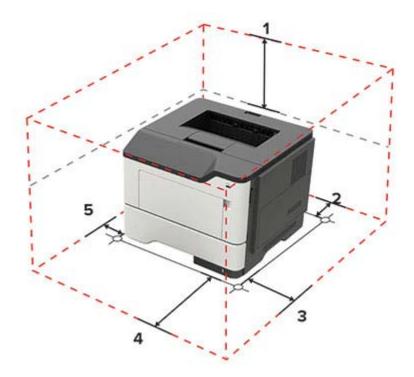

| 1 | Тор        | 305 mm (12 in.)                                                         |
|---|------------|-------------------------------------------------------------------------|
| 2 | Rear       | 100 mm (3.94 in.)                                                       |
| 3 | Right side | 110 mm (4.33 in.)                                                       |
| 4 | Front      | 305 mm (12 in.)                                                         |
|   |            | Note: The minimum space needed in front of the printer is 75 mm (3 in.) |
| 5 | Left side  | 65 mm (2.56 in.)                                                        |

## **Printer configurations**

1 2

3

4

**CAUTION—TIPPING HAZARD:** Installing one or more options on your printer or MFP may require a caster base, furniture, or other feature to prevent instability causing possible injury. For more information on supported configurations, contact the place where you purchased the printer.

**CAUTION—TIPPING HAZARD:** To reduce the risk of equipment instability, load each tray separately. Keep all other trays closed until needed.

You can configure your printer by adding optional 250- or 550-sheet trays. For more information, see <u>"Installing optional trays" on page 127</u>.

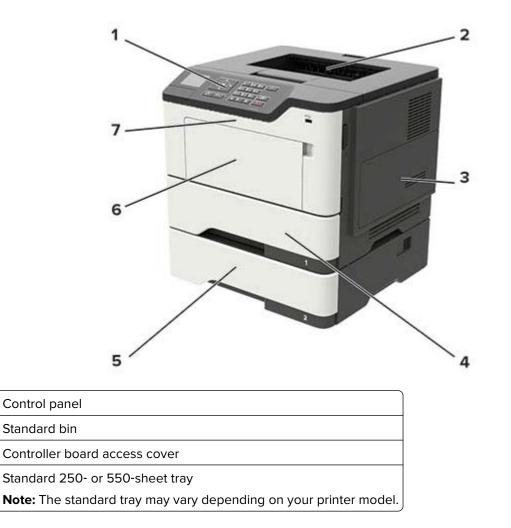

| 5 | Optional 250- or 550-sheet tray |
|---|---------------------------------|
| 6 | Multipurpose feeder             |
| 7 | Door A                          |

## **Attaching cables**

CAUTION—SHOCK HAZARD: To avoid the risk of electrical shock, do not set up this product or make any electrical or cabling connections, such as the power cord, fax feature, or telephone, during a lightning storm.

**CAUTION—POTENTIAL INJURY:** To avoid the risk of fire or electrical shock, connect the power cord to an appropriately rated and properly grounded electrical outlet that is near the product and easily accessible.

**CAUTION—POTENTIAL INJURY:** To avoid the risk of fire or electrical shock, use only the power cord provided with this product or the manufacturer's authorized replacement.

**Warning—Potential Damage:** To avoid loss of data or printer malfunction, do not touch the USB cable, any wireless network adapter, or the printer in the areas shown while actively printing.

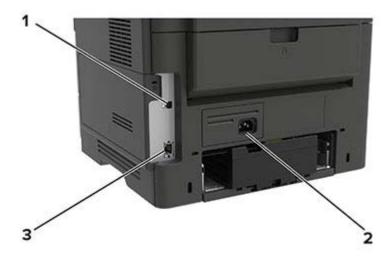

|   | Use the           | То                                           |
|---|-------------------|----------------------------------------------|
| 1 | USB printer port  | Connect the printer to a computer.           |
| 2 | Power cord socket | Connect the printer to an electrical outlet. |
| 3 | Ethernet port     | Connect the printer to a network.            |

## Using the control panel

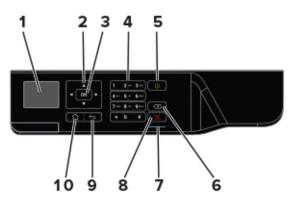

|    | Use the               | То                                                                               |  |
|----|-----------------------|----------------------------------------------------------------------------------|--|
| 1  | Display               | View printing options, printer status, and error messages.                       |  |
| 2  | Arrow buttons         | Scroll through menus or move between screens and menu options.                   |  |
| 3  | Select button         | Select menu options.                                                             |  |
|    |                       | Save the setting.                                                                |  |
| 4  | Numeric keypad        | Enter numbers or symbols in an input field.                                      |  |
| 5  | Power button          | Turn on or turn off the printer.                                                 |  |
|    |                       | Note: To turn off the printer, press and hold the power button for five seconds. |  |
| 6  | Backspace button      | Move the cursor backward and delete a character in an input field.               |  |
| 7  | Indicator light       | Check the printer status.                                                        |  |
| 8  | Stop or Cancel button | Stop the current printer task.                                                   |  |
| 9  | Back button           | Return to the previous screen.                                                   |  |
| 10 | Home button           | Go to the home screen.                                                           |  |

# Understanding the status of the power button and indicator light

| Indicator light           | Printer status                                                   |
|---------------------------|------------------------------------------------------------------|
| Off                       | The printer is off or in Hibernate mode.                         |
| Blue                      | The printer is ready or processing data.                         |
| Red                       | The printer requires user intervention.                          |
|                           |                                                                  |
| Power button light        | Printer status                                                   |
| Power button light<br>Off | Printer status<br>The printer is off, ready, or processing data. |
|                           |                                                                  |

## **Printing the Network Setup Page**

**1** From the control panel, navigate to:

> Settings > OK > Reports > OK > Network > OK

2 Select Network Setup Page, and then press **OK**.

## Loading paper and specialty media

## Setting the size and type of the specialty media

- 1 From the control panel, navigate to: Settings > OK > Paper > OK > Tray Configuration > OK > Paper Size/Type > OK
- 2 Select a paper source, and then configure the size and type of the specialty media.

## **Configuring Universal paper settings**

**1** From the control panel, navigate to:

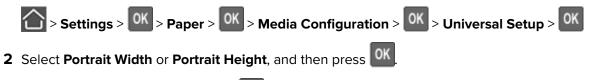

3 Adjust the settings, and then press OK

## **Loading trays**

**CAUTION—TIPPING HAZARD:** To reduce the risk of equipment instability, load each tray separately. Keep all other trays closed until needed.

1 Remove the tray.

Note: To avoid paper jams, do not remove trays while the printer is busy.

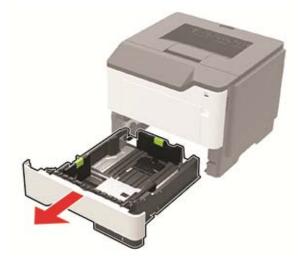

**2** Adjust the paper guides to match the size of the paper that you are loading.

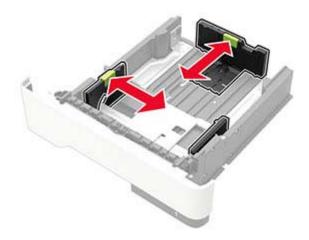

**3** Flex, fan, and align the paper edges before loading.

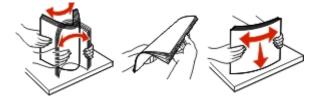

**4** Load the paper stack with the printable side facedown, and then make sure that the side guides fit snugly against the paper.

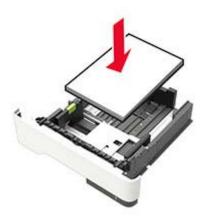

#### Notes:

- Load letterhead facedown with the top edge of the sheet toward the front of the tray for one-sided printing.
- Load letterhead faceup with the bottom edge of the sheet toward the front of the tray for two-sided printing.
- Do not slide paper into the tray.
- To avoid paper jams, make sure that the stack height is below the maximum paper fill indicator.

#### **5** Insert the tray.

If necessary, set the paper size and paper type from the control panel to match the paper loaded.

## Loading the multipurpose feeder

**1** Open the multipurpose feeder.

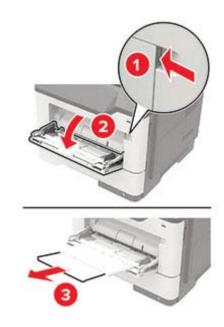

**2** Adjust the guide to match the size of the paper that you are loading.

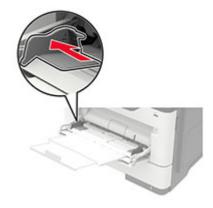

**3** Flex, fan, and align the paper edges before loading.

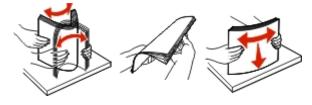

**4** Load paper with the printable side faceup.

#### Notes:

- Load letterhead faceup with the top edge of the sheet toward the front of the tray for one-sided printing.
- Load letterhead facedown with the bottom edge of the sheet toward the front of the tray for two-sided printing.

- Load envelopes with the flap facedown on the left side.
- Load European envelopes with the flap facedown and entering the printer first.

**Warning—Potential Damage:** Do not use envelopes with stamps, clasps, snaps, windows, coated linings, or self-stick adhesives.

**5** From the control panel, set the paper size and paper type to match the paper loaded.

## Linking trays

**1** Open a web browser, and then type the printer IP address in the address field.

#### Notes:

- View the printer IP address on the printer home screen. The IP address appears as four sets of numbers separated by periods, such as 123.123.123.123.
- If you are using a proxy server, then temporarily disable it to load the web page correctly.
- 2 Click Settings > Paper > Tray Configuration.
- **3** Set the same paper size and paper type for the trays that you are linking.
- **4** Save the settings.
- 5 Click Settings > Device > Maintenance > Configuration Menu > Tray Configuration.
- 6 Set Tray Linking to Automatic.
- 7 Save the settings.

To unlink trays, make sure that no trays have the same paper size and paper type settings.

**Warning—Potential Damage:** The temperature of the fuser varies according to the specified paper type. To avoid printing issues, match the paper type setting in the printer with the paper loaded in the tray.

## Paper support

## Supported paper sizes

| Paper size                                                  | Tray         | Multipurpose feeder | Two-sided printing |
|-------------------------------------------------------------|--------------|---------------------|--------------------|
| Α4                                                          | ✓            | $\checkmark$        | $\checkmark$       |
| 210 x 297 mm (8.3 x 11.7 in.)                               | ,            |                     | •                  |
| A5                                                          | $\checkmark$ | $\checkmark$        | X                  |
| 210 x 148 mm (5.8 x 8.3 in.)                                |              |                     |                    |
| A5 LEF*                                                     | $\checkmark$ | $\checkmark$        | X                  |
| 148 x 210 mm (5.8 x 8.3 in.)                                |              |                     |                    |
| A6*                                                         | $\checkmark$ | $\checkmark$        | X                  |
| 105 x 148 mm (4.1 x 5.8 in.)                                |              |                     |                    |
| JIS B5                                                      | $\checkmark$ | $\checkmark$        | X                  |
| 182 x 257 mm (7.2 x 10.1 in.)                               |              |                     |                    |
| Oficio (Mexico)                                             | $\checkmark$ | $\checkmark$        | $\checkmark$       |
| 216 x 340 mm (8.5 x 13.4 in.)                               |              |                     |                    |
| Hagaki                                                      | X            | $\checkmark$        | X                  |
| 100 x 148 mm (3.9 x 5.8 in.)                                |              |                     |                    |
| Statement                                                   | $\checkmark$ | $\checkmark$        | X                  |
| 140 x 216 mm (5.5 x 8.5 in.)                                |              |                     |                    |
| Executive                                                   | $\checkmark$ | $\checkmark$        | X                  |
| 184 x 267 mm (7.3 x 10.5 in.)                               |              |                     |                    |
| Letter                                                      | $\checkmark$ | $\checkmark$        | $\checkmark$       |
| 216 x 279 mm (8.5 x 11 in.)                                 |              |                     |                    |
| Legal                                                       | $\checkmark$ | $\checkmark$        | $\checkmark$       |
| 216 x 356 mm (8.5 x 14 in.)                                 |              |                     |                    |
| Folio                                                       | $\checkmark$ | $\checkmark$        | $\checkmark$       |
| 216 x 330 mm (8.5 x 13 in.)                                 |              |                     |                    |
| Universal                                                   | $\checkmark$ | $\checkmark$        | X                  |
| 76.2 x 127 mm (3 x 5 in.) to<br>216 x 356 mm (8.5 x 14 in.) |              |                     |                    |
| 7 3/4 Envelope (Monarch)                                    | x            | 1                   | x                  |
| 98 x 191 mm (3.9 x 7.5 in.)                                 |              | $\checkmark$        |                    |
| 9 Envelope                                                  | X            | 1                   | X                  |
| 98 x 225 mm (3.9 x 8.9 in.)                                 |              | V                   |                    |
| 10 Envelope                                                 | X            | 1                   | X                  |
|                                                             |              | V                   |                    |

| Paper size                                               | Tray | Multipurpose feeder | Two-sided printing |
|----------------------------------------------------------|------|---------------------|--------------------|
| DL Envelope                                              | x    | 1                   | x                  |
| 110 x 220 mm (4.3 x 8.7 in.)                             |      | *                   |                    |
| C5 Envelope                                              | x    | J                   | x                  |
| 162 x 229 mm (6.4 x 9 in.)                               |      | •                   |                    |
| B5 Envelope                                              | x    | J                   | x                  |
| 176 x 250 mm (6.9 x 9.8 in.)                             |      | Y                   |                    |
| Other Envelope                                           | x    | J                   | x                  |
| 76.2 x 127 mm (3 x 5 in.) to                             |      | v                   |                    |
| 216 x 356 mm (8.5 x 14 in.)                              |      |                     |                    |
| * This paper size is not supported in the optional tray. |      |                     |                    |

## Supported paper types

| Paper type                | Tray         | Multipurpose feeder | Two-sided printing |
|---------------------------|--------------|---------------------|--------------------|
| Plain paper               | √            | $\checkmark$        | $\checkmark$       |
| Card stock                | X            | ~                   | X                  |
| Transparency              | $\checkmark$ | $\checkmark$        | x                  |
| Recycled                  | $\checkmark$ | $\checkmark$        | √                  |
| Paper labels <sup>1</sup> | $\checkmark$ | $\checkmark$        | x                  |
| Bond <sup>2</sup>         | √            | $\checkmark$        | $\checkmark$       |
| Letterhead                | $\checkmark$ | $\checkmark$        | √                  |
| Preprinted                | $\checkmark$ | $\checkmark$        | √                  |
| Colored Paper             | $\checkmark$ | $\checkmark$        | $\checkmark$       |
| Light Paper               | $\checkmark$ | $\checkmark$        | √                  |
| Heavy Paper <sup>2</sup>  | $\checkmark$ | $\checkmark$        | √                  |
| Rough/Cotton              | $\checkmark$ | $\checkmark$        | $\checkmark$       |
| Envelope                  | x            | $\checkmark$        | x                  |
| Rough envelope            | x            | √                   | x                  |

<sup>1</sup> One-sided paper labels designed for laser printers are supported for occasional use. It is recommended to print 20 or fewer pages of paper labels per month. Vinyl, pharmacy, and two-sided labels are not supported.

<sup>2</sup> Bond and Heavy Paper are supported in two-sided printing up to 90-g/m<sup>2</sup> (24-lb) paper weight.

## Supported paper weights

|              | Tray                   | Multipurpose feeder    | Two-sided printing    |
|--------------|------------------------|------------------------|-----------------------|
| Paper weight | 60–120 g/m² (16–32 lb) | 60–216 g/m² (16–58 lb) | 60–90 g/m² (16–24 lb) |

## Printing

## Printing from a computer

**Note:** For labels, card stock, and envelopes, set the paper size and type in the printer before printing the document.

- **1** From the document that you are trying to print, open the Print dialog.
- **2** If necessary, adjust the settings.
- **3** Print the document.

## Printing from a mobile device

#### Printing from a mobile device using Google Cloud Print

Google Cloud Print<sup>™</sup> is a printing service that allows you to print to any Google Cloud Print-ready printer.

Before you begin, make sure that:

- The printer is registered to the Google Cloud Print server.
- The Cloud Print plugin is downloaded from the Google Play<sup>TM</sup> store and is enabled in the mobile device.
- **1** From your Android<sup>TM</sup> mobile device, open a document or select a document from your file manager.
- 2 Tap > Print.
- 3 Select a printer, and then tap 📥.

#### Printing from a mobile device using Mopria Print Service

Mopria<sup>®</sup> Print Service is a mobile printing solution for mobile devices running on Android version 4.4 or later. It allows you to print directly to any Mopria-certified printer.

Note: Before printing, make sure that the Mopria Print Service is enabled.

- **1** From the home screen of your mobile device, launch a compatible application.
- 2 Tap Print, and then select the printer.
- 3 Send the print job.

#### Printing from a mobile device using AirPrint

AirPrint is a mobile printing solution that allows you to print directly from Apple devices to an AirPrint-certified printer.

Note: This application is supported only in some Apple devices.

- **1** From the home screen of your mobile device, launch a compatible application.
- **2** Select an item to print, and then tap the share icon.
- **3** Tap **Print**, and then select the printer.
- 4 Send the print job.

## Printing from a flash drive

1 Insert the flash drive.

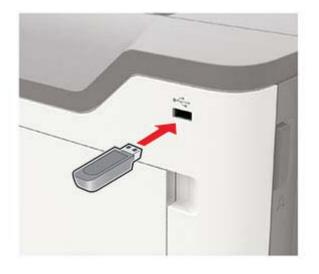

#### Notes:

- If you insert the flash drive when an error message appears, then the printer ignores the flash drive.
- If you insert the flash drive while the printer is processing other print jobs, then **Busy** appears on the display.
- **2** Select the document that you want to print.

If necessary, configure other print settings.

3 Print the document.

To print another document, select **USB Drive**.

**Warning—Potential Damage:** To avoid loss of data or printer malfunction, do not touch the flash drive or the printer in the area shown while actively printing, reading, or writing from the memory device.

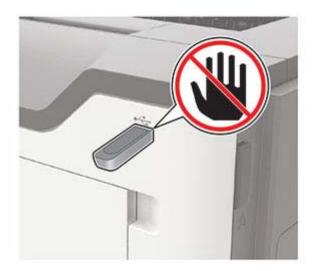

## Supported flash drives and file types

#### **Flash drives**

#### Notes:

- The printer supports high-speed USB flash drives with full-speed standard.
- USB flash drives must support the File Allocation Table (FAT) system.

Many flash drives are tested and approved for use with the printer. For more information, contact the place where you purchased the printer.

#### **File types**

Documents

- PDF (version 1.7 or earlier)
- XPS

Images

- .dcx
- .gif
- .JPEG or .jpg
- .bmp
- .pcx
- .TIFF or .tif
- .png

## Printing a font sample list

**1** From the control panel, navigate to:

> Settings > OK > Reports > OK > Print > OK > Print Fonts

2 Select PCL Fonts or PostScript Fonts, and then press OK

## Printing a directory list

**1** From the control panel, navigate to:

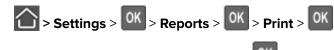

2 Select Print Directory, and then press OK

## **Understanding the printer menus**

## Menu map

| Device<br>Print | <ul> <li><u>Preferences</u></li> <li><u>Remote Operator Panel</u></li> <li><u>Notifications</u></li> <li><u>Power Management</u></li> <li><u>Layout</u></li> <li><u>Setup</u></li> <li><u>Quality</u></li> <li><u>Job Accounting</u></li> <li>XPS</li> </ul> |                                                                                                    |
|-----------------|----------------------------------------------------------------------------------------------------|----------------------------------------------------------------------------------------------------|
| Paper           | Tray Configuration                                                                                                    | Media Configuration                                                                                                    |
| Network/Ports   | <ul> <li><u>Network Overview</u></li> <li><u>Wireless</u></li> <li><u>Ethernet</u></li> <li><u>TCP/IP</u></li> <li><u>SNMP</u></li> <li><u>IPSec</u></li> <li><u>802.1x</u></li> </ul>                                                                       | <ul> <li>LPD Configuration</li> <li>HTTP/FTP Settings</li> <li>ThinPrint</li> <li>USB</li> <li>Google Cloud Print</li> <li>Wi-Fi Direct</li> </ul> |
| Reports         | Menu Settings Page     Device                                                                                                    | Print     Network                                                                                                    |
| Security        | Security Audit Log     Login Restrictions     Confidential Print Setup                                                                                                    | Solutions LDAP Settings     Mobile Services Management     Miscellaneous                                                                           |
| Help            | <ul> <li>Print All Guides</li> <li>Mono Quality Guide</li> <li>Connection Guide</li> <li>Information Guide</li> </ul>                                                                                                    | <ul> <li>Media Guide</li> <li>Moving Guide</li> <li>Print Quality Guide</li> <li>Supplies Guide</li> </ul>                                         |
| Troubleshooting | Print Quality Test Pages                                                                                                    |                                                                                                    |

## Device

#### Preferences

| Menu item                                                                                                    | Description                                                                                                    |
|----------------------------------------------------------------------------------------------------|----------------------------------------------------------------------------------------------------|
| <b>Display Language</b><br>[List of languages]                                                                                                    | Set the language of the text that appears on the display.                                                                           |
| Country/Region<br>[List of countries or regions]                                                                                                    | Identify the country or region where the printer is configured to operate.                                                          |
| Run initial setup<br>No<br>Yes*                                                                                                    | Run the setup wizard.                                                                                                    |
| Displayed information<br>Display Text 1 [IP Address*]<br>Display Text 2 [Date/Time*]<br>Custom Text 1<br>Custom Text 2                                                 | Specify the information to appear on the home screen.                                                                               |
| Date and Time<br>Configure<br>Current Date and Time<br>Manually Set Date and Time<br>Date Format [MM-DD-YYYY*]<br>Time Format [12 hour A.M./P.M.*]<br>Time Zone [GMT*] | Configure the printer date and time.                                                                                                |
| Date and Time<br>Network Time Protocol<br>Enable NTP [On*]<br>NTP Server                                                                                               | Configure the settings for Network Time Protocol (NTP).                                                                             |
| Paper Sizes                                                                                                    | Specify the unit of measurement for paper sizes.                                                                                    |
| U.S.*<br>Metric                                                                                                    | <b>Note:</b> The country or region selected in the initial setup wizard determines the initial paper size setting.                  |
| Flash Drive Access<br>Enabled*<br>Disabled                                                                                                    | Enable access to the flash drive.                                                                                                   |
| <b>Screen Timeout</b><br>5–300 (60*)                                                                                                    | Set the idle time in seconds before the display shows the home screen, or before the printer logs off a user account automatically. |
| Note: An asterisk (*) next to a value indicates t                                                                                                    | he factory default setting.                                                                                                    |

### **Remote Operator Panel**

| Menu item                                                                    | Description                                                                                                    |
|------------------------------------------------------------------------------|----------------------------------------------------------------------------------------------------|
| External VNC Connection<br>Don't Allow*<br>Allow                             | Connect an external Virtual Network Computing (VNC) client to the remote control panel.                                                                         |
| Authentication Type<br>None*<br>Standard Authentication                      | Set the authentication type when accessing the VNC client server.                                                                                               |
| VNC Password                                                                 | Specify the password to connect to the VNC client server.<br><b>Note:</b> This menu item appears only if Authentication Type is set to Standard Authentication. |
| Note: An asterisk (*) next to a value indicates the factory default setting. |                                                                                                    |

#### **Notifications**

| Menu item                                                                     | Description                                                                                                    |
|-------------------------------------------------------------------------------|----------------------------------------------------------------------------------------------------|
| Supplies<br>Show Supply Estimates<br>Show estimates*<br>Do not show estimates | Show the estimated supply status information.                                                                                                    |
| Supplies<br>Display Estimates<br>Pages*<br>Percent                            | Determine the unit that the printer uses to estimate supply<br>usage and trigger custom notifications when user intervention<br>is required.<br><b>Note:</b> This menu item appears only in the Embedded Web |
| Supplies<br>Cartridge Alarm<br>Off<br>Single*                                 | Server.<br>Set the number of times that the alarm sounds when the toner cartridge is low.                                                                                                    |
| Continuous Supplies Custom Supply Notifications                               | Configure notification settings when the printer requires user intervention.                                                                                                    |
|                                                                               | <b>Note:</b> This menu item appears only in the Embedded Web Server.                                                                                                    |
| Error Prevention<br>Jam Assist<br>Off<br>On*                                  | Set the printer to check for jammed paper automatically.                                                                                                    |

| Menu item                                                                                            | Description                                                                                                    |
|----------------------------------------------------------------------------------------------------|----------------------------------------------------------------------------------------------------|
| Error Prevention<br>Auto Continue<br>Disabled<br>5–255 (5*)                                          | Let the printer continue processing or printing a job<br>automatically after clearing certain attendance conditions.            |
| Error Prevention<br>Auto Reboot<br>Auto Reboot<br>Reboot always*<br>Reboot never<br>Reboot when idle | Set the printer to restart when an error occurs.                                                                                |
| <b>Error Prevention</b><br>Auto Reboot<br>Max Auto Reboots<br>1–20 (2*)                              | Set the number of automatic reboots that the printer can perform.                                                               |
| <b>Error Prevention</b><br>Auto Reboot<br>Auto Reboot Window<br>1–525600 (720*)                      | Set the number of seconds before the printer performs an automatic reboot.                                                      |
| <b>Error Prevention</b><br>Auto Reboot<br>Auto Reboot Counter                                        | Show a read-only information of the reboot counter.                                                                             |
| <b>Error Prevention</b><br>Display Short Paper Error<br>Auto-clear*<br>On                            | Set the printer to show a message when a short paper error occurs.<br>Note: Short paper refers to the size of the paper loaded. |
| Error Prevention<br>Page Protect<br>Off*<br>On                                                       | Set the printer to process the entire page into the memory before printing it.                                                  |
| Jam Content Recovery<br>Jam Recovery<br>Off<br>On<br>Auto*                                           | Set the printer to reprint jammed pages.                                                                                        |

### **Power Management**

| Menu item                                                                                                    | Description                                                                                                    |
|----------------------------------------------------------------------------------------------------|----------------------------------------------------------------------------------------------------|
| <b>Sleep Mode Profile</b><br>Print with Display off<br>Allow printing with display off <sup>*</sup><br>Display on when printing | Allow printing with the display turned off.                                                                                                    |
| Timeouts<br>Sleep Mode<br>1–120 minutes (15*)                                                                                   | Set the idle time before the printer begins operating in Sleep mode.                                                                                                 |
| TimeoutsHibernate TimeoutDisabled1 hour2 hours3 hours6 hours1 day2 days3 days*1 week2 weeks1 month                              | Set the time before the printer enters Hibernate mode.                                                                                                    |
| <b>Timeouts</b><br>Hibernate Timeout on Connection<br>Hibernate<br>Do Not Hibernate <sup>*</sup>                                | Set the printer to Hibernate mode even when an active Ethernet connection exists.                                                                                    |
| <b>Eco-Mode</b><br>Off*<br>Energy<br>Energy/Paper<br>Paper                                                                      | Minimize the use of energy, paper, or specialty media.<br><b>Note:</b> Setting Eco-Mode to Energy or Paper may affect<br>printer performance, but not print quality. |

### **Restore Factory Defaults**

| Menu item                | Description                                   |
|--------------------------|-----------------------------------------------|
| Restore Settings         | Restore the printer factory default settings. |
| Restore all settings     |                                               |
| Restore printer settings |                                               |
| Restore network settings |                                               |

#### Maintenance

#### **Config Menu**

| Menu item                                                                                         | Description                                                                                                    |
|---------------------------------------------------------------------------------------------------|----------------------------------------------------------------------------------------------------|
| USB Configuration<br>USB PnP<br>1*<br>2                                                           | Change the USB driver mode of the printer to improve its compatibility with a personal computer.                                                                                  |
| USB Configuration<br>USB Speed<br>Full<br>Auto*                                                   | Set the USB port to run at full speed and disable its high-speed capabilities.                                                                                                    |
| <b>Tray Configuration</b><br>Tray Linking<br>Automatic*<br>Off                                    | Set the printer to link the trays that have the same paper type<br>and paper size settings.                                                                                       |
| <b>Tray Configuration</b><br>Show Tray Insert Message<br>Off<br>Only for unknown sizes*<br>Always | Show the <b>Tray Insert</b> message.                                                                                                    |
| Tray Configuration<br>A5 Loading<br>Short Edge<br>Long Edge*                                      | Specify the page orientation when loading A5-size paper.                                                                                                    |
| Tray Configuration<br>Paper Prompts<br>Auto*<br>MP Feeder<br>Manual Paper                         | Set the paper source that the user fills when a prompt to load<br>paper appears.<br><b>Note:</b> For MP Feeder to appear, set Configure MP to<br>Cassette from the Paper menu.    |
| Tray Configuration<br>Envelope Prompts<br>Auto*<br>MP Feeder<br>Manual Envelope                   | Set the paper source that the user fills when a prompt to load<br>envelope appears.<br><b>Note:</b> For MP Feeder to appear, set Configure MP to<br>Cassette from the Paper menu. |
| Tray Configuration<br>Action for Prompts<br>Prompt user*<br>Continue<br>Use current               | Set the printer to resolve paper- or envelope-related change prompts.                                                                                                    |

| Menu item                                                                                                    | Description                                                                                                    |
|----------------------------------------------------------------------------------------------------|----------------------------------------------------------------------------------------------------|
| <b>Reports</b><br>Menu Settings Page<br>Event Log<br>Event Log Summary<br>HealthCheck Statistics                                                          | Print reports about printer menu settings, printer events, and event logs.                                                                                                    |
| Supply Usage And Counters<br>Clear Supply Usage History<br>Reset Black Cartridge Counter<br>Reset Black Imaging Unit Counter<br>Reset Maintenance Counter | Reset the supply usage history or the supply page counters after replacing the toner cartridge and imaging unit.                                                                                                    |
| Printer Emulations<br>PPDS Emulation<br>Off*<br>On                                                                                                    | Set the printer to recognize and use the PPDS data stream.                                                                                                    |
| Print Configuration<br>Font Sharpening<br>0–150 (24*)                                                                                                    | Set a text point-size value below which the high-frequency<br>screens are used when printing font data.<br>For example, if the value is 24, then all fonts sized 24 points or<br>less use the high-frequency screens.                                                                                                    |
| Print Configuration<br>Print Density<br>Disabled*<br>1–5 (3*)                                                                                             | Adjust the toner density when printing documents.                                                                                                    |
| Device Operations<br>Quiet Mode<br>Off*<br>On                                                                                                    | Set the amount of noise that the printer produces.<br><b>Note:</b> Enabling this setting slows the printer performance.                                                                                                    |
| <b>Device Operations</b><br>Panel Menus<br>Enable*<br>Disable                                                                                             | Enable access to the control panel menus.<br><b>Note:</b> This menu item appears only in the Embedded Web<br>Server.                                                                                                    |
| Device Operations<br>Safe Mode<br>Off*<br>On                                                                                                    | <ul> <li>Set the printer to operate in a special mode, in which it attempts to continue offering as much functionality as possible, despite known issues.</li> <li>For example, when set to On, and the duplex motor is nonfunctional, the printer performs one-sided printing of the documents even if the job is two-sided printing.</li> </ul> |
| Device Operations<br>Clear Custom Status                                                                                                    | Erase user-defined strings for the Default or Alternate custom messages.                                                                                                    |
| Device Operations<br>Clear all remotely-installed messages                                                                                                | Erase messages that were remotely installed.                                                                                                    |
| Note: An asterisk (*) next to a value indicates the                                                                                                    | e factory default setting.                                                                                                    |

| Menu item                                                                    | Description                                                                                                    |
|------------------------------------------------------------------------------|----------------------------------------------------------------------------------------------------|
| Device Operations<br>Automatically Display Error Screens<br>On*<br>Off       | Show existing error messages on the display after the printer<br>remains inactive on the home screen for a length of time equal<br>to the Screen Timeout setting. |
| Device Operations                                                            | Enable an optional parallel port.                                                                                                    |
| Enable Optional Parallel Port<br>Off*<br>On                                  | Note: When set to On, the printer restarts.                                                                                                    |
| Note: An asterisk (*) next to a value indicates the factory default setting. |                                                                                                    |

#### **Out of Service Erase**

| Menu item                                                              | Description                                                                     |
|------------------------------------------------------------------------|---------------------------------------------------------------------------------|
| Out of Service Erase<br>Printer Memory Last Sanitized                  | Show information on when the printer memory was last sanitized.                 |
| Out of Service Erase<br>Sanitize all information on nonvolatile memory | Clear all settings and applications that are stored in the printer memory.      |
| Out of Service Erase<br>Erase all printer and network settings         | Clear all settings and applications that are stored in the printer and network. |

#### **Visible Home Screen Icons**

| Menu            | Description                                        |
|-----------------|----------------------------------------------------|
| Change Language | Specify which icons to show on the home screen.    |
| Bookmarks       | Note: USB appears only in the 4702P printer model. |
| Held Jobs       |                                                    |
| USB             |                                                    |

#### **About this Printer**

| Menu item                        | Description                                                     |
|----------------------------------|-----------------------------------------------------------------|
| Asset Tag                        | Show the serial number of the printer.                          |
| Printer's Location               | Identify the printer location. Maximum length is 63 characters. |
| Contact                          | Personalize the printer name. Maximum length is 63 characters.  |
| Export Configuration File to USB | Export configuration files to a flash drive.                    |
| Export Compressed Logs to USB    | Export compressed log files to a flash drive.                   |

## Print

## Layout

| Menu item                                                                                                    | Description                                                                                                    |
|----------------------------------------------------------------------------------------------------|----------------------------------------------------------------------------------------------------|
| Sides<br>1-sided*<br>2-sided                                                                                                    | Specify whether to print on one side or two sides of the paper.                                                                                                    |
| Flip Style<br>Long Edge*<br>Short Edge                                                                                                    | Determine which side of the paper (long edge or short edge) is bound when<br>performing two-sided printing.Note: Depending on the option selected, the printer automatically offsets<br>each printed information of the page to bind the job correctly. |
| <b>Blank Pages</b><br>Print<br>Do Not Print*                                                                                                    | Print blank pages that are included in a print job.                                                                                                    |
| <b>Collate</b><br>Off [1,1,1,2,2,2]<br>On [1,2,1,2,1,2]*                                                                                                    | Keep the pages of a print job stacked in sequence, particularly when printing multiple copies of the job.                                                                                                    |
| Separator Sheets<br>None*<br>Between Copies<br>Between Jobs<br>Between Pages                                                                                         | Insert blank separator sheets when printing.                                                                                                    |
| <b>Separator Sheet Source</b><br>Tray [x] (1*)<br>MP Feeder                                                                                                    | Specify the paper source for the separator sheet.                                                                                                    |
| Pages per Side<br>Off*<br>2 pages per side<br>3 pages per side<br>4 pages per side<br>6 pages per side<br>9 pages per side<br>12 pages per side<br>16 pages per side | Print multiple page images on one side of a sheet of paper.                                                                                                    |
| Pages per Side Ordering<br>Horizontal <sup>*</sup><br>Reverse Horizontal<br>Vertical<br>Reverse Vertical                                                             | Specify the positioning of multiple page images when using Pages per Side.<br><b>Note:</b> The positioning depends on the number of page images and their page orientation.                                                                             |

| Menu item                                                    | Description                                                                    |  |
|--------------------------------------------------------------|--------------------------------------------------------------------------------|--|
| Pages per Side Orientation<br>Auto*<br>Landscape<br>Portrait | Specify the orientation of a multiple-page document when using Pages per Side. |  |
| Pages per Side Border<br>None*<br>Solid                      | Print a border around each page image when using Pages per Side.               |  |
| <b>Copies</b><br>1–9999 (1*)                                 | Specify the number of copies for each print job.                               |  |
| <b>Print Area</b><br>Normal*<br>Whole Page                   | Set the printable area on a sheet of paper.                                    |  |
| Note: An asterisk (*) next to a value                        | Note: An asterisk (*) next to a value indicates the factory default setting.   |  |

### Setup

| Menu item                                                        | Description                                                                                                    |
|------------------------------------------------------------------|----------------------------------------------------------------------------------------------------|
| Printer Language<br>PCL Emulation*<br>PS Emulation               | Set the printer language.<br><b>Note:</b> Setting a default printer language does not prevent a software program from sending print jobs that use another printer language.                                                                                                    |
| Resource Save<br>Off*<br>On                                      | Set the printer to handle temporary downloads when it receives a job that requires more than the available memory.                                                                                                    |
|                                                                  | <ul> <li>Notes:</li> <li>Off sets the printer to retain downloads only until memory is needed.<br/>Downloads are deleted to process print jobs.</li> <li>When set to On and the printer runs out of memory, a Memory<br/>Full [38] appears on the display but downloads are not deleted.</li> </ul> |
| Print All Order<br>Alphabetical*<br>Oldest First<br>Newest First | Specify the order in which held and confidential jobs are printed when Print<br>All is selected.                                                                                                    |

### Quality

| Menu item                          | Description                                                                       |
|------------------------------------|-----------------------------------------------------------------------------------|
| Print Resolution                   | Set the resolution for the text and images on the printed output.                 |
| 600 dpi*                           | <b>Note:</b> Resolution is determined in dots per inch or image quality.          |
| 1200 Image Q                       |                                                                                   |
| 2400 Image Q                       |                                                                                   |
| 1200 dpi                           |                                                                                   |
| 300 dpi                            |                                                                                   |
| Pixel Boost                        | Enable more pixels to print in clusters for clarity, in order to enhance text and |
| Off*                               | images.                                                                           |
| Fonts                              |                                                                                   |
| Horizontally                       |                                                                                   |
| Vertically                         |                                                                                   |
| Both directions                    |                                                                                   |
| Toner Darkness                     | Determine the lightness or darkness of text images.                               |
| 1–10 (8*)                          |                                                                                   |
| Halftone                           | Enhance the printed output to have smoother lines with sharper edges.             |
| Normal*                            |                                                                                   |
| Detail                             |                                                                                   |
| Brightness                         | Adjust the brightness of the printed output.                                      |
| -6 to 6 (0*)                       |                                                                                   |
| Contrast                           | Adjust the contrast of the printed output.                                        |
| 0 to 5 (0*)                        |                                                                                   |
| Gray Correction                    | Adjust the contrast enhancement applied to images.                                |
| Off                                |                                                                                   |
| Auto*                              |                                                                                   |
| Note: An asterisk (*) next to a va | lue indicates the factory default setting.                                        |

### **Job Accounting**

Note: This menu appears only when a printer hard disk is installed.

| Menu item                                                                    | Description                                                         |
|------------------------------------------------------------------------------|---------------------------------------------------------------------|
| Job Accounting                                                               | Set the printer to create a log of the print jobs that it receives. |
| Off*                                                                         |                                                                     |
| On                                                                           |                                                                     |
| Accounting Log Frequency                                                     | Specify how often the printer creates a log file.                   |
| Daily                                                                        |                                                                     |
| Weekly                                                                       |                                                                     |
| Monthly*                                                                     |                                                                     |
| Note: An asterisk (*) next to a value indicates the factory default setting. |                                                                     |

| Menu item                                                                                                    | Description                                                                                                    |
|----------------------------------------------------------------------------------------------------|----------------------------------------------------------------------------------------------------|
| Log Action at End of Frequency<br>None*<br>E-mail Current Log<br>E-mail & Delete Current Log<br>Post Current Log<br>Post & Delete Current Log                                                                                                    | Specify how the printer responds when the frequency threshold expires.<br><b>Note:</b> The value defined in Accounting Log Frequency determines when this action is triggered. |
| <b>Log Near Full Level</b><br>Off*<br>On                                                                                                    | Specify the maximum size of the log file before the printer executes the Log Action at Near Full.                                                                              |
| Log Action at Near Full<br>None*<br>E-mail Current Log<br>E-mail & Delete Current Log<br>Post Current Log<br>Post & Delete Oldest Log<br>Post & Delete Current Log<br>Delete Current Log<br>Delete Current Log<br>Delete All But Current<br>Delete All Logs | Specify how the printer responds when the hard disk is nearly full.<br>Note: The value defined in Log Near Full Level determines when this action is triggered.                |
| Log Action at Full<br>None*<br>E-mail & Delete Current Log<br>E-mail & Delete Oldest Log<br>Post & Delete Current Log<br>Post & Delete Oldest Log<br>Delete Current Log<br>Delete Oldest Log<br>Delete All But Current<br>Delete All Logs                   | Specify how the printer responds when disk usage reaches the maximum limit (100MB).                                                                                            |
| URL to Post Log                                                                                                    | Specify where the printer posts job accounting logs.                                                                                                    |
| E-mail Address to Send Logs                                                                                                    | Specify the e-mail address to which the printer sends job accounting logs.                                                                                                    |
| Log File Prefix                                                                                                    | Specify the prefix for the log file name.<br><b>Note:</b> The current host name defined in the TCP/IP menu is used as the                                                      |

#### XPS

| Menu item                                                                    | Description                                                                         |
|------------------------------------------------------------------------------|-------------------------------------------------------------------------------------|
| <b>Print Error Pages</b><br>Off*<br>On                                       | Print a test page that contains information on errors, including XML markup errors. |
| Minimum Line Width<br>1–30 (2*)                                              | Set the minimum stroke width of any job printed in 1200 dpi.                        |
| Note: An asterisk (*) next to a value indicates the factory default setting. |                                                                                     |

#### PDF

| Menu item                                                                    | Description                                            |
|------------------------------------------------------------------------------|--------------------------------------------------------|
| Scale To Fit                                                                 | Scale the page content to fit the selected paper size. |
| Yes                                                                          |                                                        |
| No*                                                                          |                                                        |
| Annotations                                                                  | Specify whether to print annotations in the PDF.       |
| Print                                                                        |                                                        |
| Do Not Print*                                                                |                                                        |
| Note: An asterisk (*) next to a value indicates the factory default setting. |                                                        |

#### PostScript

| Menu item                                                   | Description                                                                                                    |
|-------------------------------------------------------------|----------------------------------------------------------------------------------------------------|
| Print PS Error<br>On<br>Off*                                | Print a test page that contains the PostScript error.                                                                                                    |
| Minimum Line Width<br>1–30 (2*)                             | Set the minimum stroke width of any job printed in 1200 dpi.                                                                                                    |
| Lock PS Startup Mode<br>On<br>Off*                          | Disable the SysStart file.                                                                                                    |
| <b>Font Priority</b><br>Resident <sup>*</sup><br>Flash/Disk | <ul> <li>Establish the font search order.</li> <li>Notes: <ul> <li>Resident sets the printer to search its memory for the requested font before searching the flash memory.</li> <li>Flash/Disk sets the printer to search the flash memory for the requested font before searching the printer memory.</li> <li>This menu item appears only when a flash memory is installed.</li> </ul> </li> </ul> |
| Note: An asterisk (*) next to a value in                    | dicates the factory default setting.                                                                                                    |

| Menu item                                                                    | Description                                                               |
|------------------------------------------------------------------------------|---------------------------------------------------------------------------|
| Wait Timeout                                                                 | Set the printer to wait for additional data before canceling a print job. |
| Disabled                                                                     |                                                                           |
| 15–65535 (40*)                                                               |                                                                           |
| Note: An asterisk (*) next to a value indicates the factory default setting. |                                                                           |

#### PCL

| Menu item                                         | Description                                                                                                    |
|---------------------------------------------------|----------------------------------------------------------------------------------------------------|
| Font Source<br>Resident*<br>Disk<br>Flash<br>All  | <ul> <li>Select the source which contains the default font selection.</li> <li>Notes: <ul> <li>Flash and Disk appear only in some printer models.</li> <li>For Flash and Disk to appear, make sure that they are not read- or write-protected.</li> </ul> </li> </ul>   |
| Font Name<br>[List of available fonts] (Courier*) | Select a font from the specified font source.                                                                                                    |
| Symbol Set                                        | Specify the symbol set for each font name.                                                                                                    |
| [List of available symbol set] (10U<br>PC-8*)     | <b>Note:</b> A symbol set is a set of alphabetic and numeric characters, punctuation, and special symbols. Symbol sets support the different languages or specific programs such as math symbols for scientific text.                                                   |
| Pitch                                             | Specify the pitch for fixed or monospaced fonts.                                                                                                    |
| 0.08–100 (10*)                                    | <b>Note:</b> Pitch refers to the number of fixed-space characters in a horizontal inch of type.                                                                                                    |
| <b>Orientation</b><br>Portrait*<br>Landscape      | Specify the orientation of text and graphics on the page.                                                                                                    |
| Lines per Page<br>1–255                           | Specify the number of lines of text for each page printed through the PCL® datastream.                                                                                                    |
|                                                   | Notes:                                                                                                    |
|                                                   | <ul> <li>This menu item activates vertical escapement that causes the selected number of requested lines to print between the default margins of the page.</li> <li>60 is the U.S. factory default setting. 64 is the international factory default setting.</li> </ul> |
| PCL5 Minimum Line Width                           | Set the initial minimum stroke width.                                                                                                    |
| 1–30 (2*)                                         | Note: Jobs printed in 1200 dpi use the value directly.                                                                                                    |
| PCLXL Minimum Line Width<br>1–30 (2*)             |                                                                                                    |
| A4 Width                                          | Set the width of the logical page on A4-size paper.                                                                                                    |
| 198 mm*<br>203 mm                                 | <b>Note:</b> Logical page is the space on the physical page where data is printed.                                                                                                    |
| Note: An asterisk (*) next to a value ind         | dicates the factory default setting.                                                                                                    |

| Menu item                                                                                                    | Description                                                                                                    |
|----------------------------------------------------------------------------------------------------|----------------------------------------------------------------------------------------------------|
| Auto CR after LF<br>Off*                                                                                     | Set the printer to perform a carriage return after a line feed control command.                                                                                                    |
| On                                                                                                    | <b>Note:</b> Carriage return is a mechanism that commands the printer to move the position of the cursor to the first position on the same line.                                                                                                    |
| Auto LF after CR<br>Off*<br>On                                                                               | Set the printer to perform a line feed after a carriage return control command.                                                                                                    |
| <b>Tray Renumber</b><br>Assign MP Feeder<br>Assign Tray [x]<br>Assign Manual Paper<br>Assign Manual Envelope | Configure the printer to work with a different print driver or custom<br>application that uses a different set of source assignments to request a<br>given paper source.<br>Choose from the following options:<br>0–199—A numeric value to assign a custom value to a paper source.<br>200—The printer uses the factory default paper source assignments.<br>201—The paper source ignores the Select Paper Feed command. |
| <b>Tray Renumber</b><br>View Factory Defaults                                                                | Show the factory default value assigned for each paper source.                                                                                                    |
| <b>Tray Renumber</b><br>Restore Defaults                                                                     | Restore the tray renumber values to their factory defaults.                                                                                                    |
| Print Timeout<br>Off<br>On* (90)                                                                             | Set the printer to end a print job after it has been idle for the specified amount of time in seconds.                                                                                                    |
| Note: An asterisk (*) next to a value indicates the factory default setting.                                 |                                                                                                    |

### HTML

| Menu item                                                                    | Description                                                  |
|------------------------------------------------------------------------------|--------------------------------------------------------------|
| Font Name<br>[List of fonts] (Times*)                                        | Set the font to use for HTML documents.                      |
| Font Size<br>1–255 (12*)                                                     | Set the font size to use for HTML documents.                 |
| <b>Scale</b><br>1–400% (100*)                                                | Scale HTML documents.                                        |
| <b>Orientation</b><br>Portrait*<br>Landscape                                 | Set the page orientation for HTML documents.                 |
| <b>Margin Size</b><br>8—255 mm (19*)                                         | Set the page margin for HTML documents.                      |
| <b>Backgrounds</b><br>Do Not Print<br>Print*                                 | Print background information or graphics for HTML documents. |
| Note: An asterisk (*) next to a value indicates the factory default setting. |                                                              |

#### Image

| Menu item         | Description                                                                                               |
|-------------------|----------------------------------------------------------------------------------------------------|
| Auto Fit          | Select the best available paper size and orientation setting for an image.                                |
| Off<br>On*        | <b>Note:</b> When set to On, this menu item overrides the scaling and orientation settings for the image. |
| Invert            | Invert bitonal monochrome images.                                                                         |
| Off*              | Note: This menu item does not apply to GIF or JPEG image formats.                                         |
| On                |                                                                                                    |
| Scaling           | Adjust the image to fit the printable area.                                                               |
| Best Fit*         | Note: When Auto Fit is set to On, Scaling is automatically set to Best Fit.                               |
| Anchor Top Left   |                                                                                                    |
| Anchor Center     |                                                                                                    |
| Fit Height/Width  |                                                                                                    |
| Fit Height        |                                                                                                    |
| Fit Width         |                                                                                                    |
| Orientation       | Specify the orientation of text and graphics on the page.                                                 |
| Portrait*         |                                                                                                    |
| Landscape         |                                                                                                    |
| Reverse Portrait  |                                                                                                    |
| Reverse Landscape |                                                                                                    |

# Paper

#### **Tray Configuration**

| Menu item                                                                    | Description                                                                       |
|------------------------------------------------------------------------------|-----------------------------------------------------------------------------------|
| Default Source                                                               | Set the paper source for all print jobs.                                          |
| Tray [x] (1*)                                                                | <b>Note:</b> For MP Feeder to appear, set Configure MP to Cassette from the Paper |
| MP Feeder                                                                    | menu.                                                                             |
| Manual Paper                                                                 |                                                                                   |
| Manual Envelope                                                              |                                                                                   |
| Paper Size/Type                                                              | Specify the paper size or paper type loaded in each paper source.                 |
| Tray [x]                                                                     |                                                                                   |
| MP Feeder                                                                    |                                                                                   |
| Manual Paper                                                                 |                                                                                   |
| Manual Envelope                                                              |                                                                                   |
| Note: An asterisk (*) next to a value indicates the factory default setting. |                                                                                   |

| Menu item                             | Description                                                                                                    |
|---------------------------------------|----------------------------------------------------------------------------------------------------|
| Substitute Size                       | Set the printer to substitute a specified paper size if the requested size is not loaded in any paper source.                                                             |
| Letter/A4                             | Notes:                                                                                                    |
| All Listed*                           | <ul> <li>Off prompts the user to load the required paper size.</li> </ul>                                                                                                 |
|                                       | <ul> <li>Letter/A4 prints A4-size document on letter when loading letter and<br/>letter-size jobs on A4 paper size when loading letter.</li> </ul>                        |
|                                       | All Listed substitutes Letter/A4.                                                                                                    |
| Configure MP                          | Set the printer when to pick paper loaded in the multipurpose feeder.                                                                                                    |
| Cassette*                             | Notes:                                                                                                    |
| Manual<br>First                       | <ul> <li>When set to Cassette, the printer treats the multipurpose feeder like a<br/>tray.</li> </ul>                                                                     |
|                                       | <ul> <li>When set to Manual, the printer treats the multipurpose feeder like a<br/>manual feeder.</li> </ul>                                                              |
|                                       | <ul> <li>When set to First, the printer picks paper from the multipurpose feeder<br/>until it is empty, regardless of the required paper source or paper size.</li> </ul> |
| Note: An asterisk (*) next to a value | e indicates the factory default setting.                                                                                                    |

#### Media Configuration menu

#### **Universal Setup**

| Menu item                                                              | Description                                                                                                    |
|------------------------------------------------------------------------|----------------------------------------------------------------------------------------------------|
| Units of Measure                                                       | Specify the unit of measurement for the universal paper.                                                                                   |
| Inches<br>Millimeters                                                  | <b>Note:</b> Inches is the U.S. factory default setting. Millimeters is the international factory default setting.                         |
| <b>Portrait Width</b><br>3–14.17 inches (8.50*)<br>76–359.91 mm (216*) | Set the portrait width of the universal paper.                                                                                             |
| <b>Portrait Height</b><br>3–14.17 inches (14*)<br>76–359.91 mm (356*)  | Set the portrait height of the universal paper.                                                                                            |
| Feed Direction<br>Short Edge*<br>Long Edge                             | Set the printer to pick paper from the short edge or long edge direction.<br>Note: Long Edge appears only when the longest edge is shorter |
| Note: An asterisk (*) next to a value indicates                        | than the maximum width supported.<br>s the factory default setting.                                                                        |

#### Media Types

| Menu item                                                                    | Description                                         |
|------------------------------------------------------------------------------|-----------------------------------------------------|
| Plain                                                                        | Specify the texture and weight of the paper loaded. |
| Card Stock                                                                   | Select from the following options:                  |
| Transparency                                                                 | Paper Texture                                       |
| Recycled                                                                     | Smooth                                              |
| Labels                                                                       | Normal*                                             |
| Bond                                                                         | Rough                                               |
| Envelope                                                                     | Paper Weight                                        |
| Rough Envelope                                                               | Light                                               |
| Letterhead                                                                   | Normal*                                             |
| Preprinted                                                                   | Heavy                                               |
| Colored Paper                                                                |                                                     |
| Light                                                                        |                                                     |
| Heavy                                                                        |                                                     |
| Rough/Cotton                                                                 |                                                     |
| Custom Type [x]                                                              |                                                     |
| Note: An asterisk (*) next to a value indicates the factory default setting. |                                                     |

# **Network/Ports**

#### **Network Overview**

| Menu item                                             | Description                                                                                                    |
|-------------------------------------------------------|----------------------------------------------------------------------------------------------------|
| Active Adapter<br>Auto*<br>Standard Network           | Specify how a network is connected.                                                                                           |
| Network Status                                        | Show the connection status of the printer network.                                                                            |
| Display Network Status on<br>Printer<br>On*<br>Off    | Show the network status on the display.                                                                                       |
| Speed, Duplex                                         | Show the speed of the currently active network card.                                                                          |
| IPv4                                                  | Show the IPv4 address.                                                                                                    |
| All IPv6 Addresses                                    | Show all IPv6 addresses.                                                                                                    |
| Reset Print Server                                    | Reset all active network connections to the printer.<br><b>Note:</b> This setting removes all network configuration settings. |
| <b>Network Job Timeout</b><br>Off<br>On* (90 seconds) | Set the time before the printer cancels a network print job.                                                                  |

**Note:** An asterisk (\*) next to a value indicates the factory default setting.

| Menu item                                                                    | Description          |
|------------------------------------------------------------------------------|----------------------|
| Banner Page                                                                  | Print a banner page. |
| Off*                                                                         |                      |
| On                                                                           |                      |
| Note: An asterisk (*) next to a value indicates the factory default setting. |                      |

#### Wireless

**Note:** This menu is available only in printers connected to a Wi-Fi network or printers that have a wireless network adapter.

| Menu item                                                                                                    | Description                                                                                                    |
|----------------------------------------------------------------------------------------------------|----------------------------------------------------------------------------------------------------|
| Setup On Printer Panel                                                                                                    | Configure the Wi-Fi connection using the control panel.                                                                                                    |
| Choose Network<br>Add Wi-Fi Network<br>Network Name<br>Network Mode<br>Infrastructure<br>Wireless Security Mode<br>Disabled*<br>WEP<br>WPA2/WPA - Personal<br>WPA2 - Personal<br>802.1x - RADIUS | Note: 802.1x - RADIUS can be configured only from the Embedded<br>Web Server.                                                                                                    |
| Wi-Fi Protected Setup<br>WPS Auto Detect<br>Off<br>On*<br>Start Push Button Method<br>Start PIN Method                                                                                           | <ul> <li>Establish a Wi-Fi network and enable network security.</li> <li>Notes: <ul> <li>WPS Auto Detect appears only when the Wireless Security Mode is set to WEP.</li> <li>Start Push-Button Method connects the printer to a Wi-Fi network when buttons on both the printer and the access point (wireless router) are pressed within a given time.</li> <li>Start PIN Method connects the printer to a Wi-Fi network when a PIN on the printer is entered into the wireless settings of the access point.</li> </ul> </li> </ul> |
| <b>Network Mode</b><br>BSS Type<br>Infrastructure*                                                                                                    | Specify the network mode.                                                                                                    |
| Enable Wi-Fi Direct<br>On<br>Off*                                                                                                    | Enable Wi-Fi Direct-capable devices to connect directly to the printer.                                                                                                    |
| <b>Compatibility</b><br>802.11b/g/n (2.4GHz)*<br>802.11a/b/g/n/ac (2.4GHz/5GHz)<br>802.11a/n/ac (5GHz)                                                                                           | Specify the standard for the Wi-Fi network.<br><b>Note:</b> 802.11a/b/g/n/ac (2.4GHz/5GHz) and 802.11a/n/ac (5GHz) only appear when a Wi-Fi option is installed.                                                                                                    |

| Menu item                                                                                           | Description                                                                                                    |
|----------------------------------------------------------------------------------------------------|----------------------------------------------------------------------------------------------------|
| Wireless Security Mode<br>Disabled*<br>WEP<br>WPA2/WPA-Personal<br>WPA2-Personal<br>802.1x - RADIUS | Set the security mode for connecting the printer to Wi-Fi devices.<br><b>Note:</b> 802.1x - RADIUS can be configured only from the Embedded<br>Web Server.                                                                                                    |
| WEP Authentication Mode<br>Auto*<br>Open<br>Shared                                                  | Set the type of Wireless Encryption Protocol (WEP) for the printer.<br><b>Note:</b> This menu item appears only when the Wireless Security<br>Mode is set to WEP.                                                                                                    |
| Set WEP Key                                                                                         | Specify a WEP password for secure Wi-Fi connection.                                                                                                    |
| WPA2/WPA Personal<br>AES                                                                            | Enable Wi-Fi security through Wi-Fi Protected Access (WPA).<br><b>Note:</b> This menu item appears only when the Wireless Security<br>Mode is set to WPA2/WPA-Personal.                                                                                                    |
| Set Pre-Shared Key                                                                                  | Set the password for secure Wi-Fi connection.                                                                                                    |
| WPA2-Personal<br>AES                                                                                | Enable Wi-Fi security through WPA2.<br><b>Note:</b> This menu item appears only when the Wireless Security<br>Mode is set to WPA2-Personal.                                                                                                    |
| 802.1x Encryption Mode<br>WPA+<br>WPA2*                                                             | <ul> <li>Enable Wi-Fi security through 802.1x standard.</li> <li>Notes: <ul> <li>This menu item appears only when the Wireless Security Mode is set to 802.1x - RADIUS.</li> <li>802.1x - RADIUS can be configured only from the Embedded Web Server.</li> </ul> </li> </ul> |
| IPv4<br>Enable DHCP<br>On*<br>Off<br>Set Static IP Address<br>IP Address<br>Netmask<br>Gateway      | Enable and configure IPv4 settings in the printer.                                                                                                    |

| Menu item                           | Description                                                                                                    |
|-------------------------------------|----------------------------------------------------------------------------------------------------|
| IPv6                                | Enable and configure IPv6 settings in the printer.                                                                                                    |
| Enable IPv6                         |                                                                                                    |
| On*                                 |                                                                                                    |
| Off                                 |                                                                                                    |
| Enable DHCPv6                       |                                                                                                    |
| On                                  |                                                                                                    |
| Off*                                |                                                                                                    |
| Stateless Address Autoconfiguration |                                                                                                    |
| On*                                 |                                                                                                    |
| Off                                 |                                                                                                    |
| DNS Server Address                  |                                                                                                    |
| Manually Assigned IPv6 Address      |                                                                                                    |
| Manually Assigned IPv6 Router       |                                                                                                    |
| Address Prefix                      |                                                                                                    |
| All IPv6 Addresses                  |                                                                                                    |
| All IPv6 Router Addresses           |                                                                                                    |
| Network Address                     | View the network addresses.                                                                                                    |
| UAA                                 |                                                                                                    |
| LAA                                 |                                                                                                    |
| PCL SmartSwitch<br>Off              | Set the printer to switch automatically to PCL emulation when a print job requires it, regardless of the default printer language.                         |
| On*                                 | <b>Note:</b> If PCL SmartSwitch is off, then the printer does not examine incoming data and uses the default printer language specified in the Setup menu. |
| PS SmartSwitch<br>Off               | Set the printer to switch automatically to PS emulation when a print job requires it, regardless of the default printer language.                          |
| On*                                 | <b>Note:</b> If PS SmartSwitch is off, then the printer does not examine incoming data and uses the default printer language specified in the Setup menu.  |
| Job Buffering                       | Temporarily store print jobs in the printer hard disk before printing.                                                                                     |
| On<br>Off*                          | Note: This menu item appears only when a hard disk is installed.                                                                                           |
| Mac Binary PS                       | Set the printer to process Macintosh binary PostScript print jobs.                                                                                         |
| Auto*                               | Notes:                                                                                                    |
| On                                  |                                                                                                    |
| Off                                 | On processes raw binary PostScript print jobs.                                                                                                    |
|                                     | Off filters print jobs using the standard protocol.                                                                                                    |

#### Ethernet

| Menu item                                                                    | Description                                  |
|------------------------------------------------------------------------------|----------------------------------------------|
| Network Speed                                                                | Show the speed of an active network adapter. |
| Note: An asterisk (*) next to a value indicates the factory default setting. |                                              |

| Menu item                             | Description                                                                                                    |
|---------------------------------------|----------------------------------------------------------------------------------------------------|
| IPv4                                  | Enable Dynamic Host Configuration Protocol (DHCP).                                                                                                    |
| Enable DHCP                           | Note: DHCP is a standard protocol that allows a server to dynamically                                                                                      |
| On*<br>Off                            | distribute IP addressing and configuration information to clients.                                                                                         |
| •                                     |                                                                                                    |
| IPv4<br>Set Static IP Address         | Set the static IP address of your printer.                                                                                                    |
| IP Address                            |                                                                                                    |
| Netmask                               |                                                                                                    |
| Gateway                               |                                                                                                    |
| Enable IPv6                           | Configure IPv6 in the printer.                                                                                                    |
| On*                                   |                                                                                                    |
| Off                                   |                                                                                                    |
| Enable DHCPv6                         | Run DHCPv6 in an IPv6 network.                                                                                                    |
| On                                    |                                                                                                    |
| Off*                                  |                                                                                                    |
| Stateless Address                     | Set the network adapter to accept the automatic IPv6 address configuration<br>entries provided by a router.                                                |
| Autoconfiguration<br>On*              |                                                                                                    |
| Off                                   |                                                                                                    |
| DNS Address                           | Specify the DNS server address, IP address, and the router for IPv6 network.                                                                               |
| Manually Assigned IPv6 Address        |                                                                                                    |
| Manually Assigned IPv6 Router         |                                                                                                    |
| Address Prefix                        |                                                                                                    |
| 0–128 (64*)                           |                                                                                                    |
| All IPv6 Addresses                    | Show all IP and router addresses used in an IPv6 network.                                                                                                  |
| All IPv6 Router Addresses             |                                                                                                    |
| Network Address                       | Show the printer Media Access Control (MAC) addresses: Locally Administered                                                                                |
| UAA                                   | Address (LAA) and Universally Administered Address (UAA).                                                                                                  |
| LAA                                   | Note: You can change the printer LAA manually.                                                                                                    |
| PCL SmartSwitch                       | Set the printer to switch automatically to PCL emulation when a print job                                                                                  |
| On*                                   | requires it, regardless of the default printer language.                                                                                                   |
| Off                                   | <b>Note:</b> If PCL SmartSwitch is off, then the printer does not examine incoming data and uses the default printer language specified in the Setup menu. |
| PS SmartSwitch                        | Set the printer to switch automatically to PS emulation when a print job requires it, regardless of the default printer language.                          |
| On*<br>Off                            | <b>Note:</b> If PS SmartSwitch is off, then the printer does not examine incoming                                                                          |
| UII                                   | data and uses the default printer language specified in the Setup menu.                                                                                    |
| Note: An asterisk (*) next to a value | indicates the factory default setting.                                                                                                    |

| Menu item                                                                                                    | Description                                                                                                    |
|----------------------------------------------------------------------------------------------------|----------------------------------------------------------------------------------------------------|
| Mac Binary PS                                                                                                    | Set the printer to process Macintosh binary PostScript print jobs.                                                           |
| Auto*                                                                                                    | Notes:                                                                                                    |
| On<br>Off                                                                                                    | <ul><li>On processes raw binary PostScript print jobs.</li><li>Off filters print jobs using the standard protocol.</li></ul> |
| Energy Efficient Ethernet<br>On*<br>OffReduce power consumption when the printer receives no data from<br>Ethernet network. |                                                                                                    |
| Note: An asterisk (*) next to a value indicates the factory default setting.                                                |                                                                                                    |

#### TCP/IP

Note: This menu appears only in network printers or printers attached to print servers.

| Menu item                                                                    | Description                                                                                                    |
|------------------------------------------------------------------------------|----------------------------------------------------------------------------------------------------|
| Set Hostname                                                                 | Set the current TCP/IP host name.                                                                                       |
| Domain Name                                                                  | Set the domain name.                                                                                                    |
| Allow DHCP/BOOTP to update<br>NTP server                                     | Allow the DHCP and BOOTP clients to update the NTP settings of the printer.                                             |
| Off<br>On*                                                                   |                                                                                                    |
| Zero Configuration Name                                                      | Specify a service name for the zero configuration network.                                                              |
| Enable Auto IP<br>Off<br>On*                                                 | Assign an IP address automatically.                                                                                     |
| DNS Server Address                                                           | Specify the current Domain Name System (DNS) server address.                                                            |
| Backup DNS Address                                                           | Specify the backup DNS server addresses.                                                                                |
| Backup DNS Address 2                                                         |                                                                                                    |
| Backup DNS Address 3                                                         |                                                                                                    |
| Domain Search Order                                                          | Specify a list of domain names to locate the printer and its resources that reside in different domains on the network. |
| Enable DDNS<br>Off<br>On*                                                    | Update the Dynamic DNS settings.                                                                                        |
| Note: An asterisk (*) next to a value indicates the factory default setting. |                                                                                                    |

| Menu item                                                                                                 | Description                                                                                                    |
|----------------------------------------------------------------------------------------------------|----------------------------------------------------------------------------------------------------|
| <b>DDNS TTL</b><br>300-31536000 (3600*)                                                                   | Specify the current DDNS settings.                                                                                                    |
| <b>Default TTL</b><br>5-254 (254*)                                                                        |                                                                                                    |
| DDNS Refresh Time<br>300-31536000 (604800*)                                                               |                                                                                                    |
| Enable mDNS<br>Off<br>On*                                                                                 | Update multicast DNS settings.                                                                                                    |
| WINS Address                                                                                              | Specify a server address for Windows Internet Name Service (WINS).                                                                                                    |
| Enable BOOTP<br>Off*<br>On                                                                                | Allow the BOOTP to assign a printer IP address.                                                                                                    |
| Restricted Server List                                                                                    | <ul> <li>Specify an IP address for the TCP connections.</li> <li>Notes: <ul> <li>Use a comma to separate each IP address.</li> <li>You can add up to 50 IP addresses.</li> </ul> </li> </ul> |
| Restricted Server List Options<br>Block All Ports*<br>Block Printing Only<br>Block Printing and HTTP Only | Specify how the IP addresses in the list can access the printer functionality.                                                                                                    |
| <b>MTU</b><br>256-1500 (1500*)                                                                            | Specify a maximum transmission unit (MTU) parameter for the TCP connections.                                                                                                    |
| <b>Raw Print Port</b><br>1–65535 (9100*)                                                                  | Specify a raw port number for printers connected on a network.                                                                                                    |
| Outbound Traffic Maximum<br>Speed<br>Off*<br>On                                                           | Enable the printer maximum transfer rate.                                                                                                    |
| Enable SSLv2<br>Off*<br>On                                                                                | Enable the SSLv2 protocol.                                                                                                    |
| Enable SSLv3<br>Off*<br>On                                                                                | Enable the SSLv3 protocol.                                                                                                    |
| Enable TLSv1.0<br>Off<br>On*                                                                              | Enable the TLSv1.0 protocol.                                                                                                    |
| Note: An asterisk (*) next to a valu                                                                      | ie indicates the factory default setting.                                                                                                    |

| Menu item                                                                                       | Description                  |
|-------------------------------------------------------------------------------------------------|------------------------------|
| Enable TLSv1.1                                                                                  | Enable the TLSv1.1 protocol. |
| Off                                                                                             |                              |
| On*                                                                                             |                              |
| <b>SSL Cipher List</b> Specify the cipher algorithms to use for the SSL or the TLS connections. |                              |
| Note: An asterisk (*) next to a value indicates the factory default setting.                    |                              |

#### **SNMP**

Note: This menu appears only in network printers or printers that are attached to print servers.

| Menu item                     | Description                                                      |
|-------------------------------|------------------------------------------------------------------|
| SNMP Versions 1 and 2c        | Configure Simple Network Management Protocol (SNMP) versions     |
| Enabled                       | and 2c to install print drivers and applications.                |
| Off                           |                                                                  |
| On*                           |                                                                  |
| Allow SNMP Set                |                                                                  |
| Off                           |                                                                  |
| On*                           |                                                                  |
| Enable PPM MIB                |                                                                  |
| Off                           |                                                                  |
| On*                           |                                                                  |
| SNMP Community                |                                                                  |
| SNMP Version 3                | Configure SNMP version 3 to install and update printer security. |
| Enabled                       |                                                                  |
| Off                           |                                                                  |
| On*                           |                                                                  |
| Set Read/Write Credentials    |                                                                  |
| User Name                     |                                                                  |
| Password                      |                                                                  |
| Set Read-only Credentials     |                                                                  |
| User Name                     |                                                                  |
| Password                      |                                                                  |
| Authentication Hash           |                                                                  |
| MD5                           |                                                                  |
| SHA1*                         |                                                                  |
| Minimum Authentication Level  |                                                                  |
| No Authentication, No Privacy |                                                                  |
| Authentication, No Privacy    |                                                                  |
| Authentication, Privacy*      |                                                                  |
| Privacy Algorithm             |                                                                  |
| DES                           |                                                                  |
| AES-128*                      |                                                                  |

48

**Note:** An asterisk (\*) next to a value indicates the factory default setting.

#### 802.1x

Note: This menu appears only in network printers or printers that are attached to print servers.

| Menu item                                                                    | Description                                                                               |
|------------------------------------------------------------------------------|-------------------------------------------------------------------------------------------|
| Active<br>Off*                                                               | Let the printer join networks that require authentication before allowing access.         |
| On                                                                           | <b>Note:</b> To configure the settings of this menu item, access the Embedded Web Server. |
| Note: An asterisk (*) next to a value indicates the factory default setting. |                                                                                           |

#### **IPSec**

Note: This menu appears only in network printers or printers that are attached to print servers.

| Menu item                                                         | Description                                                                                                    |
|-------------------------------------------------------------------|----------------------------------------------------------------------------------------------------|
| Enable IPSec<br>Off*<br>On                                        | Enable Internet Protocol Security (IPSec).                                                                                                    |
| Base Configuration<br>Default*<br>Compatibility                   | Set the IPSec base configuration.<br><b>Note:</b> This menu item appears only when Enable IPSec is set to On.                                        |
| Secure<br>DH (Diffie-Hellman) Group Proposal                      | Set the IPSec encryption.                                                                                                    |
| modp2048 (14)*<br>modp3072 (15)<br>modp4096 (16)<br>modp6144 (17) | <b>Note:</b> This menu item appears only when Base Configuration is set to Compatibility.                                                            |
| Proposed Encryption Method<br>3DES<br>AES*                        | Specify the encryption and authentication methods to connect to a network securely.<br>Note: These menu items appear only when Base Configuration is |
| Proposed Authentication Method<br>SHA1<br>SHA256*<br>SHA512       | set to Compatibility.                                                                                                    |
| Note: An asterisk (*) next to a value indicat                     | tes the factory default setting.                                                                                                    |

| Menu item                             | Description                                                              |
|---------------------------------------|--------------------------------------------------------------------------|
| IKE SA Lifetime (Hours)               | Set the amount of time before a new authentication key is generated.     |
| 1                                     | Note: These menu items appear only when Base Configuration is            |
| 2                                     | set to Secure.                                                           |
| 4                                     |                                                                          |
| 8                                     |                                                                          |
| 24*                                   |                                                                          |
| IPSec SA Lifetime (Hours)             |                                                                          |
| 1                                     |                                                                          |
| 2                                     |                                                                          |
| 4                                     |                                                                          |
| 8*                                    |                                                                          |
| 24                                    |                                                                          |
| IPSec Device Certificate              | Specify an IPSec certificate.                                            |
|                                       | <b>Note:</b> This menu item appears only when Enable IPSec is set to On. |
| Pre-Shared Key Authenticated          | Configure the authenticated connections of the printer.                  |
| Connections                           | Note: These menu items appear only when Enable IPSec is set to           |
| Host [x]                              | On.                                                                      |
| Address                               |                                                                          |
| Кеу                                   |                                                                          |
| Certificate Authenticated Connections |                                                                          |
| Host [x] Address[/subnet]             |                                                                          |
| Address[/subnet]                      |                                                                          |

#### **LPD** Configuration

Note: This menu appears only in network printers or printers that are attached to print servers.

| Menu item                                                                           | Description                                                                                                    |
|-------------------------------------------------------------------------------------|----------------------------------------------------------------------------------------------------|
| LPD Timeout<br>0–65535 seconds (90*)                                                | Set the time-out value to stop the Line Printer Daemon (LPD) server from waiting indefinitely for hung or invalid print jobs. |
| LPD Banner Page                                                                     | Print a banner page for all LPD print jobs.                                                                                   |
| Off*                                                                                | Note: A banner page is the first page of a print job used as a                                                                |
| On                                                                                  | separator of print jobs and to identify the originator of the print job request.                                              |
| LPD Trailer Page                                                                    | Print a trailer page for all LPD print jobs.                                                                                  |
| Off*                                                                                | <b>Note:</b> A trailer page is the last page of a print job.                                                                  |
| On                                                                                  |                                                                                                    |
| <b>Note:</b> An asterisk (*) next to a value indicates the factory default setting. |                                                                                                    |

te: An asterisk () next to a value indicates the factory default setting.

| Menu item                                                                  | Description                                                       |
|----------------------------------------------------------------------------|-------------------------------------------------------------------|
| LPD Carriage Return Conversion                                             | Enable carriage return conversion.                                |
| Off*                                                                       | Note: Carriage return is a mechanism that commands the printer to |
| On                                                                         | move the position of the cursor to the first position on the same |
|                                                                            | line.                                                             |
| Nete: An actorial (*) pout to a value indicator the factory default acting |                                                                   |

**Note:** An asterisk (\*) next to a value indicates the factory default setting.

#### **HTTP/FTP Settings**

Note: This menu appears only in network printers or printers attached to print servers.

| Menu item                                       | Description                                                        |
|-------------------------------------------------|--------------------------------------------------------------------|
| Enable HTTP Server<br>Off<br>On*                | Access the Embedded Web Server to monitor and manage the printer.  |
| Enable HTTPS<br>Off<br>On*                      | Configure the Hypertext Transfer Protocol Secure (HTTPS) settings. |
| Force HTTPS Connections<br>Off*<br>On           | Force the printer to use the HTTPS connections.                    |
| Enable FTP/TFTP<br>Off<br>On*                   | Send files using FTP.                                              |
| Local Domains                                   | Specify domain names for HTTP and FTP servers.                     |
| HTTP Proxy IP Address                           | Configure the HTTP and FTP server settings.                        |
| FTP Proxy IP Address                            |                                                                    |
| HTTP Default IP Port<br>1–65535 (80*)           |                                                                    |
| HTTPS Device Certificate                        |                                                                    |
| FTP Default IP Port<br>1–65535 (21*)            |                                                                    |
| Timeout for HTTP/FTP<br>Requests<br>1–299 (30*) | Specify the amount of time before the server connection stops.     |
| Retries for HTTP/FTP Requests<br>1–299 (3*)     | Set the number of retries to connect to the HTTP/FTP server.       |
| Note: An asterisk (*) next to a valu            | ue indicates the factory default setting.                          |

#### ThinPrint

| Menu item                                                                    | Description                                                |
|------------------------------------------------------------------------------|------------------------------------------------------------|
| Enable ThinPrint<br>Off<br>On*                                               | Print using ThinPrint.                                     |
| <b>Port Number</b><br>4000–4999 (4000*)                                      | Set the port number for the ThinPrint server.              |
| Bandwidth (bits/sec)<br>0*<br>100–1000000                                    | Set the speed to transmit data in a ThinPrint environment. |
| <b>Packet Size (kbytes)</b><br>0–64000 (0*)                                  | Set the packet size for data transmission.                 |
| Note: An asterisk (*) next to a value indicates the factory default setting. |                                                            |

#### USB

| Menu item                                    | Description                                                                                                    |
|----------------------------------------------|----------------------------------------------------------------------------------------------------|
| PCL SmartSwitch<br>On*                       | Set the printer to switch to PCL emulation when a print job received through a USB port requires it, regardless of the default printer language.           |
| Off                                          | <b>Note:</b> If PCL SmartSwitch is off, then the printer does not examine incoming data and uses the default printer language specified in the Setup menu. |
| PS SmartSwitch<br>On*                        | Set the printer to switch to PS emulation when a print job received through a USB port requires it, regardless of the default printer language.            |
| Off                                          | <b>Note:</b> If PS SmartSwitch is off, then the printer does not examine incoming data and uses the default printer language specified in the Setup menu.  |
| Mac Binary PS                                | Set the printer to process Macintosh binary PostScript print jobs.                                                                                         |
| Auto*                                        | Notes:                                                                                                    |
| On<br>Off                                    | <ul> <li>On processes raw binary PostScript print jobs.</li> </ul>                                                                                         |
|                                              | <ul> <li>Off filters print jobs using the standard protocol.</li> </ul>                                                                                    |
| Enable USB Port                              | Enable the standard USB port.                                                                                                    |
| Enable*                                      |                                                                                                    |
| Disable Note: An asterisk (*) next to a valu | e indicates the factory default setting.                                                                                                    |

# **Google Cloud Print**

| Menu item                                                                    | Description                                            |
|------------------------------------------------------------------------------|--------------------------------------------------------|
| Registration<br>Register                                                     | Register the printer to the Google Cloud Print server. |
| Note: An asterisk (*) next to a value indicates the factory default setting. |                                                        |

| Menu item                                                    | Description                                                                                       |
|--------------------------------------------------------------|---------------------------------------------------------------------------------------------------|
| <b>Options</b><br>Enable Google Cloud Print<br>Off<br>On*    | Print directly from your Google account.                                                          |
| <b>Options</b><br>Enable Local Discovery<br>Off<br>On*       | Allow the registered user and other users on the same subnet to send jobs to the printer locally. |
| <b>Options</b><br>Enable SSL Peer Verification<br>Off<br>On* | Verify authenticity of the peer certificate to connect to your Google account.                    |
| <b>Options</b><br>Always Print As Image<br>Off*<br>On        | Set the printer to process PDF files as an image for faster printing.                             |

#### Wi-Fi Direct

Note: This menu appears only when a direct Wi-Fi network is the active network.

| Menu item                                         | Description                                                                                                    |
|---------------------------------------------------|----------------------------------------------------------------------------------------------------|
| SSID                                              | Specify the service set identifier (SSID) of the Wi-Fi network.                                                          |
| Set Preshared Key                                 | Set the preshared key (PSK) to authenticate and validate users on a Wi-Fi connection.                                    |
| Show PSK on Setup Page<br>On*<br>Off              | Show the PSK on the Network Setup Page.                                                                                  |
| Group Owner IP Address                            | Specify the IP address of the group owner.                                                                               |
| Auto-Accept Push Button<br>Requests<br>On<br>Off* | Accept requests to connect to the network automatically.<br><b>Note:</b> Accepting clients automatically is not secured. |

**Note:** An asterisk (\*) next to a value indicates the factory default setting.

# **USB** Drive

Note: This menu appears only in some printer models.

#### **Flash Drive Print**

| Menu item                                                                                                    | Description                                                                                                    |
|----------------------------------------------------------------------------------------------------|----------------------------------------------------------------------------------------------------|
| Number of Copies<br>1–9999 (1*)                                                                                                    | Set the number of copies.                                                                                                    |
| <b>Paper Source</b><br>Tray [x] (1*)<br>MP Feeder<br>Manual Paper<br>Manual Envelope                                                                                 | Set the paper source for the print job.                                                                                                    |
| <b>Collate</b><br>1,1,1 - 2,2,2<br>1,2,3 - 1,2,3*                                                                                                    | Print multiple copies in sequence.                                                                                                    |
| Sides<br>1-Sided*<br>2-Sided                                                                                                    | Specify whether to print on one side or two sides of the paper.                                                                                                    |
| Pages per Side<br>Off*<br>2 pages per side<br>3 pages per side<br>4 pages per side<br>6 pages per side<br>9 pages per side<br>12 pages per side<br>16 pages per side | Print multiple page images on one side of a sheet of paper.                                                                                                    |
| Pages per Side Ordering<br>Horizontal <sup>*</sup><br>Reverse Horizontal<br>Reverse Vertical<br>Vertical                                                             | Specify the positioning of multiple page images when using Pages per Side.<br><b>Note:</b> The positioning depends on the number of page images and their page orientation. |
| Pages per Side Orientation<br>Auto*<br>Landscape<br>Portrait                                                                                                    | Specify the orientation of a multiple-page document when using Pages per Side.                                                                                              |
| Pages per Side Border<br>None*<br>Solid                                                                                                    | Print a border around each page image when using Pages per Side.                                                                                                    |
| Note: An asterisk (*) next to                                                                                                    | a value indicates the factory default setting.                                                                                                    |

| Menu item                                                                    | Description                                                     |
|------------------------------------------------------------------------------|-----------------------------------------------------------------|
| Separator Sheets<br>Off*<br>Between Copies<br>Between Jobs<br>Between Pages  | Specify whether to insert blank separator sheets when printing. |
| Separator Sheet Source<br>Tray [x] (1*)<br>MP Feeder                         | Specify the paper source for the separator sheet.               |
| <b>Blank Pages</b><br>Do Not Print*<br>Print                                 | Specify whether to print blank pages in a print job.            |
| Note: An asterisk (*) next to a value indicates the factory default setting. |                                                                 |

# Security

#### Security Audit Log

| Menu item                                                                    | Description                                                  |
|------------------------------------------------------------------------------|--------------------------------------------------------------|
| Enable Audit                                                                 | Record the events in the secure audit log and remote syslog. |
| Off*                                                                         |                                                              |
| On                                                                           |                                                              |
| Enable Remote Syslog                                                         | Send audit logs to a remote server.                          |
| Off*                                                                         |                                                              |
| On                                                                           |                                                              |
| Remote Syslog Server                                                         | Specify the remote syslog server.                            |
| Note: An asterisk (*) next to a value indicates the factory default setting. |                                                              |

| Menu item                                                                                                    | Description                                                                                                    |
|----------------------------------------------------------------------------------------------------|----------------------------------------------------------------------------------------------------|
| Remote Syslog Facility<br>0 - Kernel Messages<br>1 - User-Level Messages<br>2 - Mail System<br>3 - System Daemons<br>4 - Security/Authorization<br>Messages*<br>5 - Messages Generated<br>Internally by Syslogs<br>6 - Line Printer Subsystem<br>7 - Network News Subsystem<br>8 - UUCP Subsystem<br>9 - Clock Daemon<br>10 - Security/Authorization<br>Messages<br>11 - FTP Daemon<br>12 - NTP Subsystem<br>13 - Log Audit<br>14 - Log Alert<br>15 - Clock Daemon<br>16 - Local Use 0 (local0)<br>17- Local Use 1 (local1)<br>18 - Local Use 2 (local2)<br>19 - Local Use 3 (local3)<br>20 - Local Use 4 (local4)<br>21 - Local Use 5 (local5)<br>22 - Local Use 7 (local7) | Specify a facility code that the printer uses when sending log events to a remote server.                                                                                                    |
| Severity of Events to Log<br>0 - Emergency<br>1 - Alert<br>2 - Critical<br>3 - Error<br>4 - Warning*<br>5 - Notice<br>6 - Informational<br>7 - Debug<br>Clear Log                                                                                                    | <ul> <li>Specify the priority level cutoff for logging messages and events.</li> <li>Notes: <ul> <li>0 - Emergency is the highest severity. 7 - Debug is the lowest.</li> <li>The selected severity level and anything higher are logged. For example, selecting 4 - Warning logs the severity levels from 0 to 4.</li> </ul> </li> <li>Delete all audit logs.</li> </ul> |
| Syslog (RFC 5424)*<br>Syslog (RFC 3164)<br>CSV                                                                                                    | Export a security log to a flash drive.                                                                                                    |

# Login Restrictions

| Menu item                                                                    | Description                                                                           |
|------------------------------------------------------------------------------|---------------------------------------------------------------------------------------|
| Login failures<br>1–10 (3*)                                                  | Specify the number of failed login attempts before the user gets locked out.          |
| Failure time frame<br>1–60 minutes (5*)                                      | Specify the time frame between failed login attempts before the user gets locked out. |
| Lockout time<br>1–60 minutes (5*)                                            | Specify the lockout duration.                                                         |
| Web Login Timeout<br>1–120 minutes (10*)                                     | Specify the delay for a remote login before the user is logged off automatically.     |
| Note: An asterisk (*) next to a value indicates the factory default setting. |                                                                                       |

#### **Confidential Print Setup**

| Menu item                | Description                                                                                                    |
|--------------------------|----------------------------------------------------------------------------------------------------|
| Max Invalid PIN          | Set the number of times an invalid PIN can be entered.                                                                                                    |
| 2–10                     | Notes:                                                                                                    |
|                          | • A value of zero turns off this setting.                                                                                                    |
|                          | <ul> <li>When the limit is reached, the print jobs for that user name and PIN are<br/>deleted.</li> </ul>                                                                                                    |
|                          | • This menu item appears only when a hard disk is installed.                                                                                                    |
| Confidential Job Expirat | <b>on</b> Set the expiration time for confidential print jobs.                                                                                                    |
| Off*<br>1 Hour           | Notes:                                                                                                    |
| 4 Hours<br>24 Hours      | <ul> <li>If this menu item is changed while confidential print jobs reside in the printer<br/>memory or hard disk, then the expiration time for those print jobs does not<br/>change to the new default value.</li> </ul> |
| 1 Week                   | <ul> <li>If the printer is turned off, then all confidential jobs held in the printer memory<br/>are deleted.</li> </ul>                                                                                                  |
| Repeat Job Expiration    | Set the expiration time for a print job that you want to repeat.                                                                                                    |
| 1 Hour                   |                                                                                                    |
| 4 Hours                  |                                                                                                    |
| 24 Hours                 |                                                                                                    |
| 1 Week                   |                                                                                                    |
| Verify Job Expiration    | Set the expiration time that the printer prints a copy for the user to examine its quality,                                                                                                    |
| Off*                     | before printing the remaining copies.                                                                                                    |
| 1 Hour                   |                                                                                                    |
| 4 Hours                  |                                                                                                    |
| 24 Hours                 |                                                                                                    |
| 1 Week                   |                                                                                                    |

| Menu item                                                                    | Description                                                                                                 |
|------------------------------------------------------------------------------|----------------------------------------------------------------------------------------------------|
| Reserve Job Expiration                                                       | Set the expiration time that the printer stores print jobs for printing later.                              |
| 1 Hour<br>4 Hours<br>24 Hours<br>1 Week                                      |                                                                                                    |
| Require All Jobs to be Held<br>Off*<br>On                                    | Set the printer to hold all print jobs.                                                                     |
| Keep duplicate documents<br>Off*<br>On                                       | Set the printer to print other documents with the same file name without overwriting any of the print jobs. |
| Note: An asterisk (*) next to a value indicates the factory default setting. |                                                                                                    |

#### **Solutions LDAP Settings**

| Use                                         | То                                                                         |
|---------------------------------------------|----------------------------------------------------------------------------|
| Follow LDAP Referrals<br>Off*<br>On         | Search the different servers in the domain for the logged-in user account. |
| LDAP Certificate Verification<br>No*<br>Yes | Enable verification of LDAP certificates.                                  |

#### **Mobile Services Management**

| Use      | То                                                 |
|----------|----------------------------------------------------|
| AirPrint | Enable functions in the AirPrint software feature. |
| Print    |                                                    |
| Scan     |                                                    |
| Fax      |                                                    |

#### Miscellaneous

| Menu item                                                                    | Description                          |
|------------------------------------------------------------------------------|--------------------------------------|
| Print Permission                                                             | Let the user log in before printing. |
| Off*                                                                         |                                      |
| On                                                                           |                                      |
| Note: An asterisk (*) next to a value indicates the factory default setting. |                                      |

| Menu item                                                                    | Description                                                                                                 |
|------------------------------------------------------------------------------|----------------------------------------------------------------------------------------------------|
| Security Reset Jumper                                                        | Specify the effect of using the security reset jumper.                                                      |
| Enable "Guest" access*<br>No Effect                                          | Notes:                                                                                                    |
| NO Ellect                                                                    | • The jumper is located beside a lock icon on the controller board.                                         |
|                                                                              | • Enable "Guest" access provides full access control to users who are not logged in.                        |
|                                                                              | <ul> <li>No Effect means that the reset has no effect on the printer security<br/>configuration.</li> </ul> |
| Minimum Password Length<br>0-32 (0*)                                         | Specify the minimum characters that are allowed for a password.                                             |
| Note: An asterisk (*) next to a value indicates the factory default setting. |                                                                                                    |

# Reports

# Menu Settings Page

| Menu item          | Description                                                                         |
|--------------------|-------------------------------------------------------------------------------------|
| Menu Settings Page | Print a report that contains the printer preferences, settings, and configurations. |

#### Device

| Menu item          | Description                                                 |
|--------------------|-------------------------------------------------------------|
| Device Information | Print a report that contains information about the printer. |
| Device Statistics  | Print a report about printer usage and supply status.       |
| Profiles List      | Print a list of profiles that are stored in the printer.    |

#### Print

| Menu item        | Description                                                                      |
|------------------|----------------------------------------------------------------------------------|
| Print Fonts      | Print samples and information about the fonts that are available in each printer |
| PCL Fonts        | language.                                                                        |
| PostScript Fonts |                                                                                  |

#### Network

| Menu item          | Description                                                                                          |
|--------------------|----------------------------------------------------------------------------------------------------|
| Network Setup Page | Print a page that shows the configured network and wireless settings on the printer.                 |
|                    | <b>Note:</b> This menu item appears only in network printers or printers connected to print servers. |

# Help

| Menu item           | Description                                                                     |  |
|---------------------|---------------------------------------------------------------------------------|--|
| Print All Guides    | Prints all the guides                                                           |  |
| Media Guide         | Provides information about loading paper and specialty media                    |  |
| Print Quality Guide | Provides information about solving print quality issues                         |  |
| Mono Quality Guide  | Provides information about mono print quality settings                          |  |
| Information Guide   | Provides more information sources about the printer                             |  |
| Connection Guide    | Provides information about connecting the printer locally (USB) or to a network |  |
| Moving Guide        | Provides information about moving, locating, or shipping the printer            |  |
| Supplies Guide      | Provides information about ordering supplies                                    |  |

# Troubleshooting

#### Troubleshooting

| Menu item                                                                                 | Description |
|-------------------------------------------------------------------------------------------|-------------|
| Print Quality Test PagesPrint sample pages to identify and correct print quality defects. |             |

# **Printing the Menu Settings Page**

**1** From the control panel, navigate to:

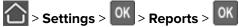

2 Select Menu Settings Page, and then press OK.

# **Securing the printer**

# Locating the security slot

The printer is equipped with a security lock feature. Attach a security lock compatible with most laptop computers in the location shown to secure the printer in place.

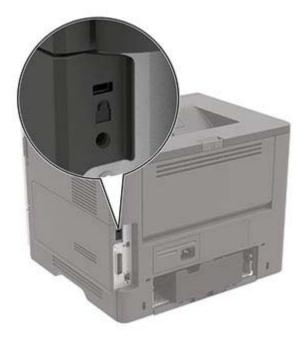

# **Erasing printer memory**

To erase volatile memory or buffered data, turn off the printer.

To erase non-volatile memory or individual settings, device and network settings, security settings, and embedded solutions, do the following:

**1** From the control panel, navigate to:

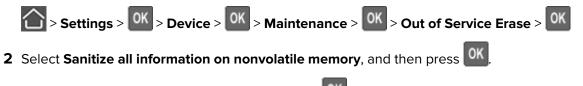

- **3** To start the job, select **Continue**, and then press
- **4** Follow the instructions on the display.

# **Restoring factory default settings**

**1** From the control panel, navigate to:

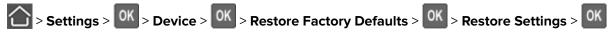

- 2 Select Restore all settings, and then press OK
- 3 Select **RESTORE**, and then press OK

For a more comprehensive method of restoring the factory default settings, see <u>"Erasing printer memory" on page 61</u>.

# **Statement of Volatility**

| Type of memory      | Description                                                                                                    |
|---------------------|----------------------------------------------------------------------------------------------------|
| Volatile memory     | The printer uses standard random access memory (RAM) to buffer temporarily user data during simple print and copy jobs.                                                                                                    |
| Non-volatile memory | The printer may use two forms of non-volatile memory:<br>EEPROM and NAND (flash memory). Both types are used<br>to store the operating system, printer settings, network<br>information, scanner and bookmark settings, and<br>embedded solutions. |
| Hard disk memory    | Some printers may have a hard disk drive installed. The<br>printer hard disk is designed for printer-specific<br>functionality. The hard disk lets the printer retain buffered<br>user data from complex print jobs, form data, and font<br>data.  |

Erase the content of any installed printer memory in the following circumstances:

- The printer is decommissioned.
- The printer hard disk is replaced.
- The printer is moved to a different department or location.
- The printer is serviced by someone from outside your organization.
- The printer is removed from your premises for service.
- The printer is sold to another organization.

#### Disposing of a printer hard disk

- Degaussing—Flushes the hard disk with a magnetic field that erases stored data
- Crushing—Physically compresses the hard disk to break component parts and render them unreadable
- Milling—Physically shreds the hard disk into small metal bits

**Note:** To guarantee that all data are completely erased, destroy physically each hard disk where data is stored.

# **Maintaining the printer**

**Warning—Potential Damage:** Failure to maintain optimum printer performance, or to replace parts and supplies, may cause damage to your printer.

# Networking

#### Connecting the printer to a Wi-Fi network

**1** From the control panel, navigate to:

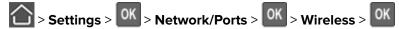

2 Select Setup On Printer Panel, and then follow the instructions on the display.

**Note:** For Wi-Fi-network-ready printer models, a prompt for Wi-Fi network setup appears during initial setup.

# Connecting the printer to a wireless network using Wi-Fi Protected Setup (WPS)

Before you begin, make sure that:

- The access point (wireless router) is WPS-certified or WPS-compatible. For more information, see the documentation that came with your access point.
- A wireless network adapter is installed in your printer. For more information, see the instructions that came with the adapter.

#### Using the Push Button method

**1** From the control panel, navigate to:

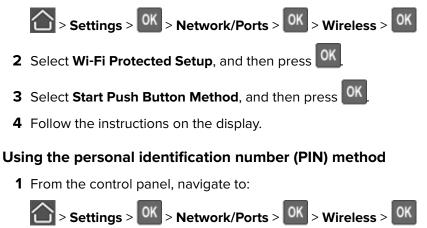

- 2 Select Wi-Fi Protected Setup, and then press OK
- 3 Select Start PIN Method, and then press OK

- 4 Copy the eight-digit WPS PIN.
- **5** Open a web browser, and then type the IP address of your access point in the address field.

Notes:

- View the printer IP address on the printer home screen. The IP address appears as four sets of numbers separated by periods, such as 123.123.123.123.
- If you are using a proxy server, then temporarily disable it to load the web page correctly.
- **6** Access the WPS settings. For more information, see the documentation that came with your access point.
- 7 Enter the eight-digit PIN, and then save the changes.

#### **Deactivating the Wi-Fi network**

**1** From the printer control panel, navigate to:

#### Settings > Network/Ports > Network Overview > Active Adapter > Standard Networking

For non-touch-screen printer models, press or navigate through the settings.

**2** Follow the instructions on the display.

# **Cleaning the printer**

**CAUTION—SHOCK HAZARD:** To avoid the risk of electrical shock when cleaning the exterior of the printer, unplug the power cord from the electrical outlet and disconnect all cables from the printer before proceeding.

#### Notes:

- Perform this task after every few months.
- Damage to the printer caused by improper handling is not covered by the printer warranty.
- **1** Turn off the printer, and then unplug the power cord from the electrical outlet.
- 2 Remove paper from the standard bin and multipurpose feeder.
- **3** Remove any dust, lint, and pieces of paper around the printer using a soft brush or vacuum.
- **4** Wipe the outside of the printer with a damp, soft, lint-free cloth.

#### Notes:

- Do not use household cleaners or detergents, as they may damage the finish of the printer.
- Make sure that all areas of the printer are dry after cleaning.
- **5** Connect the power cord to the electrical outlet, and then turn on the printer.

**CAUTION—POTENTIAL INJURY:** To avoid the risk of fire or electrical shock, connect the power cord to an appropriately rated and properly grounded electrical outlet that is near the product and easily accessible.

# **Ordering parts and supplies**

To order parts and supplies, contact the place where you purchased the printer.

Note: All life estimates for printer supplies assume printing on letter- or A4-size plain paper.

#### Checking the status of parts and supplies

From the control panel, navigate to:

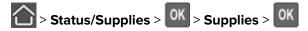

#### Ordering a toner cartridge

#### Notes:

- The estimated cartridge yield is based on the ISO/IEC 19752 standard.
- Extremely low print coverage for extended periods of time may negatively affect actual yield.

To order a toner cartridge, contact the place where you purchased the printer.

#### Ordering an imaging unit

To order an imaging unit, contact the place where you purchased the printer.

#### Ordering a maintenance kit

To order a maintenance kit, contact the place where you purchased the printer.

#### **Configuring supply notifications**

1 Open a web browser, and then type the printer IP address in the address field.

#### Notes:

- View the printer IP address on the printer home screen. The IP address appears as four sets of numbers separated by periods, such as 123.123.123.123.
- If you are using a proxy server, then temporarily disable it to load the web page correctly.
- 2 Click Settings > Device > Notifications.
- 3 From the Supplies menu, click Custom Supply Notifications.
- **4** Select a notification for each supply item.
- **5** Apply the changes.

# **Replacing parts and supplies**

#### **Replacing the toner cartridge**

1 Open door A.

**Warning—Potential Damage:** To prevent damage from electrostatic discharge, touch any exposed metal frame of the printer before accessing or touching interior areas of the printer.

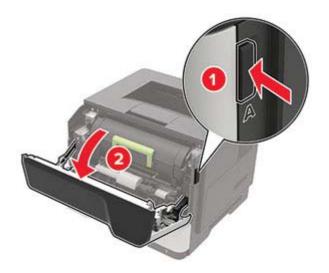

**2** Remove the used toner cartridge.

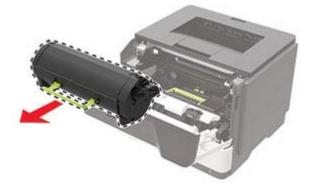

**3** Unpack the new toner cartridge, and then shake it three times to redistribute the toner.

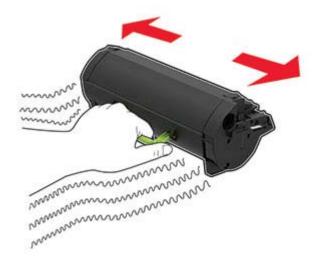

**4** Insert the new toner cartridge.

Note: Use the arrows inside the printer as guides.

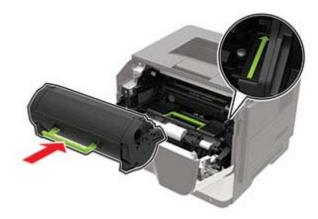

5 Close door A.

#### Replacing the imaging unit

1 Open door A.

**Warning—Potential Damage:** To prevent damage from electrostatic discharge, touch any exposed metal frame of the printer before accessing or touching interior areas of the printer.

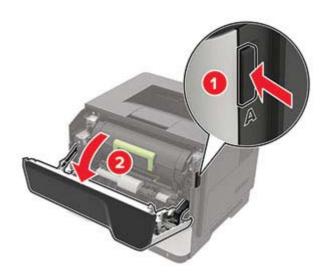

Remove the toner cartridge.

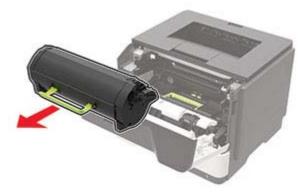

Remove the used imaging unit.

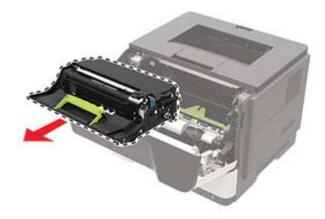

**4** Unpack the new imaging unit, and then shake it three times to redistribute the toner.

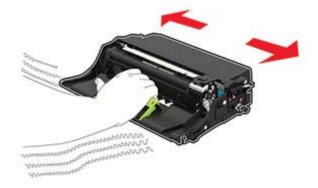

**Warning—Potential Damage:** Do not expose the imaging unit to direct light for more than 10 minutes. Extended exposure to light may cause print quality problems.

**Warning—Potential Damage:** Do not touch the photoconductor drum. Doing so may affect the quality of future print jobs.

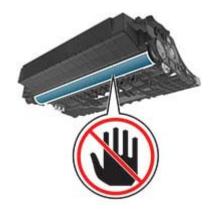

**5** Insert the new imaging unit.

Note: Use the arrows inside the printer as guides.

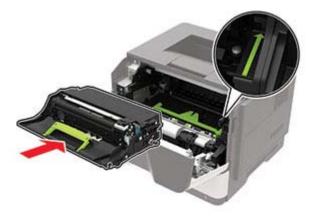

6 Insert the toner cartridge.

Note: Use the arrows inside the printer as guides.

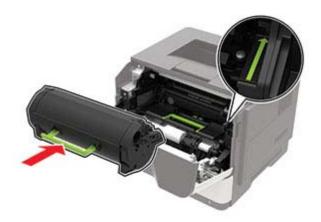

7 Close door A.

#### **Replacing the pick tires**

- **1** Turn off the printer.
- **2** Unplug the power cord from the electrical outlet, and then from the printer.
- **3** Remove the tray.

**Warning—Potential Damage:** To prevent damage from electrostatic discharge, touch any exposed metal frame of the printer before accessing or touching interior areas of the printer.

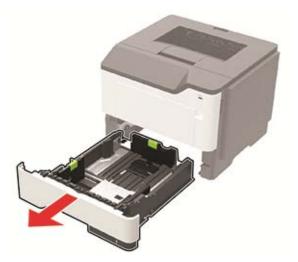

**4** Remove the used pick tires one after the other.

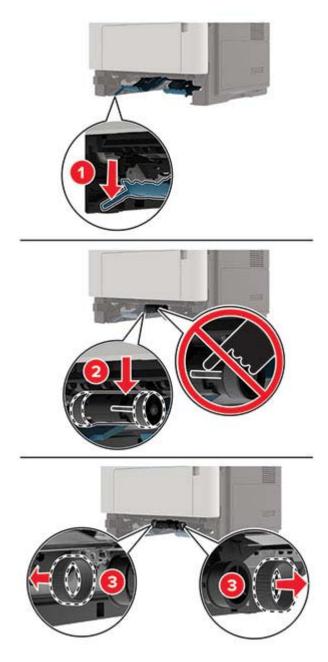

**5** Unpack the new pick tires.

**6** Insert the new pick tires.

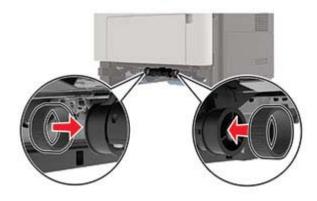

- 7 Insert the tray.
- **8** Connect the power cord to the printer, and then to the electrical outlet.

**CAUTION—POTENTIAL INJURY:** To avoid the risk of fire or electrical shock, connect the power cord to an appropriately rated and properly grounded electrical outlet that is near the product and easily accessible.

**9** Turn on the printer.

# Replacing the pick roller assembly

- **1** Turn off the printer.
- **2** Unplug the power cord from the electrical outlet, and then from the printer.
- **3** Remove the optional tray.

**CAUTION—POTENTIAL INJURY:** If the printer weight is greater than 18 kg (40 lb), then it requires two or more trained personnel to lift it safely.

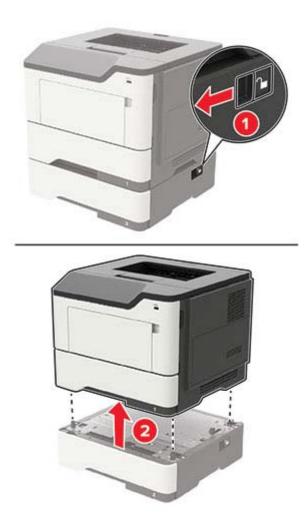

**4** Remove the tray insert, and then flip the tray base.

**Warning—Potential Damage:** To prevent damage from electrostatic discharge, touch any exposed metal frame of the printer before accessing or touching interior areas of the printer.

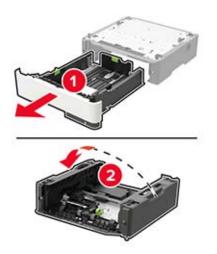

**5** Remove the used pick roller assembly.

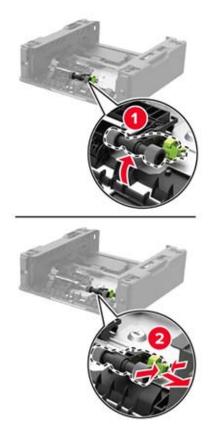

**6** Unpack the new pick roller assembly.

7 Insert the new pick roller assembly.

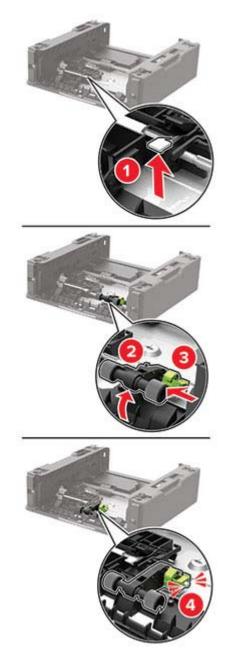

8 Flip the tray base, and then insert the tray insert.

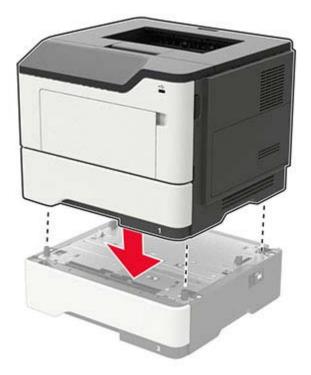

9 Align the printer with the optional tray, and then lower the printer until it *clicks* into place.

**10** Connect the power cord to the printer, and then to the electrical outlet.

**CAUTION—POTENTIAL INJURY:** To avoid the risk of fire or electrical shock, connect the power cord to an appropriately rated and properly grounded electrical outlet that is near the product and easily accessible.

**11** Turn on the printer.

# Moving the printer

### Moving the printer to another location

**CAUTION—POTENTIAL INJURY:** If the printer weight is greater than 18 kg (40 lb), then it requires two or more trained personnel to lift it safely.

**CAUTION—POTENTIAL INJURY:** To avoid the risk of fire or electrical shock, use only the power cord provided with this product or the manufacturer's authorized replacement.

**CAUTION—POTENTIAL INJURY:** When moving the printer, follow these guidelines to avoid personal injury or printer damage:

- Make sure that all doors and trays are closed.
- Turn off the printer, and then unplug the power cord from the electrical outlet.
- Disconnect all cords and cables from the printer.
- If the printer has separate floor-standing optional trays or output options attached to it, then disconnect them before moving the printer.

- If the printer has a caster base, then carefully roll it to the new location. Use caution when passing over thresholds and breaks in flooring.
- If the printer does not have a caster base but is configured with optional trays or output options, then remove the output options and lift the printer off the trays. Do not try to lift the printer and any options at the same time.
- Always use the handholds on the printer to lift it.
- Any cart used to move the printer must have a surface able to support the full footprint of the printer.
- Any cart used to move the hardware options must have a surface able to support the dimensions of the options.
- Keep the printer in an upright position.
- Avoid severe jarring movements.
- Make sure that your fingers are not under the printer when you set it down.
- Make sure that there is adequate clearance around the printer.

Note: Damage to the printer caused by improper moving is not covered by the printer warranty.

# Shipping the printer

When shipping the printer, use the original packaging or contact the place where you purchased the printer.

# Saving energy and paper

### Configuring power save mode settings

#### Eco-Mode

**1** From the control panel, navigate to:

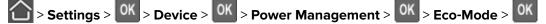

2 Select a setting.

#### Sleep mode

**1** From the control panel, navigate to:

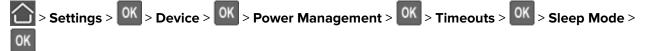

**2** Enter the amount of time that the printer stays idle before it enters Sleep mode.

#### Hibernate mode

**1** From the control panel, navigate to:

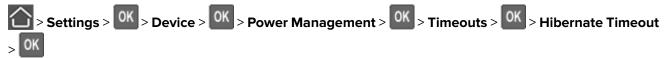

**2** Select the amount of time before the printer enters Hibernate mode.

#### Notes:

- Make sure to wake the printer from Hibernate mode before sending a print job.
- The Embedded Web Server is disabled when the printer is in Hibernate mode.

# **Conserving supplies**

• Print on both sides of the paper.

Note: Two-sided printing is the default setting in the print driver.

- Print multiple pages on a single sheet of paper.
- Use the preview feature to see how the document looks like before printing it.
- Print one copy of the document to check its content and format for accuracy.

# **Clearing jams**

# **Avoiding jams**

### Load paper properly

• Make sure that the paper lies flat in the tray.

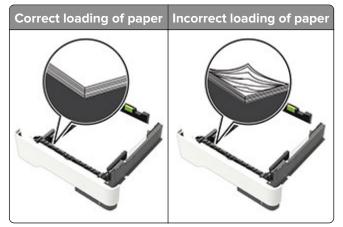

- Do not load or remove a tray while the printer is printing.
- Do not load too much paper. Make sure that the stack height is below the maximum paper fill indicator.
- Do not slide paper into the tray. Load paper as shown in the illustration.

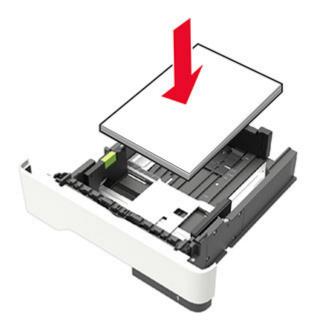

- Make sure that the paper guides are positioned correctly and are not pressing tightly against the paper or envelopes.
- Push the tray firmly into the printer after loading paper.

### Use recommended paper

- Use only recommended paper or specialty media.
- Do not load paper that is wrinkled, creased, damp, bent, or curled.
- Flex, fan, and align the paper edges before loading.

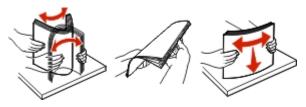

- Do not use paper that has been cut or trimmed by hand.
- Do not mix paper sizes, weights, or types in the same tray.
- Make sure that the paper size and type are set correctly on the computer or printer control panel.
- Store paper according to manufacturer recommendations.

# **Identifying jam locations**

#### Notes:

- When Jam Assist is set to On, the printer automatically flushes blank pages or partially printed pages after a jammed page has been cleared. Check your printed output for blank pages.
- When Jam Recovery is set to On or Auto, the printer reprints jammed pages.

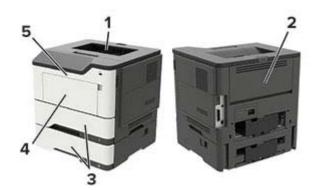

|   | Jam location        |
|---|---------------------|
| 1 | Standard bin        |
| 2 | Rear door           |
| 3 | Tray [x]            |
| 4 | Multipurpose feeder |
| 5 | Door A              |

# Paper jam in door A

**1** Remove the tray.

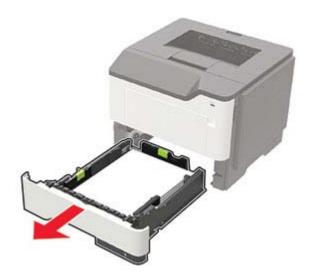

### 2 Open door A.

**Warning—Potential Damage:** To prevent damage from electrostatic discharge, touch any exposed metal frame of the printer before accessing or touching interior areas of the printer.

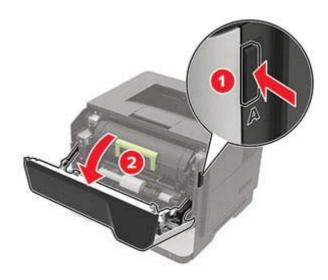

**3** Remove the toner cartridge.

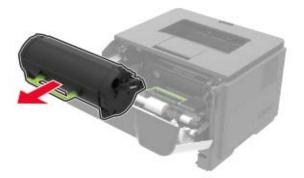

**4** Remove the imaging unit.

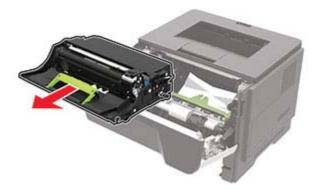

**Warning—Potential Damage:** Do not expose the imaging unit to direct light for more than 10 minutes. Extended exposure to light may cause print quality problems.

**Warning—Potential Damage:** Do not touch the photoconductor drum. Doing so may affect the quality of future print jobs.

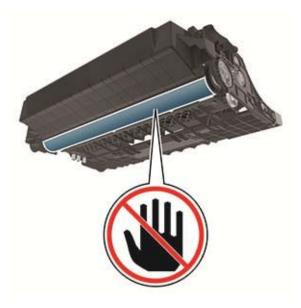

**5** Remove the jammed paper.

**CAUTION—HOT SURFACE:** The inside of the printer might be hot. To reduce the risk of injury from a hot component, allow the surface to cool before touching it.

Note: Make sure that all paper fragments are removed.

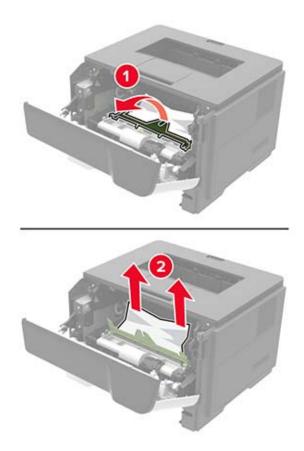

**6** Insert the imaging unit.

**Note:** Use the arrows inside the printer as guides.

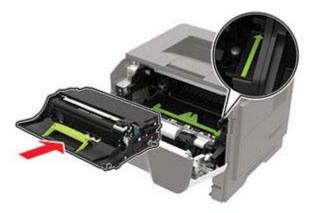

7 Insert the toner cartridge.

Note: Use the arrows inside the printer as guides.

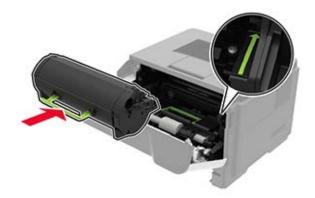

- 8 Close the door.
- 9 Insert the tray.

# Paper jam in the rear door

**1** Open the rear door.

**CAUTION—HOT SURFACE:** The inside of the printer might be hot. To reduce the risk of injury from a hot component, allow the surface to cool before touching it.

**Warning—Potential Damage:** To prevent damage from electrostatic discharge, touch any exposed metal frame of the printer before accessing or touching interior areas of the printer.

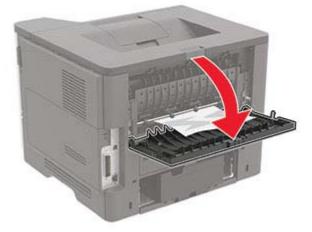

**2** Remove the jammed paper.

Note: Make sure that all paper fragments are removed.

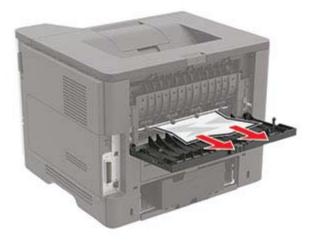

**3** Close the rear door.

# Paper jam in the standard bin

Remove the jammed paper.

Note: Make sure that all paper fragments are removed.

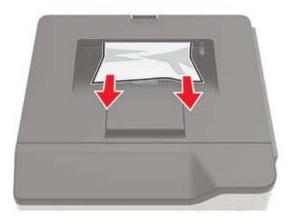

# Paper jam in the duplex unit

**1** Remove the tray.

**Warning—Potential Damage:** To prevent damage from electrostatic discharge, touch any exposed metal frame of the printer before accessing or touching interior areas of the printer.

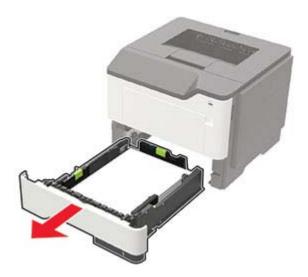

**2** Remove the jammed paper.

Note: Make sure that all paper fragments are removed.

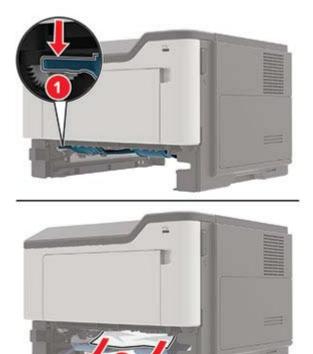

3 Insert the tray.

# Paper jam in trays

**1** Remove the tray.

**Warning—Potential Damage:** To prevent damage from electrostatic discharge, touch any exposed metal frame of the printer before accessing or touching interior areas of the printer.

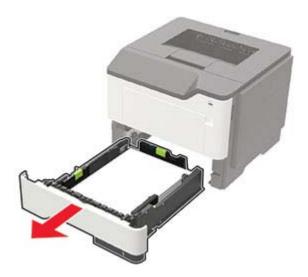

**2** Remove the jammed paper.

Note: Make sure that all paper fragments are removed.

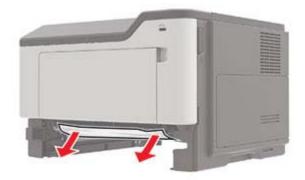

**3** Insert the tray.

# Paper jam in the multipurpose feeder

- **1** Remove paper from the multipurpose feeder.
- **2** Remove the jammed paper.

Note: Make sure that all paper fragments are removed.

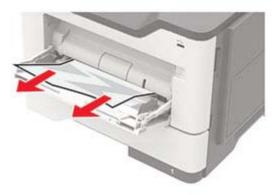

 ${\bf 3}~$  Flex, fan, and align the paper edges before loading.

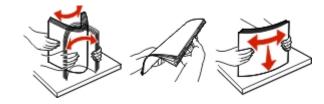

**4** Reload paper, and then adjust the paper guide.

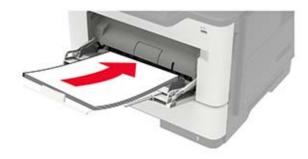

# Troubleshooting

# **Network connection problems**

# Cannot open Embedded Web Server

| Action                                                                                                    | Yes           | No                                       |
|----------------------------------------------------------------------------------------------------|---------------|------------------------------------------|
| Step 1                                                                                                    | Go to step 2. | Turn on the printer.                     |
| Check if the printer is on.                                                                                                    |               |                                          |
| Is the printer on?                                                                                                    |               |                                          |
| Step 2                                                                                                    | Go to step 3. | Type the correct                         |
| Make sure that the printer IP address is correct.<br>View the printer IP address:                                                                              |               | printer IP address in the address field. |
| <ul> <li>From the home screen</li> </ul>                                                                                                    |               |                                          |
| <ul> <li>From the TCP/IP section in the Network/Ports menu</li> </ul>                                                                                          |               |                                          |
| <ul> <li>By printing a network setup page or menu settings page,<br/>and then finding the TCP/IP section</li> </ul>                                            |               |                                          |
| <b>Note:</b> An IP address appears as four sets of numbers separated by periods, such as 123.123.123.123.                                                      |               |                                          |
| Is the printer IP address correct?                                                                                                    |               |                                          |
| Step 3                                                                                                    | Go to step 4. | Install a supported                      |
| Check if you are using a supported browser:                                                                                                    |               | browser.                                 |
| <ul> <li>Internet Explorer<sup>®</sup> version 11 or later</li> </ul>                                                                                          |               |                                          |
| <ul> <li>Microsoft Edge<sup>™</sup></li> </ul>                                                                                                    |               |                                          |
| Safari version 6 or later                                                                                                    |               |                                          |
| <ul> <li>Google Chrome<sup>™</sup> version 32 or later</li> </ul>                                                                                              |               |                                          |
| Mozilla Firefox version 24 or later                                                                                                    |               |                                          |
| ls your browser supported?                                                                                                    |               |                                          |
| Step 4                                                                                                    | Go to step 5. | Contact your                             |
| Check if the network connection is working.                                                                                                    |               | administrator.                           |
| Is the network connection working?                                                                                                    |               |                                          |
| Step 5                                                                                                    | Go to step 6. | Secure the cable                         |
| Make sure that the cable connections to the printer and print server<br>are secure. For more information, see the documentation that<br>came with the printer. |               | connections.                             |
| Are the cable connections secure?                                                                                                    |               |                                          |
|                                                                                                    | 1             |                                          |

| Action                                                        | Yes                    | Νο                                          |
|---------------------------------------------------------------|------------------------|---------------------------------------------|
| <b>Step 6</b><br>Check if the web proxy servers are disabled. | Go to step 7.          | Contact your<br>administrator.              |
| Are the web proxy servers disabled?                           |                        |                                             |
| Step 7<br>Access the Embedded Web Server.                     | The problem is solved. | Contact <u>customer</u><br><u>support</u> . |
| Did the Embedded Web Server open?                             |                        |                                             |

# Unable to read flash drive

| Action                                                                                                    | Yes                    | No                                                       |
|----------------------------------------------------------------------------------------------------|------------------------|----------------------------------------------------------|
| <b>Step 1</b><br>Check if the printer is not busy processing another print, copy, scan, or fax job.                                                                                              | Go to step 2.          | Wait for the printer to finish processing the other job. |
| Is the printer ready?                                                                                                    |                        |                                                          |
| <b>Step 2</b><br>Check if the flash drive is inserted into the front USB port.<br><b>Note:</b> The flash drive does not work when it is inserted into the rear USB port.                         | Go to step 3.          | Insert the flash drive into the correct port.            |
| Is the flash drive inserted into the correct port?                                                                                                    |                        |                                                          |
| <b>Step 3</b><br>Check if the flash drive is supported. For more information, see<br><u>"Supported flash drives and file types" on page 22</u> .<br>Is the flash drive supported?                | Go to step 4.          | Insert a supported flash drive.                          |
| <ul> <li>Step 4</li> <li>a Check if the USB port is enabled. For more information, see <u>"Enabling the USB port" on page 90</u>.</li> <li>b Remove, and then insert the flash drive.</li> </ul> | The problem is solved. | Contact <u>customer</u><br>support.                      |
| Does the printer recognize the flash drive?                                                                                                    |                        |                                                          |

# **Enabling the USB port**

**1** From the control panel, navigate to:

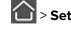

> Settings > OK > Network/Ports > OK > USB > OK

2 Select Enable USB Port, and then press OK.

### Checking the printer connectivity

**1** From the control panel, navigate to:

Settings > <sup>OK</sup> > Reports > <sup>OK</sup> > Network > <sup>OK</sup>

- 2 Select Network Setup Page, and then press OK
- 3 Check the first section of the network setup page, and confirm that the status is connected.

If the status is not connected, then the LAN drop may be inactive, or the network cable may be unplugged or malfunctioning. Contact your administrator for assistance.

# **Issues with supplies**

### Replace cartridge, printer region mismatch

Install the correct toner cartridge.

### Non-Printer Manufacturer supply

The printer has detected an unrecognized supply or part installed in the printer.

Your printer is designed to function best with genuine supplies and parts made by the printer manufacturer. Use of third-party supplies or parts may affect the performance, reliability, or life of the printer and its imaging components.

All life indicators are designed to function with supplies and parts from the printer manufacturer and may deliver unpredictable results if third-party supplies or parts are used. Imaging component usage beyond the intended life may damage your printer or associated components.

**Warning—Potential Damage:** Use of third-party supplies or parts can affect warranty coverage. Damage caused by the use of third-party supplies or parts may not be covered by the warranty.

To accept any and all of these risks and to proceed with the use of non-genuine supplies or parts in your

printer, from the control panel, press and hold **X** and OK simultaneously for 15 seconds.

If you do not want to accept these risks, then remove the third-party supply or part from your printer and install a genuine supply or part from the printer manufacturer.

# Paper feed problems

# Envelope seals when printing

| Action                                                                            | Yes                     | No             |
|-----------------------------------------------------------------------------------|-------------------------|----------------|
| Step 1                                                                            | Go to step 2.           | The problem is |
| <b>a</b> Use an envelope that has been stored in a dry environment.               |                         | solved.        |
| <b>Note:</b> Printing on envelopes with high moisture content can seal the flaps. |                         |                |
| <b>b</b> Send the print job.                                                      |                         |                |
| Does the envelope seal when printing?                                             |                         |                |
| Step 2                                                                            | Contact <u>customer</u> | The problem is |
| <b>a</b> Make sure that paper type is set to Envelope.                            | support.                | solved.        |
| From the control panel, navigate to:                                              |                         |                |
| Settings > Paper > Tray Configuration > Paper Size/Type                           |                         |                |
| <b>b</b> Send the print job.                                                      |                         |                |
| Does the envelope seal when printing?                                             |                         |                |

# Collated printing does not work

| Action                                                                                                   | Yes            | No            |
|----------------------------------------------------------------------------------------------------|----------------|---------------|
| Step 1                                                                                                   | The problem is | Go to step 2. |
| <b>a</b> From the control panel, navigate to:                                                            | solved.        |               |
| > Settings > OK > Print > OK > Layout > OK                                                               |                |               |
| <b>b</b> Select <b>Collate</b> , and then press <b>OK</b> .                                              |                |               |
| <b>c</b> Set Collate to On, and then press <b>OK</b> .                                                   |                |               |
| <b>d</b> Print the document.                                                                             |                |               |
| Is the document collated correctly?                                                                      |                |               |
| Step 2                                                                                                   | The problem is | Go to step 3. |
| <b>a</b> From the document that you are trying to print, open the Print dialog, and then select Collate. | solved.        |               |
| <b>b</b> Print the document.                                                                             |                |               |
| Is the document collated correctly?                                                                      |                |               |

| Action                                                                                                | Yes                    | No                                          |
|----------------------------------------------------------------------------------------------------|------------------------|---------------------------------------------|
| <ul><li>Step 3</li><li>a Reduce the number of pages to print.</li><li>b Print the document.</li></ul> | The problem is solved. | Contact <u>customer</u><br><u>support</u> . |
| Is the document collated correctly?                                                                   |                        |                                             |

# Tray linking does not work

| Action                                                                                                    | Yes                    | No                                          |
|----------------------------------------------------------------------------------------------------|------------------------|---------------------------------------------|
| <ul> <li>Step 1</li> <li>a Check if the trays contain the same paper size and paper type.</li> <li>b Check if the paper guides are positioned correctly.</li> <li>c Print the document.</li> </ul>                                                                                                    | The problem is solved. | Go to step 2.                               |
| Do the trays link correctly?                                                                                                    |                        |                                             |
| <ul> <li>Step 2</li> <li>a From the control panel, navigate to:<br/>Settings &gt; Paper &gt; Tray Configuration &gt; Paper Size/Type</li> <li>For non-touch-screen printer models, press of to navigate through the settings.</li> <li>b Set the paper size and paper type to match the paper loaded in the linked trays.</li> <li>c Print the document.</li> </ul> | The problem is solved. | Go to step 3.                               |
| Do the trays link correctly?                                                                                                    |                        |                                             |
| <ul> <li>Step 3</li> <li>a Make sure that Tray Linking is set to Automatic. For more information, see <u>"Linking trays" on page 16</u>.</li> <li>b Print the document.</li> </ul>                                                                                                    | The problem is solved. | Contact <u>customer</u><br><u>support</u> . |
| Do the trays link correctly?                                                                                                    |                        |                                             |

# Paper frequently jams

| Action                                                                                                    | Yes                                         | No                     |
|----------------------------------------------------------------------------------------------------|---------------------------------------------|------------------------|
| <ul> <li>Step 1 <ul> <li>a Remove the tray.</li> <li>b Check if paper is loaded correctly.</li> <li>Notes: <ul> <li>Make sure that the paper guides are positioned correctly.</li> <li>Make sure that the stack height is below the maximum paper fill indicator.</li> <li>Make sure to print on recommended paper size and type.</li> </ul> </li> <li>c Insert the tray.</li> <li>d Print the document.</li> </ul></li></ul> | Go to step 2.                               | The problem is solved. |
| <ul> <li>Step 2</li> <li>a From the control panel, navigate to:<br/>Settings &gt; Paper &gt; Tray Configuration &gt; Paper Size/Type</li> <li>For non-touch-screen printer models, press of to navigate through the settings.</li> <li>b Set the correct paper size and type.</li> <li>c Print the document.</li> <li>Do paper jams occur frequently?</li> </ul>                                                              | Go to step 3.                               | The problem is solved. |
| <ul> <li>Step 3 <ul> <li>a Load paper from a fresh package.</li> <li>Note: Paper absorbs moisture due to high humidity. Store paper in its original wrapper until you are ready to use it.</li> <li>b Print the document.</li> </ul> </li> <li>Do paper jams occur frequently?</li> </ul>                                                                                                    | Contact <u>customer</u><br><u>support</u> . | The problem is solved. |

# Jammed pages are not reprinted

| Action                                                                                                    | Yes                       | Νο                                             |
|----------------------------------------------------------------------------------------------------|---------------------------|------------------------------------------------|
| <ul> <li>1 From the control panel, navigate to:</li> <li>&gt; Settings &gt; OK &gt; Device &gt; OK &gt; Notifications &gt; OK</li> <li>2 From the Jam Content Recovery menu, set Jam Recovery to On or Auto, and then press OK.</li> <li>Are the jammed pages reprinted?</li> </ul> | The problem<br>is solved. | Contact<br><u>customer</u><br><u>support</u> . |

# **Printing problems**

# Print quality is poor

### Blank or white pages

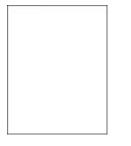

Note: Before solving the problem, print the Print Quality Test Pages. From the control panel, navigate to

| Action                                                                                                    | Yes           | No                     |
|----------------------------------------------------------------------------------------------------|---------------|------------------------|
| <ul><li>Step 1</li><li>a Check if the printer is using a genuine and supported toner cartridge.</li></ul> | Go to step 2. | The problem is solved. |
| <b>Note:</b> If the cartridge is not supported, then install a supported one.                             |               |                        |
| <b>b</b> Print the document.                                                                              |               |                        |
| Is the printer printing blank or white pages?                                                             |               |                        |

| Action                                                                                                    | Yes                     | Νο                     |
|----------------------------------------------------------------------------------------------------|-------------------------|------------------------|
| <ul> <li>Step 2</li> <li>a Remove any packing material that is left on the imaging unit.</li> <li>1 Remove the toner cartridge, and then remove the imaging unit.</li> </ul> | Go to step 3.           | The problem is solved. |
| Warning—Potential Damage: Do not expose the imaging<br>unit to direct light for more than 10 minutes. Extended<br>exposure to light may cause print quality problems.        |                         |                        |
| <b>Warning—Potential Damage:</b> Do not touch the photoconductor drum under the imaging unit. Doing so may affect the quality of future print jobs.                          |                         |                        |
| <b>2</b> Check the imaging unit for signs of damage, and replace if necessary.                                                                                               |                         |                        |
| <b>Note:</b> Make sure that the photoconductor drum contact is not bent or out of place.                                                                                     |                         |                        |
| <b>3</b> Firmly shake the imaging unit to redistribute the toner.                                                                                                    |                         |                        |
| <b>4</b> Insert the imaging unit, and then insert the toner cartridge.                                                                                                    |                         |                        |
| <b>b</b> Print the document.                                                                                                    |                         |                        |
| Is the printer printing blank or white pages?                                                                                                    |                         |                        |
| Step 3                                                                                                    | Contact <u>customer</u> | The problem is         |
| Check the status of the toner cartridge, and replace if necessary.                                                                                                    | support.                | solved.                |
| <b>a</b> From the control panel, navigate to:                                                                                                    |                         |                        |
| Status/Supplies > Supplies                                                                                                    |                         |                        |
| <b>b</b> Print the document.                                                                                                    |                         |                        |
| Is the printer printing blank or white pages?                                                                                                    |                         |                        |

### Dark print

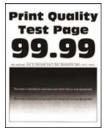

Note: Before solving the problem, print the Print Quality Test Pages. From the control panel, navigate to

| Action                                                                                                    | Yes           | No                     |
|----------------------------------------------------------------------------------------------------|---------------|------------------------|
| <ul><li>Step 1</li><li>a Check if the printer is using a genuine and supported toner cartridge.</li></ul>                                               | Go to step 2. | The problem is solved. |
| <b>Note:</b> If the cartridge is not supported, then install a supported one.                                                                           |               |                        |
| <b>b</b> Print the document.                                                                                                    |               |                        |
| Is the print dark?                                                                                                    |               |                        |
| Step 2                                                                                                    | Go to step 3. | The problem is         |
| <b>a</b> Turn off the printer, wait for about 10 seconds, and then turn on the printer.                                                                 |               | solved.                |
| <ul> <li><b>b</b> Reduce toner darkness. From the control panel, navigate to:</li> <li><b>Settings</b> &gt; <b>Print</b> &gt; <b>Quality</b></li> </ul> |               |                        |
| c Print the document.                                                                                                    |               |                        |
| Is the print dark?                                                                                                    |               |                        |
| Step 3                                                                                                    | Go to step 4. | The problem is         |
| <b>a</b> Depending on your operating system, specify the paper type from the Printing Preferences or Print dialog.                                      |               | solved.                |
| Notes:                                                                                                    |               |                        |
| <ul> <li>Make sure that the setting matches the paper loaded.</li> <li>You can also change the setting on the printer control panel.</li> </ul>         |               |                        |
| <b>b</b> Print the document.                                                                                                    |               |                        |
| Is the print dark?                                                                                                    |               |                        |
| Step 4                                                                                                    | Go to step 5. | Go to step 6.          |
| Check if the paper has texture or rough finishes.                                                                                                    |               |                        |
| Are you printing on textured or rough paper?                                                                                                    |               |                        |
| Step 5                                                                                                    | Go to step 6. | The problem is         |
| <ul><li>a Replace textured paper with plain paper.</li><li>b Print the document.</li></ul>                                                              |               | solved.                |
| Is the print dark?                                                                                                    |               |                        |
| Step 6                                                                                                    | Go to step 7. | The problem is         |
| <b>a</b> Load paper from a fresh package.                                                                                                    |               | solved.                |
| <b>Note:</b> Paper absorbs moisture due to high humidity. Store paper in its original wrapper until you are ready to use it.                            |               |                        |
| <b>b</b> Print the document.                                                                                                    |               |                        |
|                                                                                                    | 1             |                        |

| Action                                                                                                    | Yes                     | Νο             |
|----------------------------------------------------------------------------------------------------|-------------------------|----------------|
| Step 7                                                                                                    | Go to step 8.           | The problem is |
| <b>a</b> Remove, and then insert the imaging unit.                                                                                                    |                         | solved.        |
| <b>Warning—Potential Damage:</b> Do not expose the imaging unit to direct light for more than 10 minutes. Extended exposure to light may cause print quality problems. |                         |                |
| <b>Warning—Potential Damage:</b> Do not touch the photoconductor drum under the imaging unit. Doing so may affect the quality of future print jobs.                    |                         |                |
| <b>b</b> Print the document.                                                                                                    |                         |                |
| Is the print dark?                                                                                                    |                         |                |
| Step 8                                                                                                    | Contact <u>customer</u> | The problem is |
| <b>a</b> Replace the imaging unit.                                                                                                    | <u>support</u> .        | solved.        |
| <b>b</b> Print the document.                                                                                                    |                         |                |
| Is the print dark?                                                                                                    |                         |                |

### Fine lines are not printed correctly

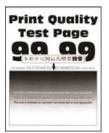

Note: Before solving the problem, print the Print Quality Test Pages. From the control panel, navigate to

| Action                                                                                                    | Yes           | No                     |
|----------------------------------------------------------------------------------------------------|---------------|------------------------|
| <ul><li>Step 1</li><li>a Check if the printer is using a genuine and supported toner cartridge.</li></ul> | Go to step 2. | The problem is solved. |
| <b>Note:</b> If the cartridge is not supported, then install a supported one.                             |               |                        |
| <b>b</b> Print the document.                                                                              |               |                        |
| Are fine lines not printed correctly?                                                                     |               |                        |

| Yes                                         | Νο                     |
|---------------------------------------------|------------------------|
| Contact <u>customer</u><br><u>support</u> . | The problem is solved. |
|                                             |                        |
|                                             |                        |
|                                             |                        |
|                                             |                        |
|                                             |                        |
|                                             |                        |

### Folded or wrinkled paper

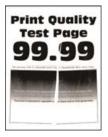

Note: Before solving the problem, print the Print Quality Test Pages. From the control panel, navigate to

| Ac   | tion                                                                                                    | Yes           | Νο             |
|------|----------------------------------------------------------------------------------------------------|---------------|----------------|
| Ste  | ep 1                                                                                                    | Go to step 2. | The problem is |
| a    | Check if the printer is using a genuine and supported toner cartridge.                                                       |               | solved.        |
|      | <b>Note:</b> If the cartridge is not supported, then install a supported one.                                                |               |                |
| b    | Print the document.                                                                                                    |               |                |
| ls t | he paper folded or wrinkled?                                                                                                 |               |                |
| Ste  | ep 2                                                                                                    | Go to step 3. | The problem is |
| а    | Load paper from a fresh package.                                                                                             |               | solved.        |
|      | <b>Note:</b> Paper absorbs moisture due to high humidity. Store paper in its original wrapper until you are ready to use it. |               |                |
| b    | Print the document.                                                                                                    |               |                |
| ls t | he paper folded or wrinkled?                                                                                                 |               |                |

| Action                                                                                                    | Yes                                         | Νο                     |
|----------------------------------------------------------------------------------------------------|---------------------------------------------|------------------------|
| <ul><li>Step 3</li><li>a Depending on your operating system, specify the paper type from the Printing Preferences or Print dialog.</li></ul>      | Contact <u>customer</u><br><u>support</u> . | The problem is solved. |
| Notes:                                                                                                    |                                             |                        |
| <ul> <li>Make sure that the setting matches the paper loaded.</li> <li>You can also change the setting from the printer control panel.</li> </ul> |                                             |                        |
| <b>b</b> Print the document.                                                                                                    |                                             |                        |
| Is the paper folded or wrinkled?                                                                                                    |                                             |                        |

### Gray background

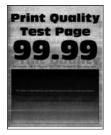

Note: Before solving the problem, print the Print Quality Test Pages. From the control panel, navigate to

| Action                                                                              | Yes           | Νο                     |
|-------------------------------------------------------------------------------------|---------------|------------------------|
| Step 1                                                                              | Go to step 2. | The problem is         |
| <b>a</b> Turn off the printer, wait for 10 seconds, and then turn on the printer.   |               | solved.                |
| <b>b</b> Decrease toner darkness.                                                   |               |                        |
| From the control panel, navigate to:                                                |               |                        |
| Settings > Print > Quality                                                          |               |                        |
| c Print the document.                                                               |               |                        |
| Does gray background appear on prints?                                              |               | The contracts          |
| Step 2                                                                              | Go to step 3. | The problem is solved. |
| <b>a</b> Check if the printer is using a genuine and supported toner cartridge.     |               | solved.                |
| <b>Note:</b> If the toner cartridge is not supported, then install a supported one. |               |                        |
| <b>b</b> Print the document.                                                        |               |                        |
| Does gray background appear on prints?                                              |               |                        |

| Action                                                         |                                                                                                    | Yes                                         | Νο                     |
|----------------------------------------------------------------|----------------------------------------------------------------------------------------------------|---------------------------------------------|------------------------|
| Step 3                                                         | Step 3                                                                                                    |                                             | The problem is         |
|                                                                | your operating system, specify the paper type ng Preferences or Print dialog.                                              |                                             | solved.                |
| Notes:                                                         |                                                                                                    |                                             |                        |
|                                                                | that the setting matches the paper loaded.<br>so change the setting from the printer control<br>ment.                      |                                             |                        |
| Does gray backgr                                               | ound appear on prints?                                                                                                    |                                             |                        |
| Step 4<br>a Remove the im                                      | aging unit.                                                                                                    | Go to step 5.                               | The problem is solved. |
| to direct light f                                              | ential Damage: Do not expose the imaging unit<br>or more than 10 minutes. Extended exposure<br>use print quality problems. |                                             |                        |
| photoconducto                                                  | ential Damage: Do not touch the<br>or drum under the imaging unit. Doing so may<br>ity of future print jobs.               |                                             |                        |
| <b>b</b> Remove any p                                          | acking material that is stuck on the imaging unit.                                                                         |                                             |                        |
| charge roller a                                                | re to remove any obstruction between the nd photoconductor drum.                                                           |                                             |                        |
| <ul><li>c Insert the image</li><li>d Print the docur</li></ul> |                                                                                                    |                                             |                        |
| Does gray backgr                                               | ound appear on prints?                                                                                                    |                                             |                        |
| Step 5<br>a Replace the im<br>b Print the docur                |                                                                                                    | Contact <u>customer</u><br><u>support</u> . | The problem is solved. |
| Does gray backgr                                               | ound appear on prints?                                                                                                    |                                             |                        |

### Horizontal light bands

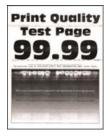

Note: Before solving the problem, print the Print Quality Test Pages. From the control panel, navigate to

**Settings** > **Troubleshooting** > **Print Quality Test Pages**. For non-touch-screen printer models, press or navigate through the settings.

| Action                                                                                                    | Yes           | No                     |
|----------------------------------------------------------------------------------------------------|---------------|------------------------|
| <ul><li>Step 1</li><li>a Check if the printer is using a genuine and supported toner cartridge.</li></ul>                                        | Go to step 2. | The problem is solved. |
| <ul><li>Note: If the cartridge is not supported, then install a supported one.</li><li>b Print the document.</li></ul>                           |               |                        |
| Do horizontal light bands appear on prints?                                                                                                    |               |                        |
| <ul> <li>Step 2</li> <li>a Turn off the printer, wait for about 10 seconds, and then turn the printer.</li> <li>b Print the document.</li> </ul> | on Support.   | The problem is solved. |
| Do horizontal light bands appear on prints?                                                                                                    |               |                        |

### **Incorrect margins**

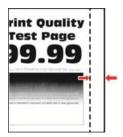

| Action                                                                                                    | Yes                    | No            |
|----------------------------------------------------------------------------------------------------|------------------------|---------------|
| <ul> <li>Step 1</li> <li>a Adjust the paper guides to the correct position for the paper loaded.</li> <li>b Print the document.</li> </ul> | The problem is solved. | Go to step 2. |
| Are the margins correct?                                                                                                    |                        |               |

| Action                                                                                                    | Yes                    | Νο                                          |
|----------------------------------------------------------------------------------------------------|------------------------|---------------------------------------------|
| <ul><li>Step 2</li><li>a Depending on your operating system, specify the paper size from the Printing Preferences or Print dialog.</li></ul>                                     | The problem is solved. | Contact <u>customer</u><br><u>support</u> . |
| Notes:                                                                                                    |                        |                                             |
| <ul> <li>Make sure that the setting matches the paper loaded.</li> <li>You can also change the setting from the printer control panel.</li> <li>b Print the document.</li> </ul> |                        |                                             |
| Are the margins correct?                                                                                                    |                        |                                             |

# Light print

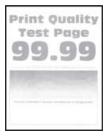

Note: Before solving the problem, print the Print Quality Test Pages. From the control panel, navigate to

| Ac   | tion                                                                           | Yes           | No             |
|------|--------------------------------------------------------------------------------|---------------|----------------|
| Ste  | ep 1                                                                           | Go to step 2. | The problem is |
| a    | Check if the printer is using a genuine and supported toner cartridge.         |               | solved.        |
|      | <b>Note:</b> If the cartridge is not supported, then install a supported one.  |               |                |
| b    | Print the document.                                                            |               |                |
| ls t | he print light?                                                                |               |                |
| Ste  | ep 2                                                                           | Go to step 3. | The problem is |
| а    | Turn off the printer, wait for about 10 seconds, and then turn on the printer. |               | solved.        |
| b    | Increase toner darkness. From the control panel, navigate to:                  |               |                |
|      | Settings > Print > Quality                                                     |               |                |
| c    | Print the document.                                                            |               |                |
| lst  | he print light?                                                                |               |                |

| Action                                                                                                    | Yes           | No                     |
|----------------------------------------------------------------------------------------------------|---------------|------------------------|
| <ul><li>Step 3</li><li>a Depending on your operating system, specify the paper type from the Printing Preferences or Print dialog.</li></ul>                           | Go to step 4. | The problem is solved. |
| Notes:                                                                                                    |               |                        |
| <ul> <li>Make sure that the setting matches the paper loaded.</li> <li>You can also change the setting on the printer control panel.</li> </ul>                        |               |                        |
| <b>b</b> Print the document.                                                                                                    |               |                        |
| Is the print light?                                                                                                    |               |                        |
| Step 4                                                                                                    | Go to step 5. | The problem is         |
| Check the status of the toner cartridge, and replace if necessary.                                                                                                    |               | solved.                |
| a From the control panel, navigate to:                                                                                                    |               |                        |
| <pre>Status/Supplies &gt; Supplies b Print the document.</pre>                                                                                                    |               |                        |
| <b>D</b> Find the document.                                                                                                    |               |                        |
| Is the print light?                                                                                                    |               |                        |
| Step 5                                                                                                    | Go to step 6. | The problem is         |
| <b>a</b> Remove the toner cartridge, and then remove the imaging unit.                                                                                                 |               | solved.                |
| <b>Warning—Potential Damage:</b> Do not expose the imaging unit to direct light for more than 10 minutes. Extended exposure to light can cause print quality problems. |               |                        |
| <b>Warning—Potential Damage:</b> Do not touch the photoconductor drum under the imaging unit. Doing so may affect the quality of future print jobs.                    |               |                        |
| <b>b</b> Push either side of the transfer roller, located below the imaging unit, to check if it depresses and bounces back into place.                                |               |                        |
| <b>CAUTION—HOT SURFACE:</b> The inside of the printer might be hot. To reduce the risk of injury from a hot component, allow the surface to cool before touching it.   |               |                        |
| <b>c</b> If the transfer roller does not depress and bounce back into                                                                                                  |               |                        |
| <ul><li>place, then remove and insert it.</li><li><b>1</b> Pull up one end of the transfer roller and push it down until it <i>clicks</i> into place.</li></ul>        |               |                        |
| 2 If necessary, repeat the step on the other end.                                                                                                    |               |                        |
| <b>d</b> Firmly shake the imaging unit to redistribute the toner, and then insert it.                                                                                  |               |                        |
| e Insert the toner cartridge.                                                                                                    |               |                        |
| <b>f</b> Turn off the printer, wait for 10 seconds, and then turn on the printer.                                                                                      |               |                        |
| g Print the document.                                                                                                    |               |                        |
| Is the print light?                                                                                                    |               |                        |

| Action                                                                                                    | Yes                     | Νο                      |
|----------------------------------------------------------------------------------------------------|-------------------------|-------------------------|
| <ul> <li>Step 6</li> <li>a If the issue happens after installing a new maintenance kit, then check whether the transfer roller included with the kit is installed.</li> </ul> | Go to step 7.           | The problem is solved.  |
| Note: If necessary, replace the transfer roller.                                                                                                    |                         |                         |
| <b>b</b> Print the document.                                                                                                    |                         |                         |
| Is the print light?                                                                                                    |                         |                         |
| Step 7                                                                                                    | Go to step 8.           | Contact <u>customer</u> |
| Check the status of the imaging unit. From the control panel, navigate to:                                                                                                    |                         | support.                |
| Status/Supplies > Supplies                                                                                                    |                         |                         |
| Is the imaging unit near End of Life?                                                                                                    |                         |                         |
| Step 8                                                                                                    | Contact <u>customer</u> | The problem is          |
| <b>a</b> Replace the imaging unit.                                                                                                    | support.                | solved.                 |
| <b>b</b> Print the document.                                                                                                    |                         |                         |
| Is the print light?                                                                                                    |                         |                         |

### Mottled print and dots

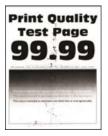

Note: Before solving the problem, print the Print Quality Test Pages. From the control panel, navigate to

| Ac | tion                                                                                     | Yes           | No                     |
|----|------------------------------------------------------------------------------------------|---------------|------------------------|
|    | <b>ep 1</b><br>Check if the printer is using a genuine and supported toner<br>cartridge. | Go to step 2. | The problem is solved. |
|    | <b>Note:</b> If the cartridge is not supported, then install a supported one.            |               |                        |
| b  | Print the document.                                                                      |               |                        |
| ls | the print mottled?                                                                       |               |                        |

| Action                                                                     | Yes                     | No                                          |
|----------------------------------------------------------------------------|-------------------------|---------------------------------------------|
| Step 2                                                                     | Go to step 3.           | Contact <u>customer</u>                     |
| Check the printer for leaked toner contamination.                          |                         | support.                                    |
| Is the printer free of leaked toner?                                       |                         |                                             |
| Step 3                                                                     | Go to step 4.           | Contact <u>customer</u><br><u>support</u> . |
| Check the status of the imaging unit. From the control panel, navigate to: |                         |                                             |
| Status/Supplies > Supplies                                                 |                         |                                             |
| Is the imaging unit near end of life?                                      |                         |                                             |
| Step 4                                                                     | Contact <u>customer</u> | The problem is                              |
| <b>a</b> Replace the imaging unit.                                         | support.                | solved.                                     |
| <b>b</b> Print the document.                                               |                         |                                             |
| Is the print mottled?                                                      |                         |                                             |

### Paper curl

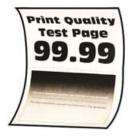

**Note:** Before solving the problem, print the Print Quality Test Pages. From the control panel, navigate to

| Ac   | tion                                                                                     | Yes           | No                     |
|------|------------------------------------------------------------------------------------------|---------------|------------------------|
|      | <b>ep 1</b><br>Check if the printer is using a genuine and supported toner<br>cartridge. | Go to step 2. | The problem is solved. |
|      | <b>Note:</b> If the cartridge is not supported, then install a supported one.            |               |                        |
| b    | Print the document.                                                                      |               |                        |
| ls t | the paper curled?                                                                        |               |                        |

| Action                                                                                                    | Yes                                         | No                     |
|----------------------------------------------------------------------------------------------------|---------------------------------------------|------------------------|
| <ul> <li>Step 2</li> <li>a Adjust the guides in the tray to the correct position for the paper loaded.</li> <li>b Print the document.</li> <li>ls the paper curled?</li> </ul>                                                                                                    | Go to step 3.                               | The problem is solved. |
| <ul> <li>Step 3</li> <li>a Depending on your operating system, specify the paper size and paper type from the Printing Preferences or Print dialog.</li> <li>Notes: <ul> <li>Make sure that the settings match the paper loaded.</li> <li>You can also change the settings from the printer control panel.</li> </ul> </li> <li>b Print the document.</li> </ul> | Go to step 4.                               | The problem is solved. |
| <ul> <li>Step 4</li> <li>a Remove paper from the tray, and then turn over the paper.</li> <li>b Print the document.</li> </ul>                                                                                                    | Go to step 5.                               | The problem is solved. |
| Is the paper curled?<br>Step 5<br>a Load paper from a fresh package.<br>Note: Paper absorbs moisture due to high humidity. Store<br>paper in its original wrapper until you are ready to use it.<br>b Print the document.<br>Is the paper curled?                                                                                                    | Go to step 6.                               | The problem is solved. |
| <ul> <li>Step 6</li> <li>a Check if the paper loaded is supported.</li> <li>Note: If paper is not supported, then load a supported paper.</li> <li>b Print the document.</li> <li>Is the paper curled?</li> </ul>                                                                                                    | Contact <u>customer</u><br><u>support</u> . | The problem is solved. |

#### Print crooked or skewed

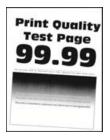

Note: Before solving the problem, print the Print Quality Test Pages. From the control panel, navigate to

**Settings** > **Troubleshooting** > **Print Quality Test Pages**. For non-touch-screen printer models, press or navigate through the settings.

| Action                                                                                                    | Yes                                         | Νο                     |
|----------------------------------------------------------------------------------------------------|---------------------------------------------|------------------------|
| <ul> <li>Step 1</li> <li>a Adjust the guides in the tray to the correct position for the paper loaded.</li> <li>b Print the document.</li> <li>Is the print crooked or skewed?</li> </ul>                                    | Go to step 2.                               | The problem is solved. |
| <ul> <li>Step 2</li> <li>a Check if the paper loaded is supported.</li> <li>Note: If paper is not supported, then load a supported paper.</li> <li>b Print the document.</li> <li>Is the print crooked or skewed?</li> </ul> | Go to step 3.                               | The problem is solved. |
| <ul> <li>Step 3</li> <li>a Check the pick tire in the tray for signs of damage and contamination, and replace if necessary.</li> <li>b Print the document.</li> <li>Is the print crooked or skewed?</li> </ul>               | Contact <u>customer</u><br><u>support</u> . | The problem is solved. |

#### **Repeating defects**

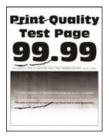

Note: Before solving the problem, print the Print Quality Test Pages. From the control panel, navigate to

**Settings** > **Troubleshooting** > **Print Quality Test Pages**. For non-touch-screen printer models, press or navigate through the settings.

| Action                                                                                                    | Yes                     | Νο                                                                                    |
|----------------------------------------------------------------------------------------------------|-------------------------|---------------------------------------------------------------------------------------|
| <ul> <li>Step 1</li> <li>Using the Print Quality Test Pages, check if the distance between the repeating defects is equal to any of the following:</li> <li>97 mm (3.82 in.)</li> <li>47 mm (1.85 in.)</li> <li>38 mm (1.5 in.)</li> </ul> | Go to step 2.           | Take note of the<br>distance, and then<br>contact <u>customer</u><br><u>support</u> . |
| Does the distance between the repeating defects match any of the measurements?                                                                                                    |                         |                                                                                       |
| Step 2                                                                                                    | Contact <u>customer</u> | The problem is                                                                        |
| a Replace the imaging unit.                                                                                                    | support.                | solved.                                                                               |
| <b>b</b> Print the document.                                                                                                    |                         |                                                                                       |
| Do the repeating defects appear?                                                                                                    |                         |                                                                                       |

#### Solid black pages

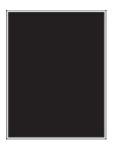

Note: Before solving the problem, print the Print Quality Test Pages. From the control panel, navigate to

| Ac  | tion                                                                                     | Yes           | No                     |
|-----|------------------------------------------------------------------------------------------|---------------|------------------------|
|     | <b>ep 1</b><br>Check if the printer is using a genuine and supported toner<br>cartridge. | Go to step 2. | The problem is solved. |
|     | <b>Note:</b> If the toner cartridge is not supported, then install a supported one.      |               |                        |
| b   | Print the document.                                                                      |               |                        |
| lst | he printer printing solid black pages?                                                   |               |                        |

| Action                                                                                                    | Yes                     | Νο             |
|----------------------------------------------------------------------------------------------------|-------------------------|----------------|
| Step 2                                                                                                    | Go to step 3.           | The problem is |
| <b>a</b> Remove, and then insert the imaging unit.                                                                                                    |                         | solved.        |
| <b>Warning—Potential Damage:</b> Do not expose the imaging unit to direct light for more than 10 minutes. Extended exposure to light may cause print quality problems. |                         |                |
| <b>Warning—Potential Damage:</b> Do not touch the photoconductor drum under the imaging unit. Doing so may affect the quality of future print jobs.                    |                         |                |
| <b>b</b> Print the document.                                                                                                    |                         |                |
| Is the printer printing solid black pages?                                                                                                    |                         |                |
| Step 3                                                                                                    | Go to step 4.           | The problem is |
| <b>a</b> Remove the imaging unit.                                                                                                    |                         | solved.        |
| <b>Warning—Potential Damage:</b> Do not expose the imaging unit to direct light for more than 10 minutes. Extended exposure to light may cause print quality problems. |                         |                |
| <b>Warning—Potential Damage:</b> Do not touch the photoconductor drum under the imaging unit. Doing so may affect the quality of future print jobs.                    |                         |                |
| <b>b</b> Remove any packing material that is stuck on the imaging unit.                                                                                                |                         |                |
|                                                                                                    |                         |                |
| Note: Make sure to remove any obstruction between the                                                                                                    |                         |                |
| charge roller and photoconductor drum.                                                                                                    |                         |                |
| c Insert the imaging unit.                                                                                                    |                         |                |
| <b>d</b> Print the document.                                                                                                    |                         |                |
| Is the printer printing solid black pages?                                                                                                    |                         |                |
| Step 4                                                                                                    | Contact <u>customer</u> | Go to step 5.  |
| Check the imaging unit for signs of damage.                                                                                                    | support.                |                |
| Is the imaging unit free from damage?                                                                                                    |                         |                |
| Step 5                                                                                                    | Contact <u>customer</u> | The problem is |
| <b>a</b> Replace the imaging unit.                                                                                                    | <u>support</u> .        | solved.        |
| <b>b</b> Print the document.                                                                                                    |                         |                |
| Is the printer printing solid black pages?                                                                                                    |                         |                |

#### Text or images cut off

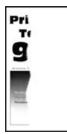

**Note:** Before solving the problem, print the Print Quality Test Pages. From the control panel, navigate to

| Ac       | tion                                                                                                    | Yes           | No                     |
|----------|----------------------------------------------------------------------------------------------------|---------------|------------------------|
| Ste<br>a | <b>ep 1</b><br>Check if the printer is using a genuine and supported toner<br>cartridge.                                                                               | Go to step 2. | The problem is solved. |
|          | <b>Note:</b> If the toner cartridge is not supported, then install a supported one.                                                                                    |               |                        |
| b        | Print the document.                                                                                                    |               |                        |
| Are      | e text or images cut off?                                                                                                    |               |                        |
| Ste      | ep 2                                                                                                    | Go to step 3. | The problem is         |
| а        | Remove, and then insert the imaging unit.                                                                                                    |               | solved.                |
|          | <b>Warning—Potential Damage:</b> Do not expose the imaging unit to direct light for more than 10 minutes. Extended exposure to light may cause print quality problems. |               |                        |
|          | <b>Warning—Potential Damage:</b> Do not touch the photoconductor drum under the imaging unit. Doing so may affect the quality of future print jobs.                    |               |                        |
| b        | Print the document.                                                                                                    |               |                        |
| Are      | e text or images cut off?                                                                                                    |               |                        |

| Ac  | tion                                                                                                    | Yes                     | Νο             |
|-----|----------------------------------------------------------------------------------------------------|-------------------------|----------------|
| Ste | ep 3                                                                                                    | Go to step 4.           | The problem is |
| а   | Remove the imaging unit.                                                                                                    |                         | solved.        |
|     | <b>Warning—Potential Damage:</b> Do not expose the imaging unit to direct light for more than 10 minutes. Extended exposure to light may cause print quality problems. |                         |                |
|     | <b>Warning—Potential Damage:</b> Do not touch the photoconductor drum under the imaging unit. Doing so may affect the quality of future print jobs.                    |                         |                |
| b   | Remove any packing material that is stuck on the imaging unit.                                                                                                    |                         |                |
|     | Note: Make sure to remove any obstruction between the charge roller and photoconductor drum.                                                                           |                         |                |
| с   | Insert the imaging unit.                                                                                                    |                         |                |
|     | Print the document.                                                                                                    |                         |                |
| Are | e text or images cut off?                                                                                                    |                         |                |
| Ste | ep 4                                                                                                    | Contact <u>customer</u> | The problem is |
| а   | Replace the imaging unit.                                                                                                    | <u>support</u> .        | solved.        |
| b   | Print the document.                                                                                                    |                         |                |
| Are | e text or images cut off?                                                                                                    |                         |                |

#### Toner easily rubs off

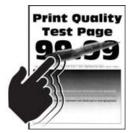

Note: Before solving the problem, print the Print Quality Test Pages. From the control panel, navigate to

| Action                                                                                                    | Yes                                         | No                     |
|----------------------------------------------------------------------------------------------------|---------------------------------------------|------------------------|
| <ul> <li>Step 1</li> <li>a Check if the printer is using a genuine and supported toner cartridge.</li> <li>Note: If the toner cartridge is not supported, then install a supported one.</li> <li>b Print the document.</li> </ul> | Go to step 2.                               | The problem is solved. |
| Does the toner easily rub off?                                                                                                    |                                             |                        |
| <ul><li>Step 2</li><li>a Depending on your operating system, specify the paper type from the Printing Preferences or Print dialog.</li></ul>                                                                                      | Contact <u>customer</u><br><u>support</u> . | The problem is solved. |
| Notes:                                                                                                    |                                             |                        |
| <ul> <li>Make sure that the setting matches the paper loaded.</li> <li>You can also change the setting on the printer control panel.</li> <li>b Print the document.</li> </ul>                                                    |                                             |                        |
| Does the toner easily rub off?                                                                                                    |                                             |                        |

#### Vertical dark bands

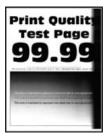

Note: Before solving the problem, print the Print Quality Test Pages. From the control panel, navigate to

| Ac | tion                                                                                     | Yes           | No                     |
|----|------------------------------------------------------------------------------------------|---------------|------------------------|
|    | <b>ep 1</b><br>Check if the printer is using a genuine and supported toner<br>cartridge. | Go to step 2. | The problem is solved. |
|    | <b>Note:</b> If the toner cartridge is not supported, then install a supported one.      |               |                        |
| b  | Print the document.                                                                      |               |                        |
| Do | vertical dark bands appear on prints?                                                    |               |                        |

| Action                                                                                                    | Yes              | No             |
|----------------------------------------------------------------------------------------------------|------------------|----------------|
| Step 2                                                                                                    | Go to step 3.    | The problem is |
| ${\boldsymbol a}\ $ Remove the toner cartridge, and then remove the imaging unit.                                                                                      |                  | solved.        |
| <b>Warning—Potential Damage:</b> Do not expose the imaging unit to direct light for more than 10 minutes. Extended exposure to light may cause print quality problems. |                  |                |
| <b>Warning—Potential Damage:</b> Do not touch the photoconductor drum under the imaging unit. Doing so may affect the quality of future print jobs.                    |                  |                |
| <ul><li>b Insert the imaging unit, and then insert the cartridge.</li><li>c Print the document.</li></ul>                                                              |                  |                |
| Do vertical dark bands appear on prints?                                                                                                    |                  |                |
| Step 3                                                                                                    | Go to step 4.    | The problem is |
| <b>a</b> Remove the imaging unit.                                                                                                    |                  | solved.        |
| <b>Warning—Potential Damage:</b> Do not expose the imaging unit to direct light for more than 10 minutes. Extended exposure to light may cause print quality problems. |                  |                |
| <b>Warning—Potential Damage:</b> Do not touch the photoconductor drum under the imaging unit. Doing so may affect the quality of future print jobs.                    |                  |                |
| ${\boldsymbol b}\ $ Remove any packing material that is stuck on the imaging unit.                                                                                     |                  |                |
|                                                                                                    |                  |                |
| <b>Note:</b> Make sure to remove any obstruction between the charge roller and photoconductor drum.                                                                    |                  |                |
| <b>c</b> Insert the imaging unit.                                                                                                    |                  |                |
| <b>d</b> Print the document.                                                                                                    |                  |                |
| Do vertical dark bands appear on prints?                                                                                                    |                  |                |
| Step 4                                                                                                    | Contact customer | The problem is |
| <b>a</b> Check if a bright light enters the right side of the printer, and move the printer if necessary.                                                              | <u>support</u> . | solved.        |
| <b>b</b> Print the document.                                                                                                    |                  |                |
| Do vertical dark bands appear on prints?                                                                                                    |                  |                |

#### Vertical dark lines or streaks

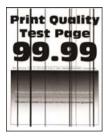

Note: Before solving the problem, print the Print Quality Test Pages. From the control panel, navigate to

| Ac  | tion                                                                                                    | Yes                     | No                     |
|-----|----------------------------------------------------------------------------------------------------|-------------------------|------------------------|
|     | <b>ep 1</b><br>Check if the printer is using a genuine and supported toner<br>cartridge.                                                                               | Go to step 2.           | The problem is solved. |
|     | <b>Note:</b> If the toner cartridge is not supported, then install a supported one.                                                                                    |                         |                        |
| b   | Print the document.                                                                                                    |                         |                        |
| Do  | vertical dark lines or streaks appear on prints?                                                                                                    |                         |                        |
| Ste | ep 2                                                                                                    | Go to step 3.           | The problem is         |
| а   | Remove, and then reinstall the imaging unit.                                                                                                    |                         | solved.                |
|     | <b>Warning—Potential Damage:</b> Do not expose the imaging unit to direct light for more than 10 minutes. Extended exposure to light can cause print quality problems. |                         |                        |
|     | <b>Warning—Potential Damage:</b> Do not touch the photoconductor drum under the imaging unit. Doing so may affect the quality of future print jobs.                    |                         |                        |
| b   | Print the document.                                                                                                    |                         |                        |
| Do  | vertical dark lines or streaks appear on prints?                                                                                                    |                         |                        |
| Ste | ep 3                                                                                                    | Contact <u>customer</u> | The problem is         |
| а   | Replace the imaging unit.                                                                                                    | <u>support</u> .        | solved.                |
| b   | Print the document.                                                                                                    |                         |                        |
| Do  | vertical dark lines or streaks appear on prints?                                                                                                    |                         |                        |

#### Vertical dark streaks with print missing

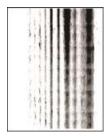

Note: Before solving the problem, print the Print Quality Test Pages. From the control panel, navigate to

| Ac            | tion                                                                                                    | Yes                                         | Νο                     |
|---------------|----------------------------------------------------------------------------------------------------|---------------------------------------------|------------------------|
| а             | <ul> <li>Potential Damage: Do not expose the imaging unit to direct light for more than 10 minutes. Extended exposure to light may cause print quality problems.</li> <li>Warning—Potential Damage: Do not touch the photoconductor drum under the imaging unit. Doing so may affect the quality of future print jobs.</li> <li>Remove any packing material that is stuck on the imaging unit.</li> </ul> | Go to step 2.                               | The problem is solved. |
| d             | <b>Note:</b> Make sure to remove any obstruction between the charge roller and photoconductor drum.<br>Insert the imaging unit.<br>Print the document.                                                                                                    |                                             |                        |
| Ste<br>a<br>b | <ul> <li>Print the document.</li> <li>Print streaks with missing images appear on prints?</li> </ul>                                                                                                    | Contact <u>customer</u><br><u>support</u> . | The problem is solved. |

#### Vertical light bands

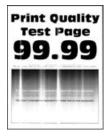

Note: Before solving the problem, print the Print Quality Test Pages. From the control panel, navigate to

**Settings** > **Troubleshooting** > **Print Quality Test Pages**. For non-touch-screen printer models, press or navigate through the settings.

| Ac | tion                                                                          | Yes                                         | Νο                     |
|----|-------------------------------------------------------------------------------|---------------------------------------------|------------------------|
| а  | Check if the printer is using a genuine and supported toner cartridge.        | Contact <u>customer</u><br><u>support</u> . | The problem is solved. |
|    | <b>Note:</b> If the cartridge is not supported, then install a supported one. |                                             |                        |
| b  | Print the document.                                                           |                                             |                        |
| Do | vertical light bands appear on prints?                                        |                                             |                        |

#### Vertical white lines

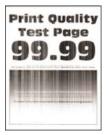

Note: Before solving the problem, print the Print Quality Test Pages. From the control panel, navigate to

| Action                                                                                                    | Yes           | No                     |
|----------------------------------------------------------------------------------------------------|---------------|------------------------|
| <ul><li>Step 1</li><li>a Check if the printer is using a genuine and supported toner cartridge.</li></ul> | Go to step 2. | The problem is solved. |
| <b>Note:</b> If the cartridge is not supported, then install a supported one.                             |               |                        |
| <b>b</b> Print the document.                                                                              |               |                        |
| Do vertical white lines appear on prints?                                                                 |               |                        |

| Ac       | tion                                                                                                    | Yes                                         | Νο                     |
|----------|----------------------------------------------------------------------------------------------------|---------------------------------------------|------------------------|
| Ste<br>a | <b>ep 2</b><br>Depending on your operating system, specify the paper type<br>from the Printing Preferences or Print dialog. | Contact <u>customer</u><br><u>support</u> . | The problem is solved. |
|          | Notes:                                                                                                    |                                             |                        |
|          | <ul> <li>Make sure that the setting matches the paper loaded.</li> </ul>                                                    |                                             |                        |
|          | <ul> <li>You can also change the setting on the printer control panel.</li> </ul>                                           |                                             |                        |
| b        | Print the document.                                                                                                    |                                             |                        |
| Do       | vertical white lines appear on prints?                                                                                      |                                             |                        |

# Slow printing

| Action                                                                                                    | Yes           | Νο                     |
|----------------------------------------------------------------------------------------------------|---------------|------------------------|
| <ul><li>Step 1</li><li>a Make sure that the printer is not in Eco-Mode and Quiet Mode.</li><li>b Print the document.</li></ul>                                                                                                    | Go to step 2. | The problem is solved. |
| Is the printer still printing slow?                                                                                                    |               |                        |
| <ul> <li>Step 2</li> <li>a Depending on your operating system, specify the paper type from the Printing Preferences or Print dialog.</li> <li>Notes:</li> </ul>                                                                      | Go to step 3. | The problem is solved. |
| <ul> <li>Make sure that the setting matches the paper loaded in the tray.</li> <li>You can also change the setting from the Paper menu on the printer control panel.</li> <li>b Print the document.</li> </ul>                       |               |                        |
| Is the printer still printing slow?                                                                                                    |               |                        |
| <ul> <li>Step 3</li> <li>a Reduce the number of pages to print.</li> <li>b Print the document.</li> <li>Is the printer still printing slow?</li> </ul>                                                                               | Go to step 4. | The problem is solved. |
| <ul> <li>Step 4</li> <li>a Connect the printer cable securely to the printer and the computer, print server, option, or other network device.</li> <li>b Print the document.</li> <li>Is the printer still printing slow?</li> </ul> | Go to step 5. | The problem is solved. |

| Action                                                                                                    | Yes                                         | No                     |
|----------------------------------------------------------------------------------------------------|---------------------------------------------|------------------------|
| <ul> <li>Step 5</li> <li>a From the Quality menu on the control panel, set Print Resolution to 600 dpi.</li> <li>b Print the document.</li> <li>Is the printer still printing slow?</li> </ul>                                                                                                    | Go to step 6.                               | The problem is solved. |
| <ul> <li>Step 6 <ul> <li>a Make sure that the printer is not overheating.</li> <li>Notes: <ul> <li>Allow the printer to cool down after a very long print job.</li> <li>Observe the recommended ambient temperature for the printer. For more information, see <u>"Selecting a location for the printer" on page 8</u>.</li> </ul> </li> <li>b Print the document.</li> </ul></li></ul> | Go to step 7.                               | The problem is solved. |
| <ul> <li>Step 7</li> <li>a Add more printer memory.</li> <li>b Print the document.</li> <li>Is the printer still printing slow?</li> </ul>                                                                                                    | Contact <u>customer</u><br><u>support</u> . | The problem is solved. |

# Print jobs do not print

| Action                                                                                                    | Yes                    | Νο            |
|----------------------------------------------------------------------------------------------------|------------------------|---------------|
| <ul> <li>Step 1</li> <li>a From the document you are trying to print, open the Print dialog, and then check if you have selected the correct printer.</li> <li>b Print the document.</li> <li>Is the document printed?</li> </ul> | The problem is solved. | Go to step 2. |
| <ul> <li>Step 2</li> <li>a Check if the printer is on.</li> <li>b Resolve any error messages that appear on the display.</li> <li>c Print the document.</li> <li>Is the document printed?</li> </ul>                              | The problem is solved. | Go to step 3. |

| Action                                                                                                    | Yes                    | Νο                                          |
|----------------------------------------------------------------------------------------------------|------------------------|---------------------------------------------|
| <ul> <li>Step 3</li> <li>a Check if the ports are working and if the cables are securely connected to the computer and the printer.</li> <li>For more information, see the setup documentation that came with the printer.</li> <li>b Print the document.</li> </ul> | The problem is solved. | Go to step 4.                               |
| Is the document printed?                                                                                                    |                        |                                             |
| <ul> <li>Step 4</li> <li>a Turn off the printer, wait for about 10 seconds, and then turn on the printer.</li> <li>b Print the document.</li> </ul>                                                                                                    | The problem is solved. | Go to step 5.                               |
| Is the document printed?                                                                                                    |                        |                                             |
| <ul><li>Step 5</li><li>a Remove, and then reinstall the print driver.</li><li>b Print the document.</li></ul>                                                                                                    | The problem is solved. | Contact <u>customer</u><br><u>support</u> . |
| Is the document printed?                                                                                                    |                        |                                             |

# The printer is not responding

| Action                                                                                                    | Yes                         | Νο                   |
|----------------------------------------------------------------------------------------------------|-----------------------------|----------------------|
| Step 1                                                                                                    | The problem is              | Go to step 2.        |
| Check if the power cord is connected to the electrical outlet.                                                                                                    | solved.                     |                      |
| <b>CAUTION—POTENTIAL INJURY:</b> To avoid the risk of fire or electrical shock, connect the power cord to an appropriately rated and properly grounded electrical outlet that is near the product and easily accessible. |                             |                      |
| Is the printer responding?                                                                                                    |                             |                      |
| Step 2                                                                                                    | Turn on the switch or       | Go to step 3.        |
| Check if the electrical outlet is turned off by a switch or breaker.                                                                                                    | reset the breaker.          |                      |
| Is the electrical outlet turned off by a switch or breaker?                                                                                                    |                             |                      |
| Step 3                                                                                                    | Go to step 4.               | Turn on the printer. |
| Check if the printer is on.                                                                                                    |                             |                      |
| Is the printer on?                                                                                                    |                             |                      |
| Step 4                                                                                                    | Press the power             | Go to step 5.        |
| Check if the printer is in Sleep or Hibernate mode.                                                                                                    | button to wake the printer. |                      |
| Is the printer in Sleep or Hibernate mode?                                                                                                    |                             |                      |

| Action                                                                                                    | Yes                    | Νο                                      |
|----------------------------------------------------------------------------------------------------|------------------------|-----------------------------------------|
| <b>Step 5</b><br>Check if the cables connecting the printer and the computer are inserted to the correct ports.                                                                                   | Go to step 6.          | Insert the cables to the correct ports. |
| Are the cables inserted to the correct ports?                                                                                                    |                        |                                         |
| <ul><li>Step 6</li><li>Turn off the printer, install the hardware options, and then turn on the printer.</li><li>For more information, see the documentation that came with the option.</li></ul> | The problem is solved. | Go to step 7.                           |
| Is the printer responding?                                                                                                    |                        |                                         |
| Step 7<br>Install the correct print driver.<br>Is the printer responding?                                                                                                    | The problem is solved. | Go to step 8.                           |
|                                                                                                    | The problem is         | Contact customer                        |
| <b>Step 8</b><br>Turn off the printer, wait for about 10 seconds, and then turn on the printer.                                                                                                   | The problem is solved. | support.                                |
| Is the printer responding?                                                                                                    |                        |                                         |

# Adjusting toner darkness

**1** From the control panel, navigate to:

#### Settings > Print > Quality > Toner Darkness

For non-touch-screen printer models, press OK to navigate through the settings.

- **2** Adjust the setting.
- **3** Apply the changes.

#### Job prints from the wrong tray or on the wrong paper

| Action                                                                                                    | Yes           | Νο                                                |
|----------------------------------------------------------------------------------------------------|---------------|---------------------------------------------------|
| <ul><li>Step 1</li><li>a Check if you are printing on the correct paper.</li><li>b Print the document.</li></ul> | Go to step 2. | Load the correct<br>paper size and paper<br>type. |
| Is the document printed on the correct paper?                                                                    |               |                                                   |

| Action                                                                                                    | Yes                    | No                                          |
|----------------------------------------------------------------------------------------------------|------------------------|---------------------------------------------|
| <ul> <li>Step 2</li> <li>a Depending on your operating system, specify the paper size and paper type from the Printing Preferences or Print dialog.</li> </ul>                                             | The problem is solved. | Go to step 3.                               |
| <ul> <li>Notes:</li> <li>Make sure that the settings match the paper loaded in the tray.</li> <li>You can also change the settings on the printer control panel.</li> <li>b Print the document.</li> </ul> |                        |                                             |
| Is the document printed from the correct tray or on the correct paper?                                                                                                    |                        |                                             |
| <ul> <li>Step 3</li> <li>a Check if the trays are not linked.<br/>For more information, see <u>"Linking trays" on page 16</u>.</li> <li>b Print the document.</li> </ul>                                   | The problem is solved. | Contact <u>customer</u><br><u>support</u> . |
| Is the document printed from the correct tray?                                                                                                    |                        |                                             |

# **Contacting customer support**

Before contacting customer support, make sure to have the following information:

- Printer problem
- Error message
- Printer model type and serial number

Visit the place where you purchased your printer.

# **Upgrading and migrating**

# Hardware

# Available internal options

- Flash memory
- Font cards
- Firmware cards
  - Forms and Bar Code
  - IPDS
  - PRESCRIBE
- Internal solutions port
  - Thin Parallel

# Accessing the controller board

**CAUTION—SHOCK HAZARD:** To avoid the risk of electrical shock, if you are accessing the controller board or installing optional hardware or memory devices sometime after setting up the printer, then turn the printer off, and unplug the power cord from the electrical outlet before continuing. If you have any other devices attached to the printer, then turn them off as well, and unplug any cables going into the printer.

- **1** Turn off the printer.
- 2 Unplug the power cord from the electrical outlet, and then from the printer.
- **3** Using a flat-head screwdriver, open the controller board access cover.

**Warning—Potential Damage:** Controller board electronic components are easily damaged by static electricity. Touch a metal surface on the printer before touching any controller board components or connectors.

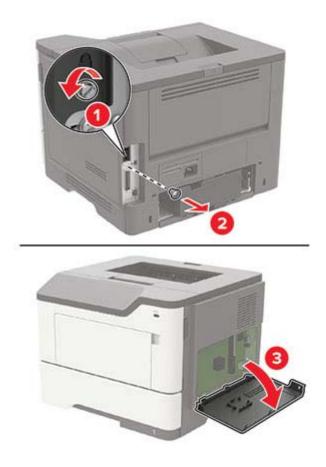

- 4 Close the access cover.
- **5** Connect the power cord to the printer, and then to the electrical outlet.
- 6 Turn on the printer.

#### Installing a memory card

**CAUTION—SHOCK HAZARD:** To avoid the risk of electrical shock, if you are accessing the controller board or installing optional hardware or memory devices sometime after setting up the printer, then turn the printer off, and unplug the power cord from the electrical outlet before continuing. If you have any other devices attached to the printer, then turn them off as well, and unplug any cables going into the printer.

- **1** Turn off the printer.
- **2** Unplug the power cord from the electrical outlet, and then from the printer.
- **3** Open the controller board access cover.

**Warning—Potential Damage:** Controller board electronic components are easily damaged by static electricity. Touch a metal surface on the printer before touching any controller board components or connectors.

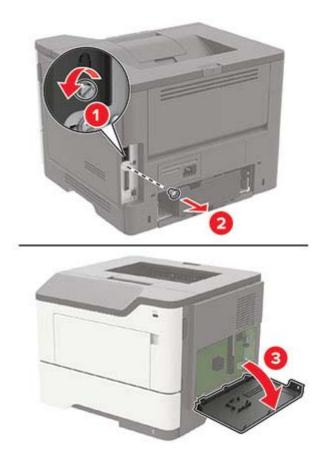

**4** Unpack the memory card.

Warning—Potential Damage: Do not touch the connection points along the edge of the card.

**5** Insert the memory card until it *clicks* into place.

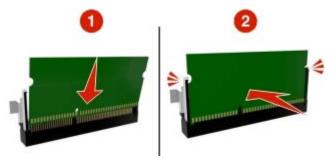

- 6 Close the controller board access cover.
- 7 Connect the power cord to the printer, and then to the electrical outlet.

**CAUTION—POTENTIAL INJURY:** To avoid the risk of fire or electrical shock, connect the power cord to an appropriately rated and properly grounded electrical outlet that is near the product and easily accessible.

8 Turn on the printer.

### Installing an optional card

**CAUTION—SHOCK HAZARD:** To avoid the risk of electrical shock, if you are accessing the controller board or installing optional hardware or memory devices sometime after setting up the printer, then turn the printer off, and unplug the power cord from the electrical outlet before continuing. If you have any other devices attached to the printer, then turn them off as well, and unplug any cables going into the printer.

- **1** Turn off the printer.
- **2** Unplug the power cord from the electrical outlet, and then from the printer.
- **3** Open the controller board access cover.

**Warning—Potential Damage:** Controller board electronic components are easily damaged by static electricity. Touch a metal surface on the printer before touching any components or connectors.

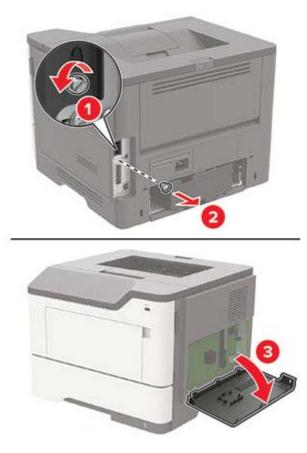

**4** Unpack the optional card.

Warning—Potential Damage: Do not touch the connection points along the edge of the card.

**5** Push the card firmly into place.

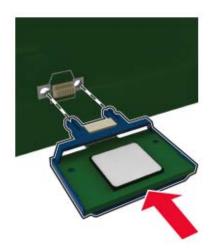

**Note:** The entire length of the connector on the card must touch and be flush against the controller board.

**Warning—Potential Damage:** Improper installation of the card may cause damage to the card and the controller board.

- 6 Close the access cover.
- 7 Connect the power cord to the printer, and then to the electrical outlet.

**CAUTION—POTENTIAL INJURY:** To avoid the risk of fire or electrical shock, connect the power cord to an appropriately rated and properly grounded electrical outlet that is near the product and easily accessible.

8 Turn on the printer.

#### Installing optional trays

**CAUTION—SHOCK HAZARD:** To avoid the risk of electrical shock, if you are accessing the controller board or installing optional hardware or memory devices sometime after setting up the printer, then turn the printer off, and unplug the power cord from the electrical outlet before continuing. If you have any other devices attached to the printer, then turn them off as well, and unplug any cables going into the printer.

- **1** Turn off the printer.
- **2** Unplug the power cord from the electrical outlet, and then from the printer.
- **3** Unpack the optional tray, and then remove all packing material.

**Note:** If optional trays are already installed, then unlock them from the printer before lifting the printer. Do not try to lift the printer and trays at the same time.

4 Align the printer with the optional tray, and then lower the printer until it *clicks* into place.

**CAUTION—POTENTIAL INJURY:** If the printer weight is greater than 18 kg (40 lb), then it requires two or more trained personnel to lift it safely.

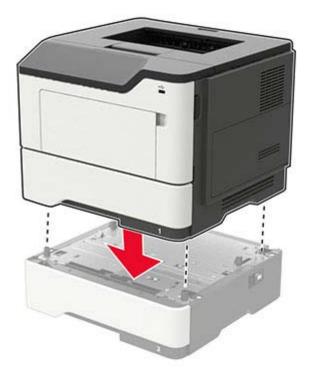

**5** Connect the power cord to the printer, and then to the electrical outlet.

CAUTION—POTENTIAL INJURY: To avoid the risk of fire or electrical shock, connect the power cord to an appropriately rated and properly grounded electrical outlet that is near the product and easily accessible.

6 Turn on the printer.

Add the tray in the print driver to make it available for print jobs. For more information, see <u>"Adding available options in the print driver" on page 129</u>.

# Software

#### Installing the printer software

- **1** Obtain a copy of the software installer package.
  - From the software CD that came with your printer.
  - From our website or the place where you purchased the printer.
- **2** Run the installer, and then follow the instructions on the computer screen.
- **3** For Macintosh users, add the printer.

Note: Obtain the printer IP address from the TCP/IP section in the Network/Ports menu.

# Adding available options in the print driver

#### For Windows users

- **1** Open the printers folder.
- 2 Select the printer you want to update, and then do either of the following:
  - For Windows 7 or later, select Printer properties.
  - For earlier versions, select **Properties**.
- 3 Navigate to the Configuration tab, and then select Update Now Ask Printer.
- **4** Apply the changes.

#### For Macintosh users

- **1** From System Preferences in the Apple menu, navigate to your printer, and then select **Options & Supplies**.
- **2** Navigate to the list of hardware options, and then add any installed options.
- **3** Apply the changes.

# Firmware

# Exporting or importing a configuration file

You can export the configuration settings of your printer into a text file, and then import the file to apply the settings to other printers.

**1** Open a web browser, and then type the printer IP address in the address field.

#### Notes:

- View the printer IP address on the printer home screen. The IP address appears as four sets of numbers separated by periods, such as 123.123.123.123.
- If you are using a proxy server, then temporarily disable it to load the web page correctly.
- **2** Export or import a configuration file for one or multiple applications.

#### For one application

- **a** From the Embedded Web Server, click **Apps** > the application that you want > **Configure**.
- **b** Click **Export** or **Import**.

#### For multiple applications

- a From the Embedded Web Server, click Export Configuration or Import Configuration.
- **b** Follow the instructions on the screen.

# Updating firmware

Some applications require a minimum device firmware level to operate correctly.

For more information on updating the device firmware, contact your sales representative.

- **1** From the Embedded Web Server, click **Settings** > **Device** > **Update Firmware**.
- **2** Browse to locate the required flash file.
- **3** Apply the changes.

# Notices

# **Product information**

Product name: Mono Laser Printer Machine type: 4600 Model(s): 630, 690, 830, and their equivalent models

# **Edition notice**

February 2019

The following paragraph does not apply to any country where such provisions are inconsistent with local law: THIS PUBLICATION IS PROVIDED "AS IS" WITHOUT WARRANTY OF ANY KIND, EITHER EXPRESS OR IMPLIED, INCLUDING, BUT NOT LIMITED TO, THE IMPLIED WARRANTIES OF MERCHANTABILITY OR FITNESS FOR A PARTICULAR PURPOSE. Some states do not allow disclaimer of express or implied warranties in certain transactions; therefore, this statement may not apply to you.

This publication could include technical inaccuracies or typographical errors. Changes are periodically made to the information herein; these changes will be incorporated in later editions. Improvements or changes in the products or the programs described may be made at any time.

# **GOVERNMENT END USERS**

The Software Program and any related documentation are "Commercial Items," as that term is defined in 48 C.F.R. 2.101, "Computer Software" and "Commercial Computer Software Documentation," as such terms are used in 48 C.F.R. 12.212 or 48 C.F.R. 227.7202, as applicable. Consistent with 48 C.F.R. 12.212 or 48 C.F.R. 227.7202-1 through 227.7207-4, as applicable, the Commercial Computer Software and Commercial Software Documentation are licensed to the U.S. Government end users (a) only as Commercial Items and (b) with only those rights as are granted to all other end users pursuant to the terms and conditions herein.

# Licensing notices

All licensing notices associated with this product can be viewed from the program folder.

### **Noise emission levels**

The following measurements were made in accordance with ISO 7779 and reported in conformance with ISO 9296.

Note: Some modes may not apply to your product.

| 1-meter average sound pressure, dBA |    |  |
|-------------------------------------|----|--|
| Printing                            | 55 |  |
| Ready                               | 15 |  |

# Waste from Electrical and Electronic Equipment (WEEE) directive

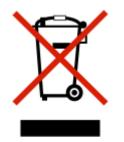

The WEEE logo signifies specific recycling programs and procedures for electronic products in countries of the European Union. We encourage the recycling of our products. If you have further questions about recycling options, contact your local sales office.

### India E-Waste notice

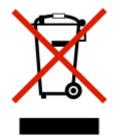

This product complies with the India E-Waste (Management and Handling) Rules, 2011, which prohibit use of lead, mercury, hexavalent chromium, polybrominated biphenyls, or polybrominated diphenyl ethers in concentrations exceeding 0.1% by weight and 0.01% by weight for cadmium, except for the exemption set in Schedule II of the Rules.

# **Product disposal**

Do not dispose of the printer or supplies in the same manner as normal household waste. Consult your local authorities for disposal and recycling options.

# Static sensitivity notice

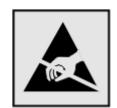

This symbol identifies static-sensitive parts. Do not touch the areas near these symbols without first touching a metal surface in an area away from the symbol.

To prevent damage from electrostatic discharge when performing maintenance tasks such as clearing paper jams or replacing supplies, touch any exposed metal frame of the printer before accessing or touching interior areas of the printer even if the symbol is not present.

# **Temperature information**

| Ambient operating temperature             | 10 to 32°C (50 to 90°F)   |
|-------------------------------------------|---------------------------|
| Shipping temperature                      | -20 to 40°C (-4 to 104°F) |
| Storage temperature and relative humidity | 0 to 40°C (32 to 104°F)   |
|                                           | 8 to 80% RH               |

# Laser notice

The printer is certified in the U.S. to conform to the requirements of DHHS 21 CFR, Chapter I, Subchapter J for Class I (1) laser products, and elsewhere is certified as a Class I laser product conforming to the requirements of IEC 60825-1: 2014.

Class I laser products are not considered to be hazardous. The printer contains internally a Class IIIb (3b) AlGaInP laser that is nominally 15 milliwatts operating in the wavelength region of 650–670 nanometers and enclosed in a non-serviceable printhead assembly. The laser system and printer are designed so there is never any human access to laser radiation above a Class I level during normal operation, user maintenance, or prescribed service conditions.

# **Power consumption**

#### **Product power consumption**

The following table documents the power consumption characteristics of the product.

Note: Some modes may not apply to your product.

| Mode     | Description                                                        | Power consumption (Watts)            |
|----------|--------------------------------------------------------------------|--------------------------------------|
| Printing | The product is generating hard-copy output from electronic inputs. | 640 (One-sided), 460 (Two-<br>sided) |

| Mode       | Description                                                                           | Power consumption (Watts) |
|------------|---------------------------------------------------------------------------------------|---------------------------|
| Сору       | The product is generating hard-copy output from hard-copy original documents.         | N/A                       |
| Scan       | The product is scanning hard-copy documents.                                          | N/A                       |
| Ready      | The product is waiting for a print job.                                               | 10                        |
| Sleep Mode | The product is in a high-level energy-saving mode.                                    | 5                         |
| Hibernate  | The product is in a low-level energy-saving mode.                                     | 0.5                       |
| Off        | The product is plugged into an electrical outlet, but the power switch is turned off. | 0                         |

The power consumption levels listed in the previous table represent time-averaged measurements. Instantaneous power draws may be substantially higher than the average.

#### Sleep Mode

This product is designed with an energy-saving mode called *Sleep Mode*. The Sleep Mode saves energy by lowering power consumption during extended periods of inactivity. The Sleep Mode is automatically engaged after this product is not used for a specified period of time, called the *Sleep Mode Timeout*.

Factory default Sleep Mode Timeout for this product (in minutes):

By using the configuration menus, the Sleep Mode Timeout can be modified between 1 minute and 120 minutes. Setting the Sleep Mode Timeout to a low value reduces energy consumption, but may increase the response time of the product. Setting the Sleep Mode Timeout to a high value maintains a fast response, but uses more energy.

#### Hibernate Mode

This product is designed with an ultra-low power operating mode called *Hibernate mode*. When operating in Hibernate Mode, all other systems and devices are powered down safely.

The Hibernate mode can be entered in any of the following methods:

- Using the Hibernate Timeout
- Using the Schedule Power modes

| efault Hibernate Timeout for this product in all countries or regions | 3 days |
|-----------------------------------------------------------------------|--------|
|-----------------------------------------------------------------------|--------|

The amount of time the printer waits after a job is printed before it enters Hibernate mode can be modified between one hour and one month.

#### Off mode

If this product has an off mode which still consumes a small amount of power, then to completely stop product power consumption, disconnect the power supply cord from the electrical outlet.

15

#### Total energy usage

It is sometimes helpful to estimate the total product energy usage. Since power consumption claims are provided in power units of Watts, the power consumption should be multiplied by the time the product spends in each mode in order to calculate energy usage. The total product energy usage is the sum of each mode's energy usage.

# **Regulatory notices for wireless products**

This section contains regulatory information that applies only to wireless models.

If in doubt as to whether your model is a wireless model, go to our website.

### Modular component notice

Wireless models contain one of the following modular components:

Regulatory Type/Model Number LEX-M07-001; FCC ID:IYLLEXM07001; IC:2376A-LEXM07001 Regulatory Type/Model Number LEX-M08-001; FCC ID:IYLLEXM08001; IC:2376A-LEXM08001

To determine which modular components are installed in your particular product, refer to the labeling on your actual product.

# Exposure to radio frequency radiation

The radiated output power of this device is far below the radio frequency exposure limits of the FCC and other regulatory agencies. A minimum separation of 20 cm (8 inches) must be maintained between the antenna and any persons for this device to satisfy the RF exposure requirements of the FCC and other regulatory agencies.

# Industry Canada (Canada)

This device complies with Industry Canada license-exempt RSS standards. Operation is subject to the following two conditions: (1) this device may not cause interference, and (2) this device must accept any interference, including interference that may cause undesired operation of the device.

#### Industrie Canada (Canada)

Cet appareil est conforme aux normes RSS exemptes de licence d'Industrie Canada. Son fonctionnement est soumis aux deux conditions suivantes : (1) cet appareil ne doit pas causer d'interférences et (2) il doit accepter toutes les interférences, y compris les celles qui peuvent entraîner un fonctionnement indésirable.

# Federal Communications Commission (FCC) compliance information

#### statement

This product has been tested and found to comply with the limits for a Class B digital device, pursuant to Part 15 of the FCC Rules. Operation is subject to the following two conditions: (1) this device may not cause harmful interference, and (2) this device must accept any interference received, including interference that may cause undesired operation.

The FCC Class B limits are designed to provide reasonable protection against harmful interference when the equipment is operated in a residential installation. This equipment generates, uses, and can radiate radio frequency energy and, if not installed and used in accordance with the instructions, may cause harmful interference to radio communications. However, there is no guarantee that interference will not occur in a particular installation. If this equipment does cause harmful interference to radio or television reception, which can be determined by turning the equipment off and on, the user is encouraged to try to correct the interference by one or more of the following measures:

- Reorient or relocate the receiving antenna.
- Increase the separation between the equipment and receiver.
- Connect the equipment into an outlet on a circuit different from that to which the receiver is connected.
- Consult your point of purchase or service representative for additional suggestions.

The manufacturer is not responsible for radio or television interference caused by using other than recommended cables or by unauthorized changes or modifications to this equipment. Unauthorized changes or modifications could void the user's authority to operate this equipment.

**Note:** To assure compliance with FCC regulations on electromagnetic interference for a Class B computing device, use a properly shielded and grounded cable such as Lexmark part number 1021231 for parallel attach or 1021294 for USB attach. Use of a substitute cable not properly shielded and grounded may result in a violation of FCC regulations.

Any questions regarding this compliance information statement should be directed to:

Director of Lexmark Technology & Services Lexmark International, Inc. 740 West New Circle Road Lexington, KY 40550 Telephone: (859) 232–3000 E-mail: regulatory@lexmark.com

### Industry Canada compliance statement

This Class B digital apparatus meets all requirements of the Canadian Interference-Causing Equipment Standard ICES-003.

# Avis de conformité aux normes de l'industrie du Canada

Cet appareil numérique de classe B est conforme aux exigences de la norme canadienne relative aux équipements pouvant causer des interférences NMB-003.

# **European Community (EC) directives conformity**

This product is in conformity with the protection requirements of EC Council directives 2014/30/EU, 2014/35/EU, 2009/125/EC, and 2011/65/EU on the approximation and harmonization of the laws of the Member States relating to electromagnetic compatibility, safety of electrical equipment designed for use within certain voltage limits, the ecodesign of energy-related products, and on the restrictions of use of certain hazardous substances in electrical and electronic equipment.

A declaration of conformity to the requirements of the Directives is available upon request from Lexmark International Technology Hungária Kft., 8 Lechner Ödön fasor, Millennium Tower III, 1095 Budapest HUNGARY. This product satisfies the Class B limits of EN 55022 and EN55032 and safety requirements of EN 60950-1 or EN 62368-1.

# **European Community (EC) directives conformity**

This product is in conformity with the protection requirements of EC Council directive 2014/53/EU on the approximation and harmonization of the laws of the Member States relating to radio equipment.

A declaration of conformity to the requirements of the Directives is available upon request from Lexmark International Technology Hungária Kft., 8 Lechner Ödön fasor, Millennium Tower III, 1095 Budapest HUNGARY.

Compliance is indicated by the CE marking:

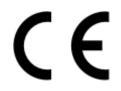

#### EU statement of radio transmitter operational frequency bands and maximum RF power

This radio product transmits in the 2.4GHz (2.412–2.472GHz) band in the EU. The maximum transmitter EIRP power output, including antenna gain, is  $\leq$  20dBm.

# Index

### Α

About this Printer menu 31 accessing the controller board 123 adding hardware options print driver 129 adding internal options print driver 129 adjusting toner darkness 121 AirPrint using 20 Android device printing from 20 attaching cables 10 avoiding paper jams 79

### В

blank pages 95

# С

cannot open Embedded Web Server 89 checking the printer connectivity 91 checking the status of parts and supplies 65 cleaning exterior of the printer 64 interior of the printer 64 cleaning the printer 64 clearing jam in door A 81 in the duplex unit 85 in the rear door 84 in trays 86 configuring supply notifications 65 configuring Universal paper settings 13 connecting the printer to a wireless network 63 connecting to a wireless network using PIN method 63 using Push Button method 63 conserving supplies 78 contacting customer support 122 control panel buttons 11 indicator light 11 using 11 controller board accessing 123 crooked print 108 customer support contacting 122

### D

deactivating the Wi-Fi network 64 directory list printing 23 documents, printing from a computer 20

# Ε

Eco-Mode configuring 77 emission notices 131, 135, 136 enabling the USB port 90 environmental settings 77 erasing printer memory 61, 62 Ethernet menu 44 Ethernet port 10 exporting a configuration file using the Embedded Web Server 129 exporting compressed logs 31 exporting configuration file 31

#### F

FCC notices 135 firmware update 129 flash drive printing from 21 folder paper 99 font sample list printing 23

#### G

Google Cloud Print using 20

#### Η

hardware options trays 127 hardware options, adding print driver 129 Hibernate mode configuring 77

#### I

identifying jam locations 80 imaging unit ordering 65 replacing 67 importing a configuration file using the Embedded Web Server 129 indicator light understanding the status 11 installing a memory card 124 installing an optional card 126 installing the printer software 128 internal options firmware cards 123 flash memory 123 font cards 123 installing 126 internal solutions port 123 memory card 124 internal options, adding print driver 129

#### J

jams avoiding 79 jams, clearing in the multipurpose feeder 87 in the standard bin 85

#### L

linking trays 16 loading multipurpose feeder 15 loading envelopes in the multipurpose feeder 15 loading trays 13 locating paper jams 80 locating the security slot 61

#### Μ

maintenance kit ordering 65 Media Types menu 41 memory card installing 124 menu 802.1x 49 Confidential Print Setup 57 Config Menu 29 Device 59 Ethernet 44 Flash Drive Print 54 Google Cloud Print 52 Help 60 HTML 38 HTTP/FTP Settings 51 Image 39 IPSec 49 Job Accounting 34 Layout 32 Login Restrictions 57 LPD Configuration 50 Media Types 41 Menu Settings Page 59 Miscellaneous 58 **Mobile Services** Management 58 Network 59 Network Overview 41 Notifications 26 Out of Service Erase 31 PCL 37 PDF 36 PostScript 36 Power Management 28 Preferences 25 Print 59 Quality 34 Remote Operator Panel 26 Restore Factory Defaults 28 Security Audit Log 55 Setup 33 SNMP 48 Solutions LDAP Settings 58 TCP/IP 46 ThinPrint 52 Tray Configuration 39 Troubleshooting 60 Universal Setup 40 **USB 52** 

Visible Home Screen Icons 31 Wi-Fi Direct 53 **XPS 36** menu map 24 Menu Settings Page printing 60 menus About this Printer 31 Wireless 42 mobile device printing from 20 Mopria Print Service using 20 moving the printer 8,76 multipurpose feeder loading 15

### Ν

Network Setup Page printing 12 noise emission levels 131 Non-Printer Manufacturer supply 91 non-volatile memory 62 erasing 61 notices 131, 132, 133, 134, 135, 136

# 0

optional card installing 126 ordering imaging unit 65 toner cartridge 65 ordering supplies maintenance kit 65

### Ρ

paper jam in door A 81 paper jam in the duplex unit 85 paper jam in the multipurpose feeder 87 paper jam in the rear door 84 paper jam in trays 86 paper jam, clearing in the multipurpose feeder 87 paper jams avoiding 79 paper jams, clearing in the standard bin 85 personal identification number method 63 pick roller assembly replacing 72 pick tires replacing 70 power button light understanding the status 11 power cord socket 10 power save modes configuring 77 print driver hardware options, adding 129 print jobs not printed 119 Print Quality Test Pages 60 print quality troubleshooting blank or white pages 95 crooked or skewed print 108 dark print 96 fine lines are not printed correctly 98 folded or wrinkled paper 99 gray background on prints 100 horizontal light bands 102 light print 103 mottled print and dots 105 paper curl 106 repeating defects 108 solid black pages 109 text or images cut off 111 toner easily rubs off 112 vertical dark bands 113 vertical dark lines or streaks 115 vertical dark streaks with print missing 116 vertical light bands 117 vertical white lines 117 print troubleshooting collated printing does not work 92 envelope seals when printing 92 incorrect margins 102 jammed pages are not reprinted 94 job prints from the wrong tray 121 job prints on the wrong paper 121 paper frequently jams 94 print jobs do not print 119 slow printing 118

tray linking does not work 93 unable to read flash drive 90 printer minimum clearances 8 selecting a location 8 shipping 77 printer configurations 9 printer hard disk memory 62 printer is not responding 120 printer menus 24, 31 printer messages Non-Printer Manufacturer supply 91 Replace cartridge, printer region mismatch 91 printer parts checking the status 65 printer ports 10 printer settings restoring to factory defaults 62 printer software, installing 128 printer status 11 printing directory list 23 font sample list 23 from a computer 20 from a flash drive 21 from a mobile device 20 from an Android device 20 Menu Settings Page 60 Network Setup Page 12 using Google Cloud Print 20 printing a directory list 23 printing a font sample list 23 printing a network setup page 91 printing from a computer 20 printing from a flash drive 21 Push Button method 63

# R

removing jam in the duplex unit 85 in the rear door 84 removing paper jam in door A 81 in trays 86 Replace cartridge, printer region mismatch 91 replacing parts pick roller assembly 72 pick tires 70 replacing supplies imaging unit 67 toner cartridge 66 reprinting jammed pages 94 Restore Factory Defaults menu 28 restoring factory default settings 62 restoring printer settings to factory defaults 62

### S

safety information 5, 6, 7 securing printer memory 62 security slot locating 61 selecting a location for the printer 8 setting the card stock size 13 setting the envelope size 13 setting the label size 13 shipping the printer 77 skewed print 108 Sleep mode configuring 77 specialty media setting the paper size 13 setting the paper type 13 statement of volatility 62 supplies checking the status 65 conserving 78 supplies, ordering toner cartridge 65 supply notifications configuring 65 supported file types 22 supported flash drives 22 supported paper sizes 17 supported paper types 18 supported paper weights 19

### Т

toner cartridge ordering 65 replacing 66 toner darkness adjusting 121 trays installing 127 loading 13 troubleshooting cannot open Embedded Web Server 89 printer is not responding 120 troubleshooting, print collated printing does not work 92 envelope seals when printing 92 incorrect margins 102 jammed pages are not reprinted 94 job prints from the wrong tray 121 job prints on the wrong paper 121 paper frequently jams 94 print jobs do not print 119 slow printing 118 tray linking does not work 93 troubleshooting, print quality blank or white pages 95 crooked or skewed print 108 dark print 96 fine lines are not printed correctly 98 folded or wrinkled paper 99 gray background on prints 100 horizontal light bands 102 light print 103 mottled print and dots 105 paper curl 106 repeating defects 108 solid black pages 109 text or images cut off 111 toner easily rubs off 112 vertical dark bands 113 vertical dark lines or streaks 115 vertical dark streaks with print missing 116 vertical light bands 117 vertical white lines 117

# U

unable to read flash drive troubleshooting, print 90 Universal paper settings configuring 13 unlinking trays 16 updating firmware flash file 129 USB port enabling 90 USB printer port 10

#### V

vertical dark lines on prints 115 vertical streaks on prints 115 volatile memory 62 erasing 61

#### W

white lines 117 white pages 95 Wireless menu 42 wireless network connecting the printer to 63 Wi-Fi Protected Setup 63 wireless networking 63 Wi-Fi network deactivating 64 Wi-Fi Protected Setup wireless network 63 wrinkled paper 99